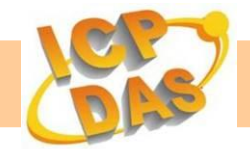

# **iSN-201 Series User Manual**

## **Warranty**

All products manufactured by ICP DAS are under warranty regarding defective materials for a period of one year, beginning from the date of delivery to the original purchaser.

## **Warning**

ICP DAS assumes no liability for any damage resulting from the use of this product. ICP DAS reserves the right to change this manual at any time without notice. The information furnished by ICP DAS is believed to be accurate and reliable. However, no responsibility is assumed by ICP DAS for its use, or for any infringements of patents or other rights of third parties resulting from its use.

## **Copyright**

Copyright © 2019 ICP DAS Co., Ltd. All rights are reserved.

## **Trademarks**

Names are used for identification purposes only and may be registered trademarks of their respective companies.

## **Contact Us**

 If you have any problems, please feel free to contact us by email at: [service@icpdas.com.](mailto:service@icpdas.com)

### **Table of Contents**

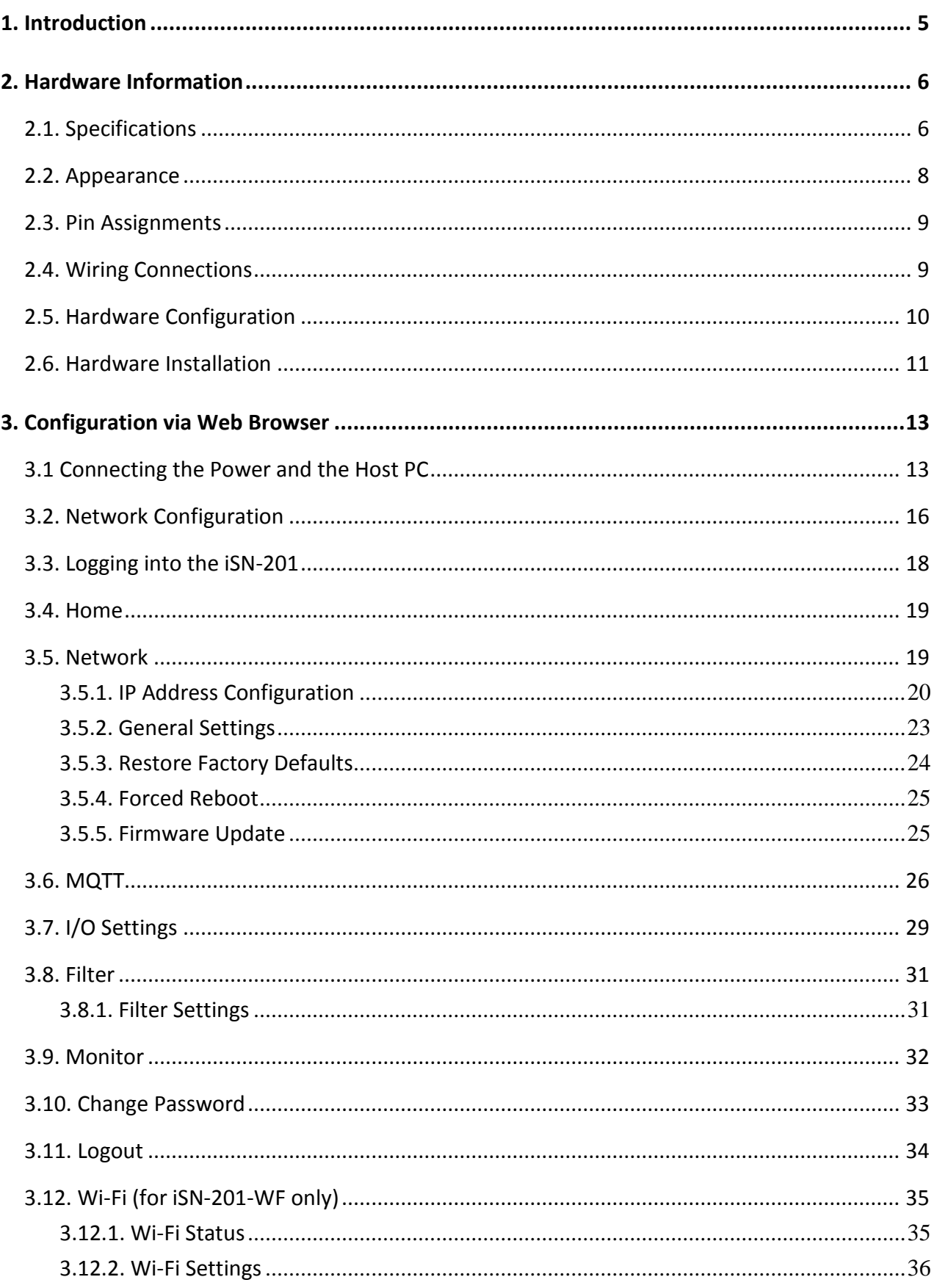

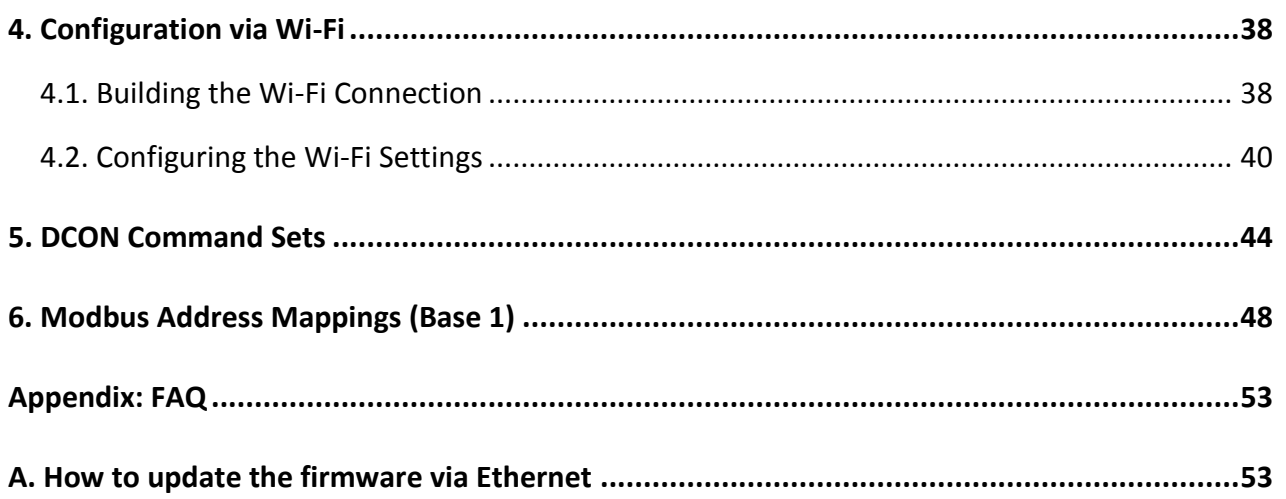

## **1. Introduction**

The iSN-201 series modules a lux, temperature and humidity sensor for measuring indoor illumination、temperature and humidity . A wide range of interface connections can be selected to suit individual needs, including RS-485/ Ethernet/ Bluetooth/ Wi-Fi models, and the various models provide support for the DCON and Modbus RTU/TCP protocols, and can be easily integrated into existing HMI/SCADA/central control systems.

The screw-free quick-connect connector and the DIP and rotary switches make the modules easy to install, repair, and maintain. The casing of each module is made from UL94-V2 rated fireproof material, and the white minimalist exterior design ensures that it easy to match with interior decoration.

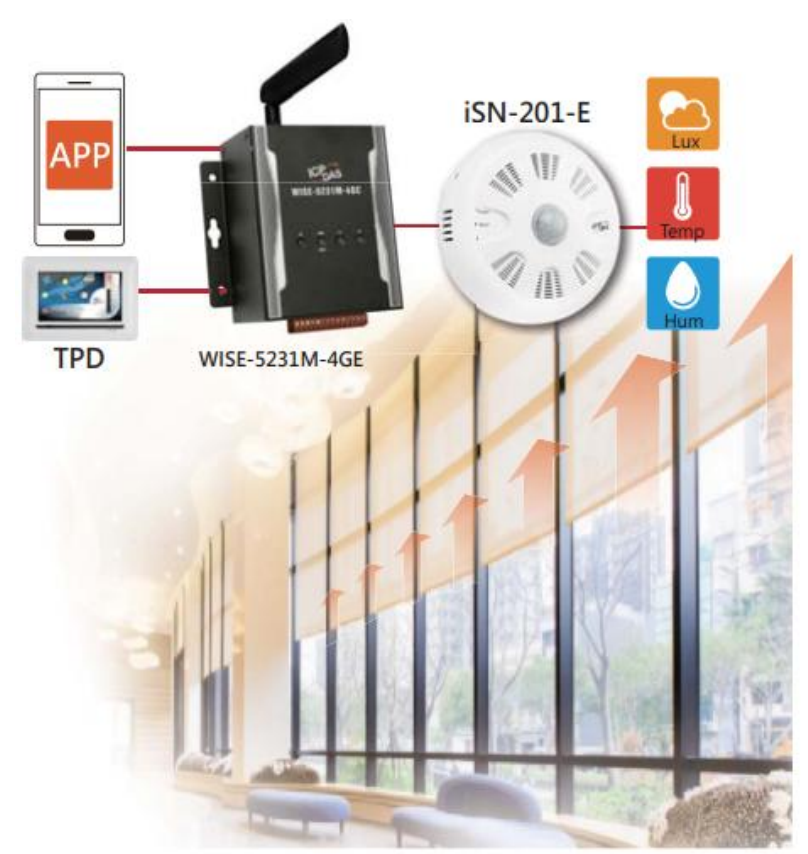

The iSN-201 series contains RS-485, Ethernet and PoE communication interfaces, the most common communication interfaces in industrial network. With additional Wi-Fi interface, the iSN-201-WF provides a WLAN connection which makes an easy way to incorporate wireless connectivity into monitoring and control systems.

The iSN-201-WF modules are complied with IEEE 802.11b/g/n standard from 2.4~2.5 GHz. It can be used to provide up to 11 Mbps for IEEE 802.11b and 54 Mbps for IEEE 802.11g to connect to your wireless LAN.

## **2. Hardware Information**

## **2.1. Specifications**

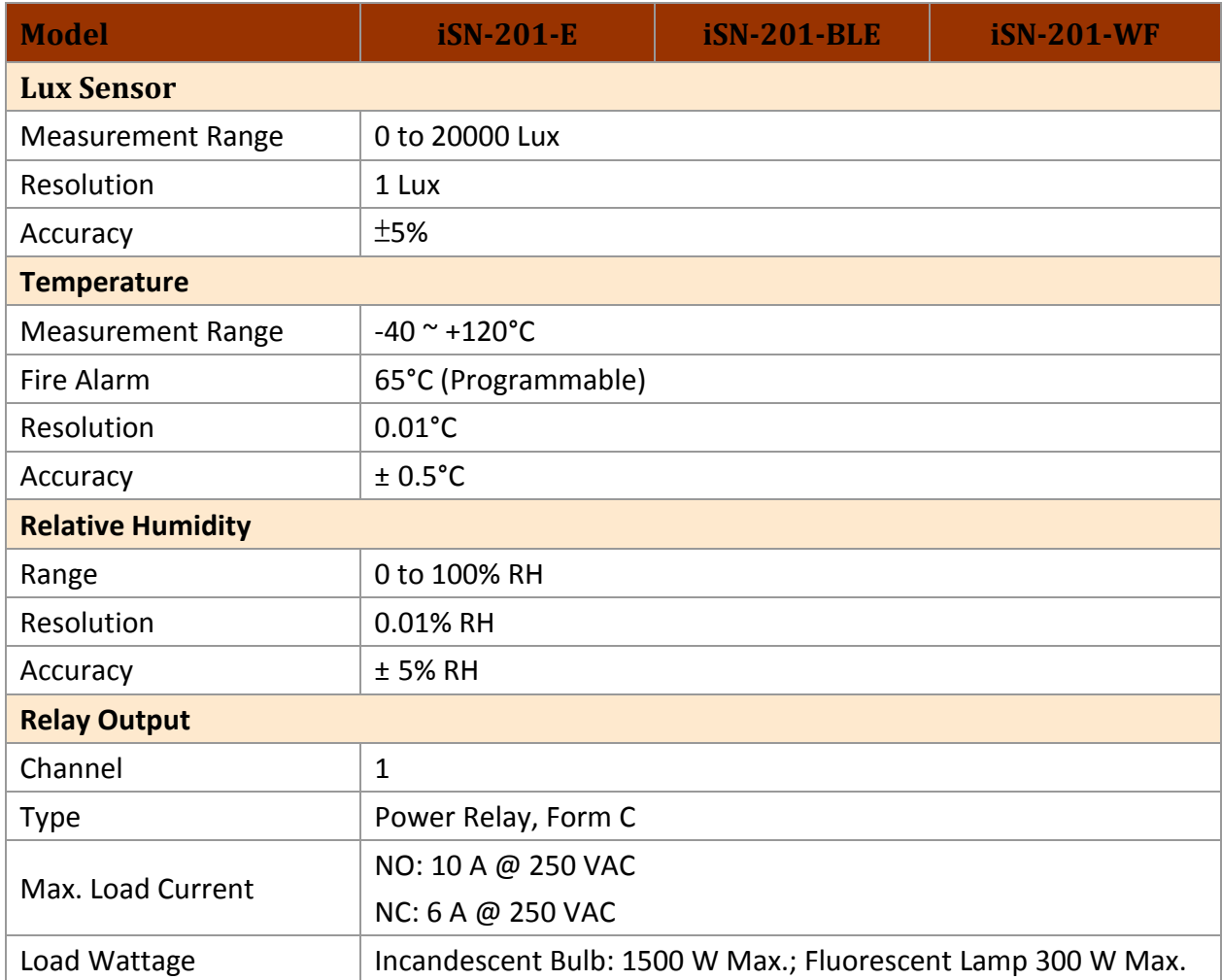

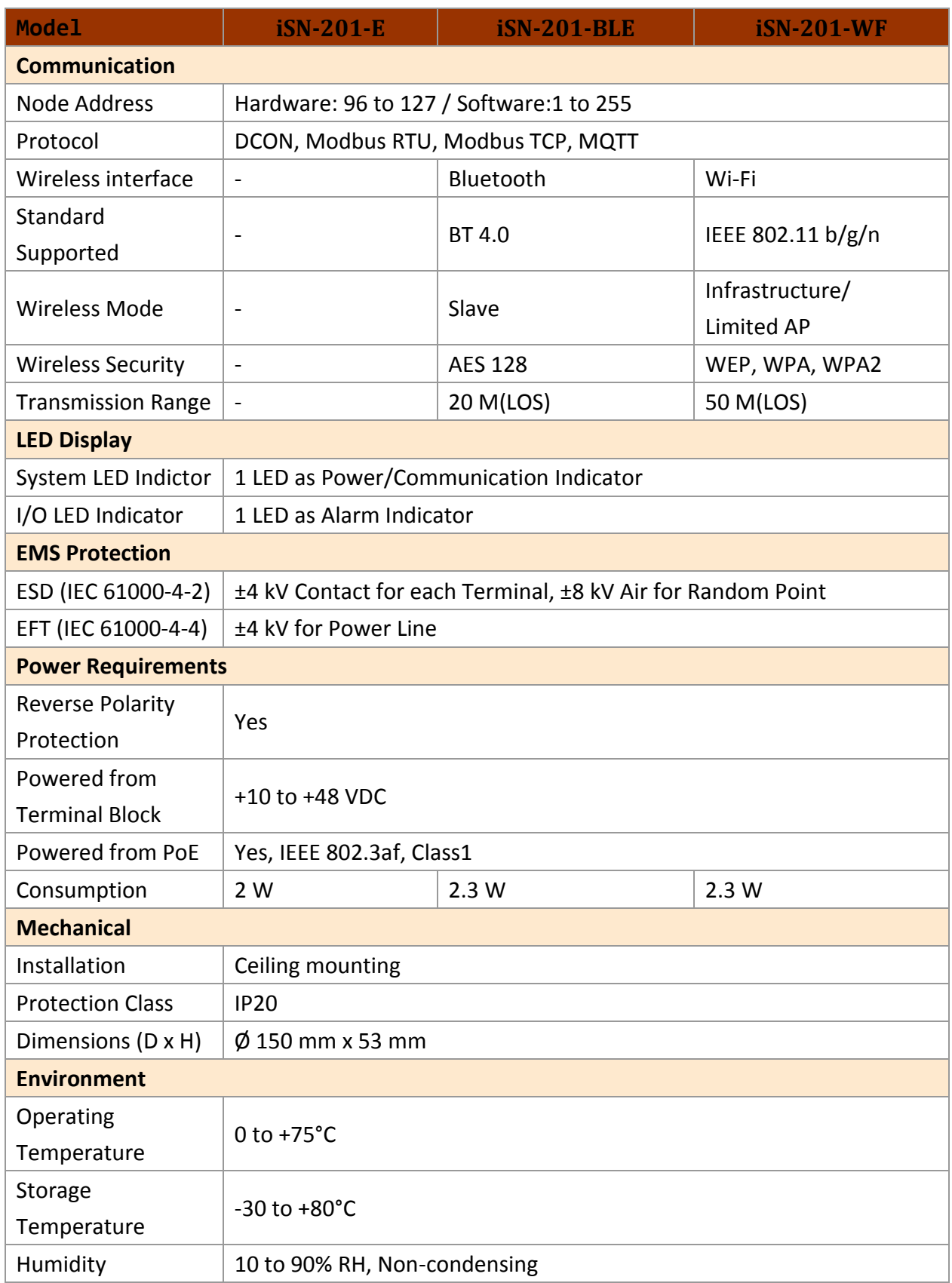

## **2.2. Appearance**

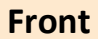

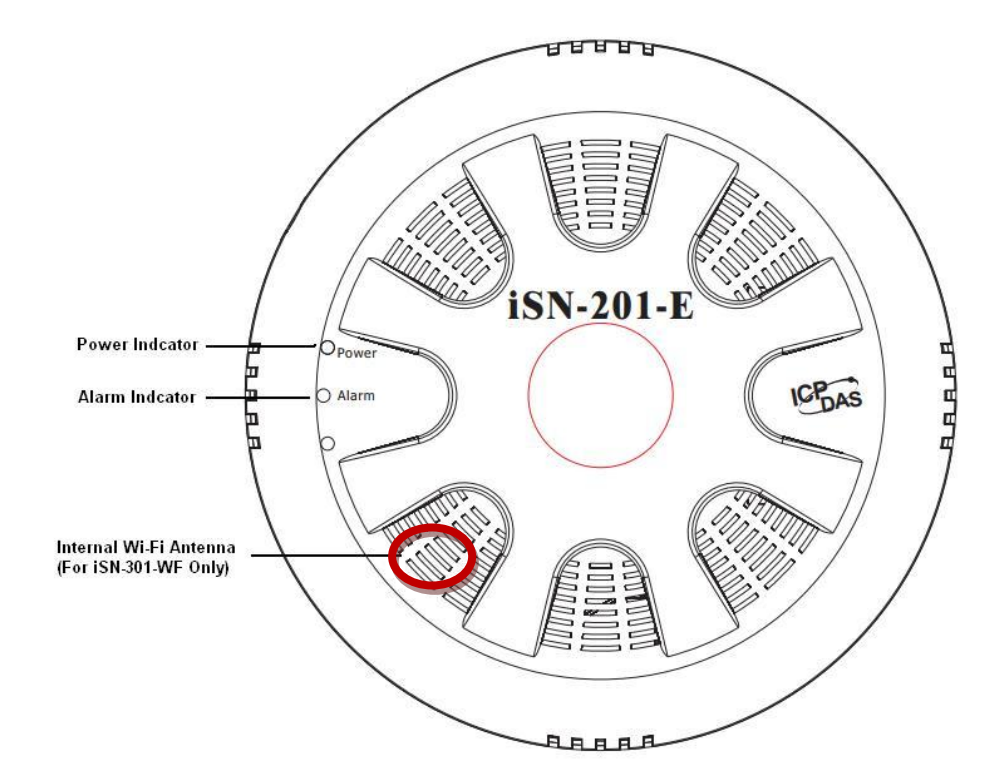

**Rear**

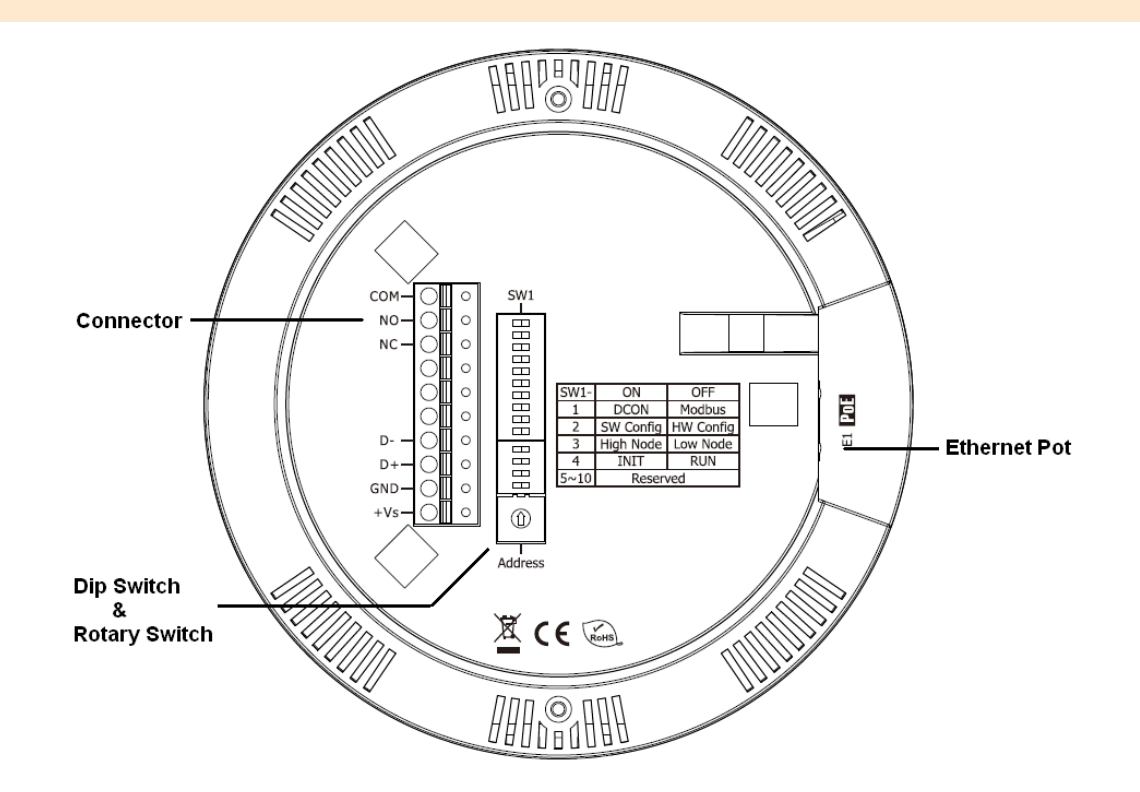

## **2.3. Pin Assignments**

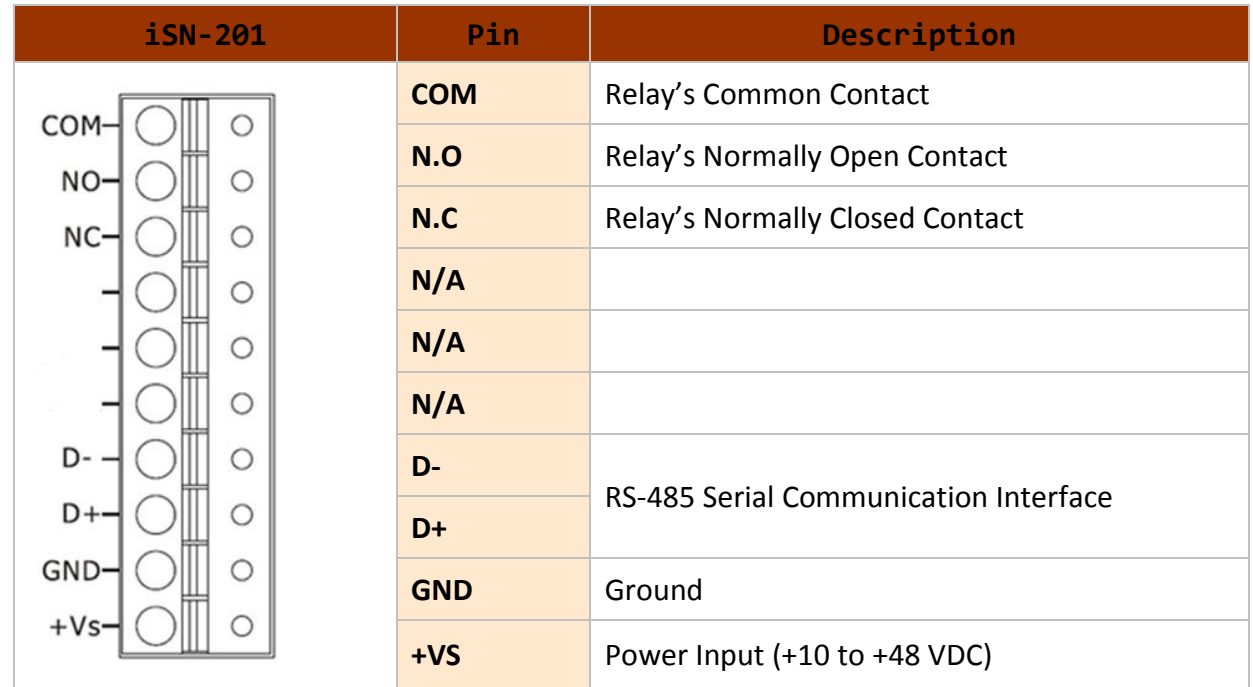

## **2.4. Wiring Connections**

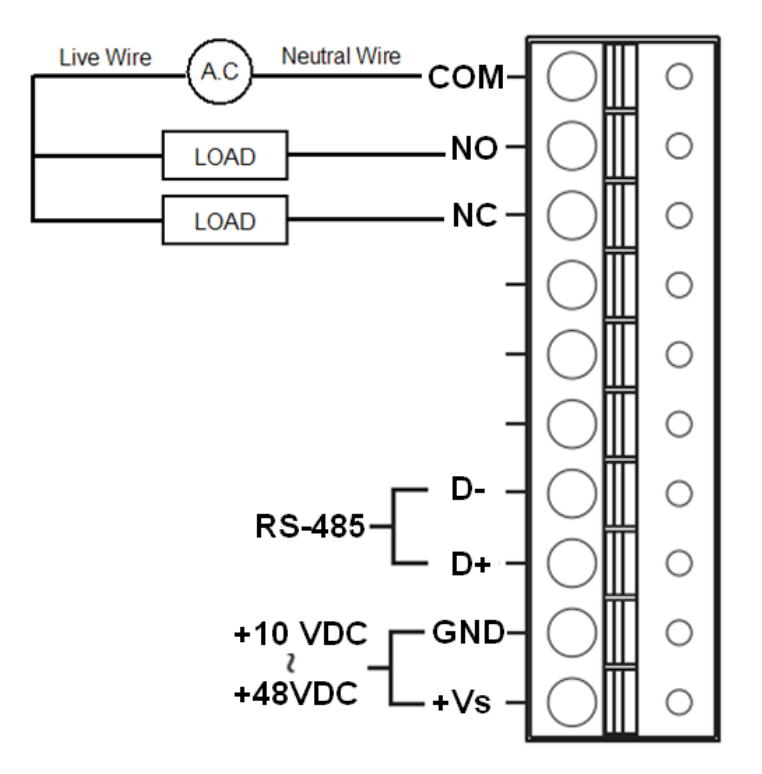

## **2.5. Hardware Configuration**

DIP switches located on the rear side of the iSN-201 series module allow for configuration options. The switches are numbered 1 through 10 and can be set to ON or OFF. All the configuration will only take effect when the SW1 DIP[2] is set to OFF(Hardware) position. Following is more information on the DIP switch settings.

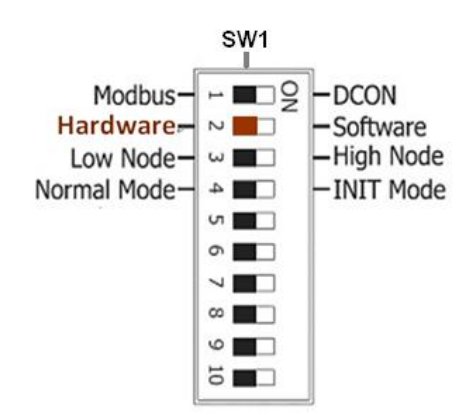

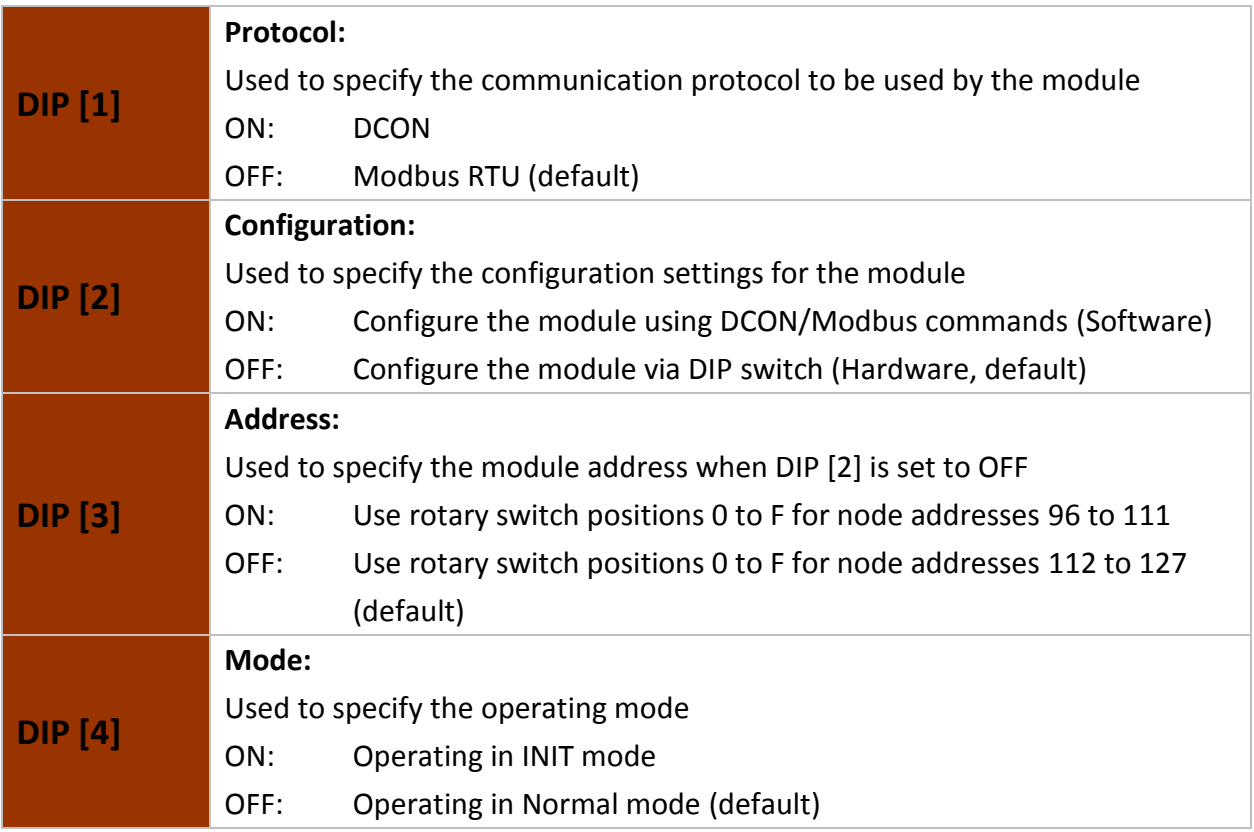

## **2.6. Hardware Installation**

#### **Installation Instructions**

1. Position the Mounting Plate in the desired location. Mark the positions of the two screw holes and a 10 mm hole, as indicated below.

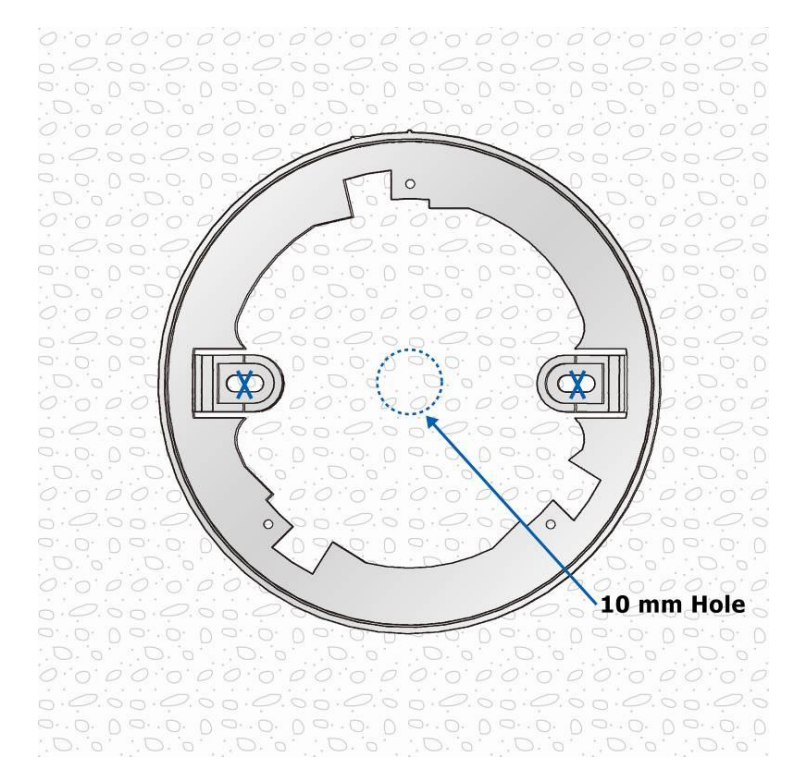

2. Secure the Mounting Plate to the ceiling using the M4x12 drywall screws and the optional octagonal box.

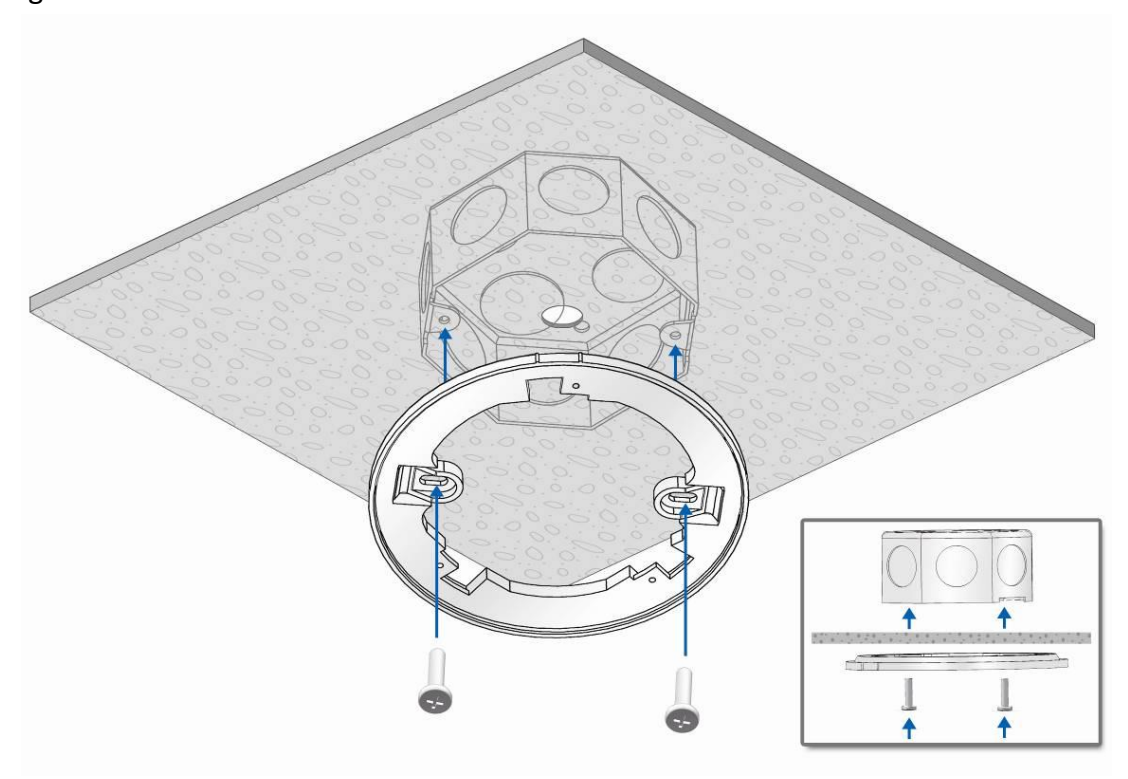

3. Feed the wires through the wiring hole.

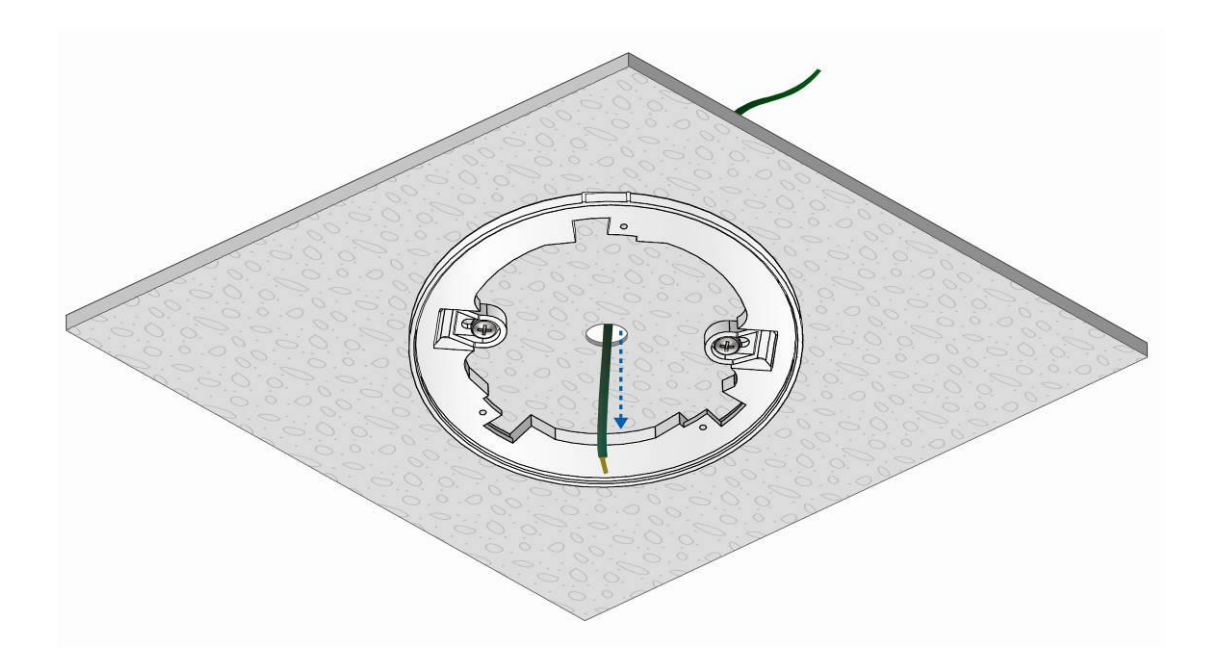

- 4. Connect all the wires to the appropriate locations on the connector.
- 5. Align the marks on the iSN-201 with the marks on the mounting Plate.
- 6. Rotate the iSN-201 clockwise until it locks into place.

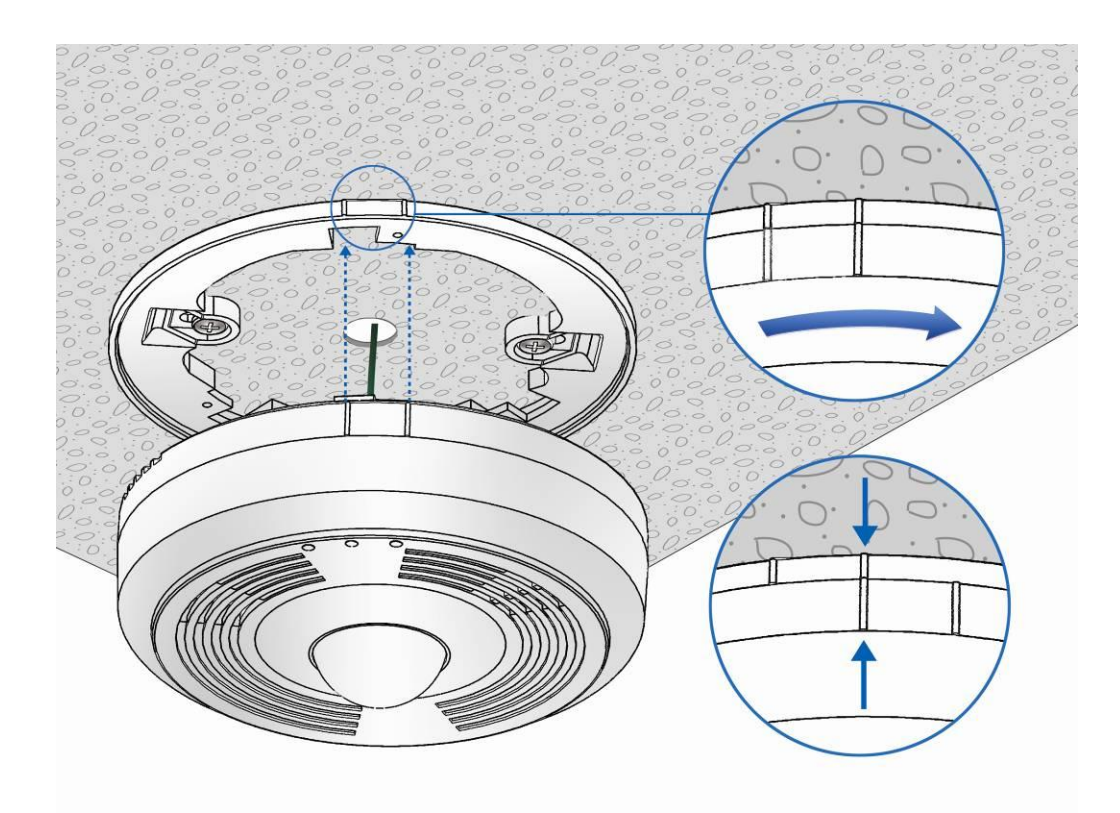

## **3. Configuration via Web Browser**

## **3.1 Connecting the Power and the Host PC**

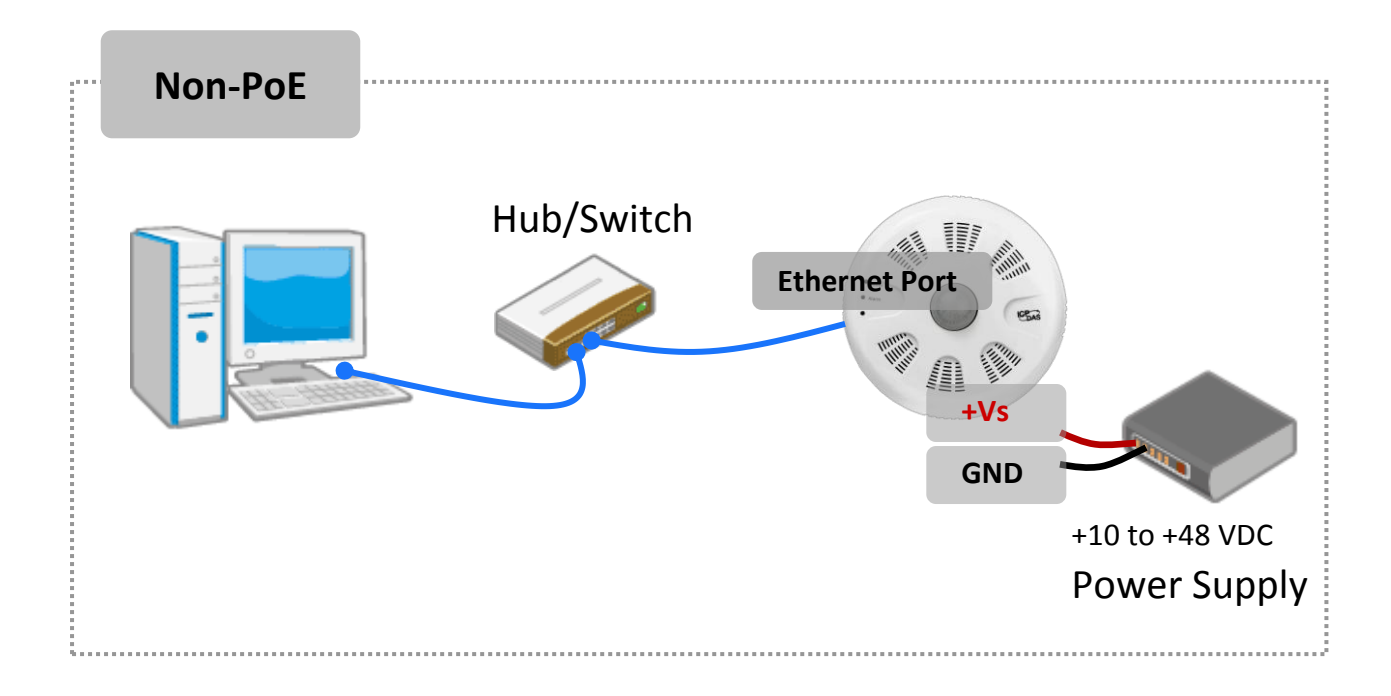

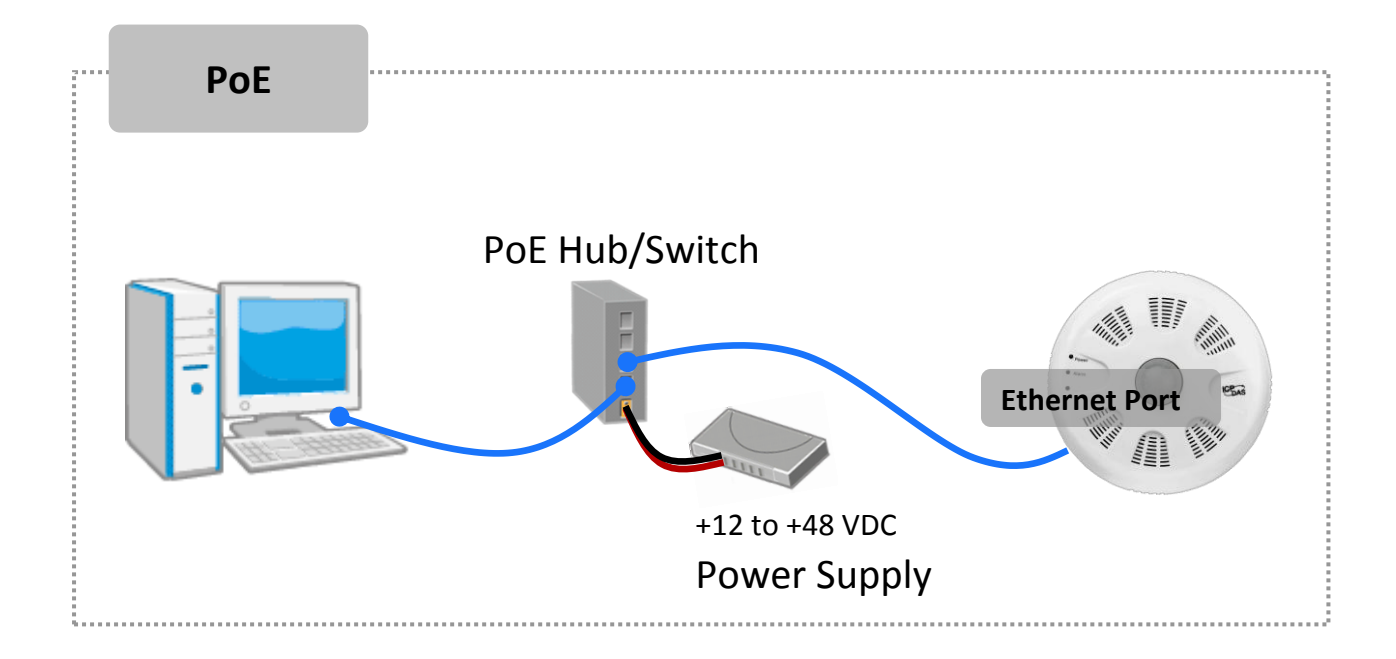

#### **For connecting with PC via Wi-Fi**

The iSN-201-WF logger can connect to the PC through Wi-Fi with power input requirement of  $+12$  ~ +48 V<sub>DC</sub>.

The iSN-201-WF device can be configured as station mode, such that the PC/Laptop can be connected through Wi-Fi AP.

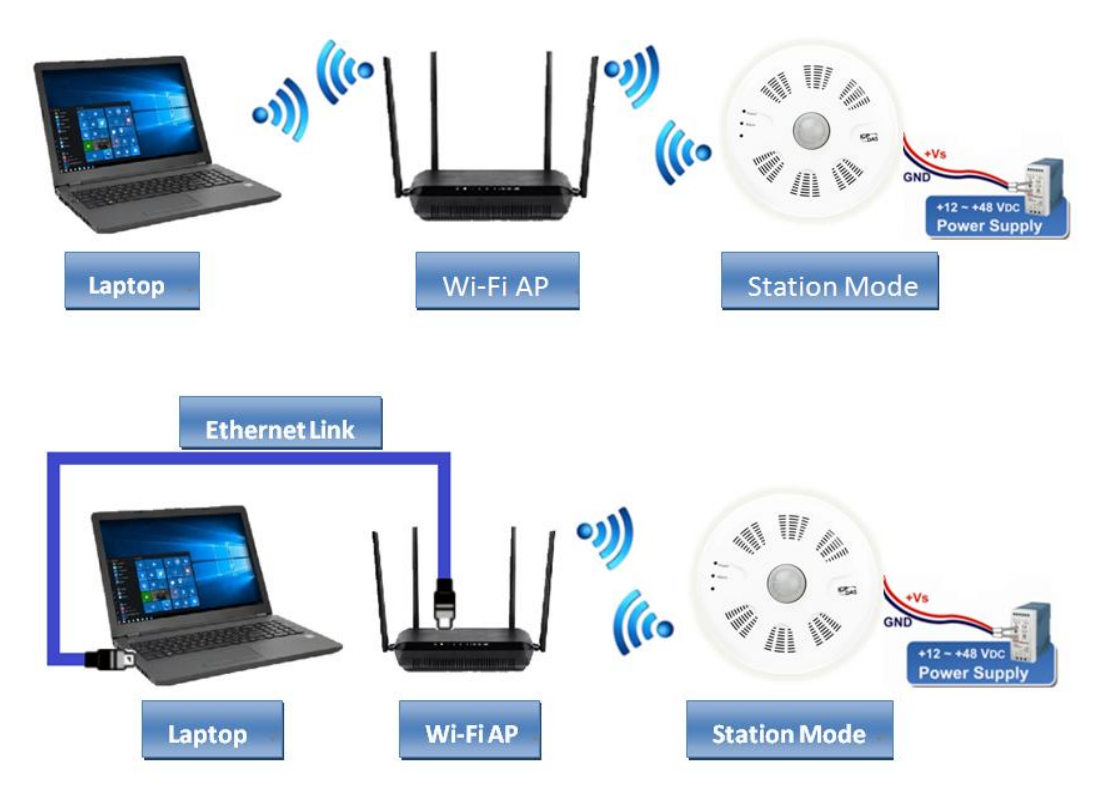

The iSN-201-WF device can be configured as AP mode, such that the PC/Laptop can be connected through Wi-Fi directly. Only one device is allowed to be connected to the iSN-201-WF module in AP mode.

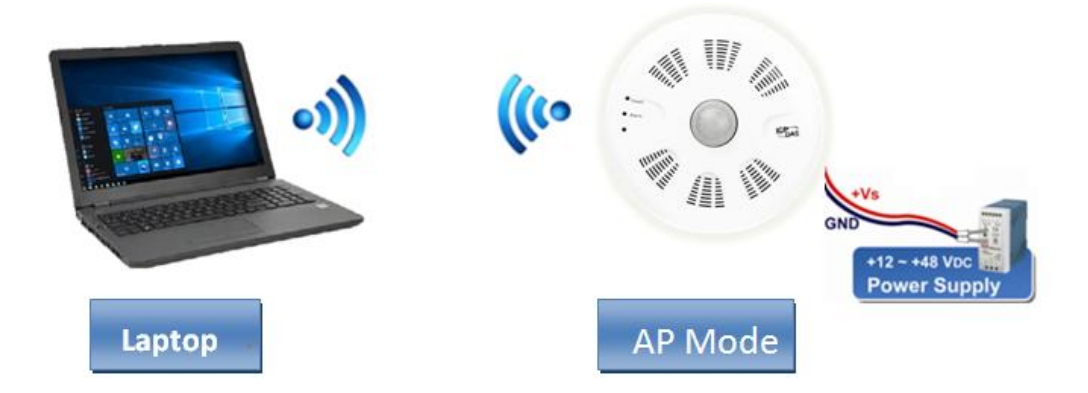

#### **A tip for connecting the wire to the connector**

- 1. Use the blade of the flat-head screwdriver to push down the wire clamp.
- 2. While holding the screwdriver in place, insert the wire into the terminal block.
- 3. Release the screwdriver.

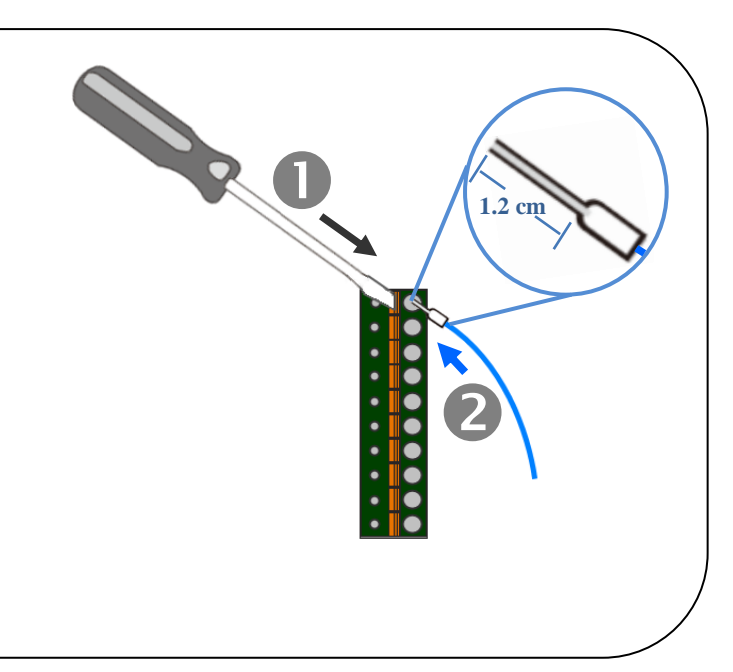

#### **A tip for removing the wire from the connector**

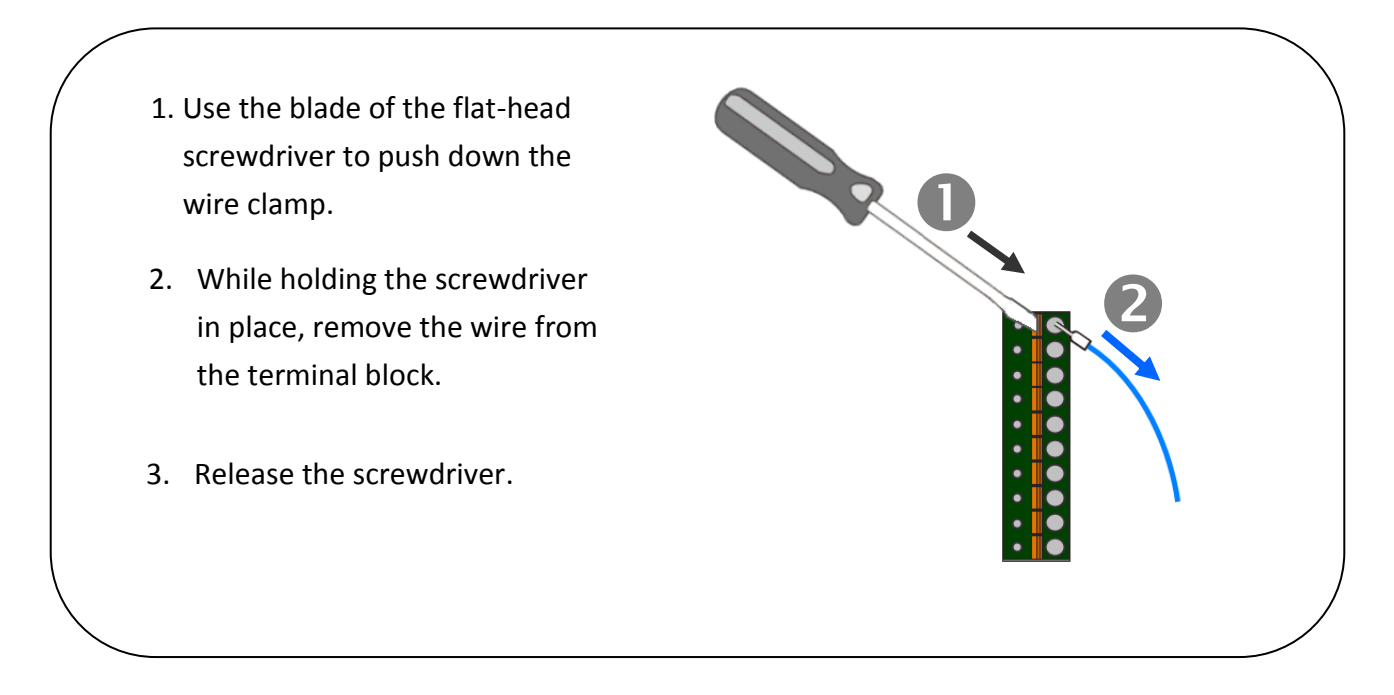

## <span id="page-15-0"></span>**3.2. Network Configuration**

#### **Step 1: Get the eSearch Utility**

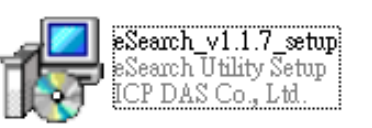

Download the eSearch Utility from

<http://ftp.icpdas.com/pub/cd/iiot/utility/esearch/>

#### **Step 2: Install the eSearch utility**

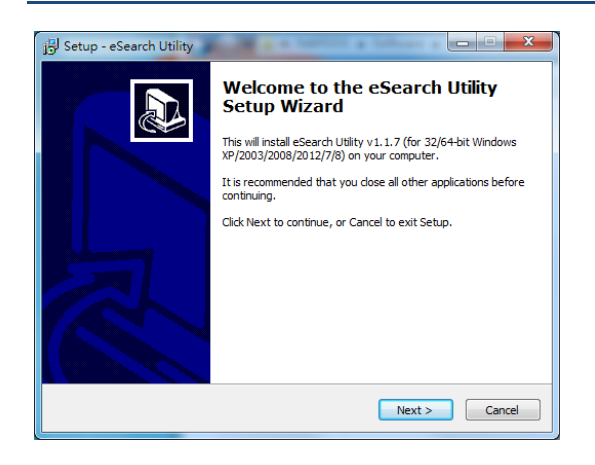

After the installation has been completed, a new short cut for the eSearch Utility will be displayed on your desktop.

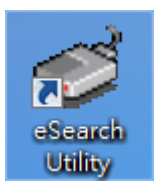

#### **Step 3: Search the iSN-201 series module on the Ethernet**

Launch eSearch Utility and click the "Search Servers" button to search for the iSN-201 module

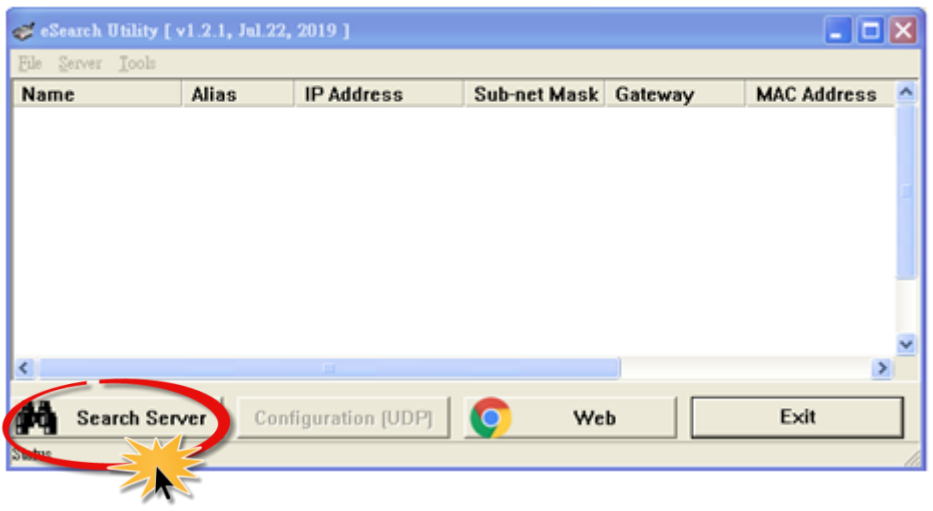

## **Step 4: Double-click the name of the module to open the "Configure Server (UDP)" dialog box**

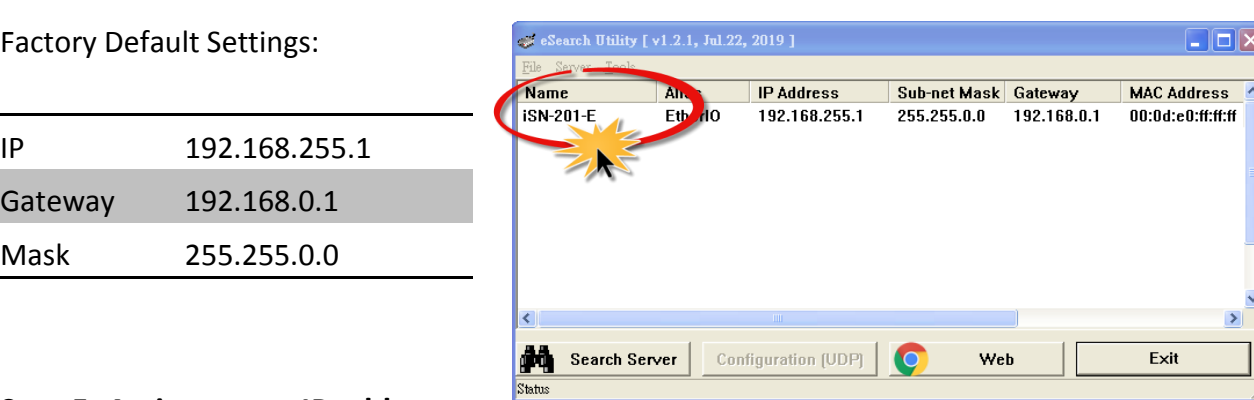

#### **Step 5: Assign a new IP address**

Enter valid **IP Address, Subnet Mask** and **Gateway** for your network, and then click the **"OK"** button. The new settings for the iSN-201 module will take effect within 2 seconds. If the correct network configuration information is unknown, contact the Network Administrator to obtain the relevant details.

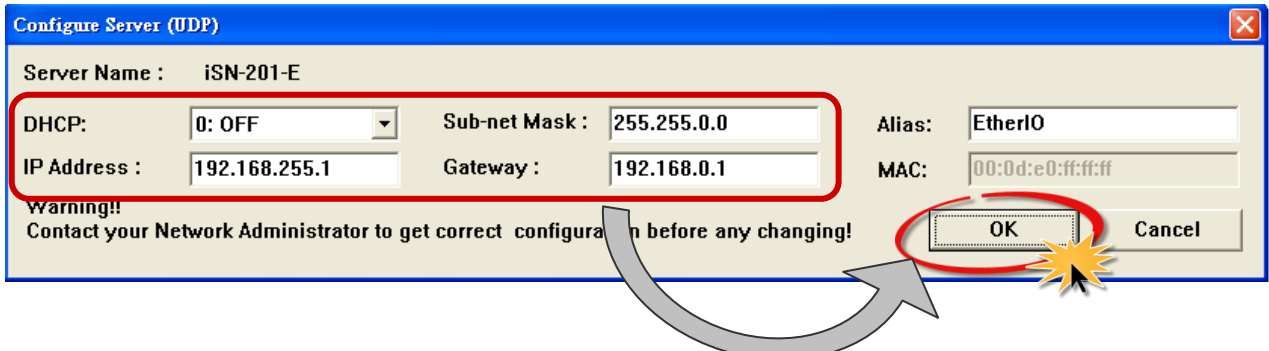

**Step 6: Wait for 2 seconds and then click the "Search Servers" button again to ensure that the iSN-201 module is operating correctly using the new configuration**

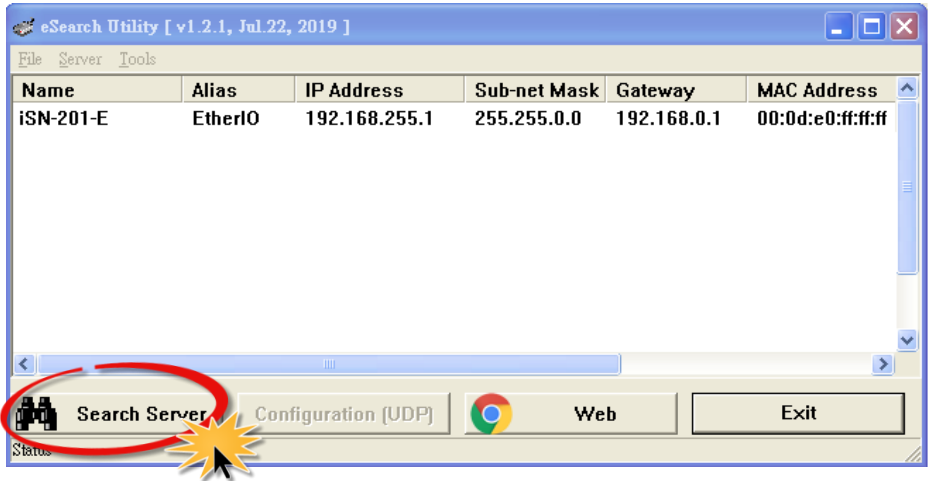

## **3.3. Logging into the iSN-201**

#### **Step 1: Open a new browser windows**

Open a standard web browser. For example, Mozilla Firefox, Google Chrome and Internet Explorer are reliable and popular internet browsers that can be used to configure the iSN-201 module.

*If you intend to use Internet Explorer, ensure that the cache to functions is disabled in order to* avoid *browser access errors. Detailed information how to do this can be found in ["FAQ\\_General\\_001: How to avoid a browser access error that causes](http://ftp.icpdas.com/pub/cd/tinymodules_faq/tds-700/pdf/faq_general_001_en.pdf)  [a blank page to be displayed when using Internet Explorer"](http://ftp.icpdas.com/pub/cd/tinymodules_faq/tds-700/pdf/faq_general_001_en.pdf).*

#### **Step 2: Enter the new IP address for the iSN-201 and press the Enter key**

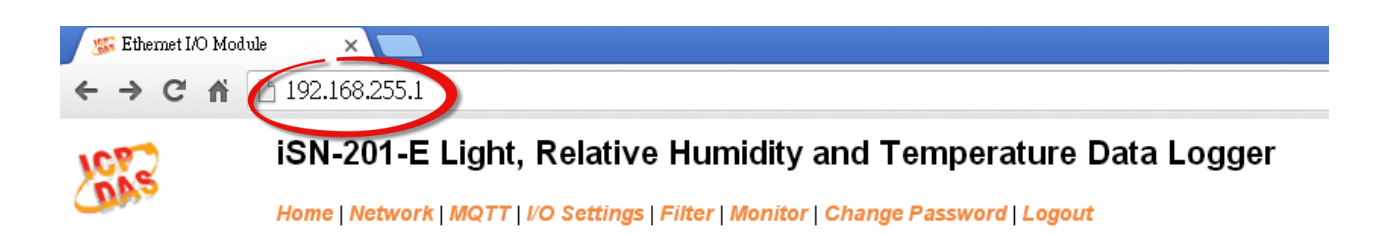

#### **Status & Configuration**

#### **Step 3: Enter the password to login to the web interface**

Enter the password in the login password field (default is "**Admin**"), and then click the **"Submit"** button to enter the configuration web page.

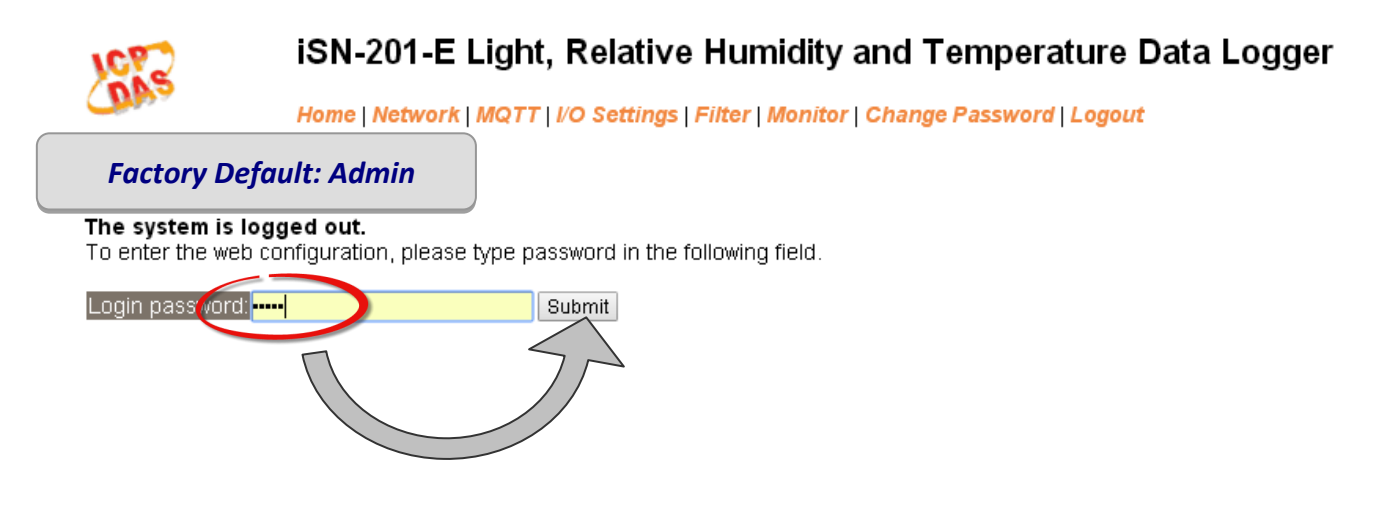

### **3.4. Home**

The first page displayed is Home, it shows the main *Status & Configuration* page.

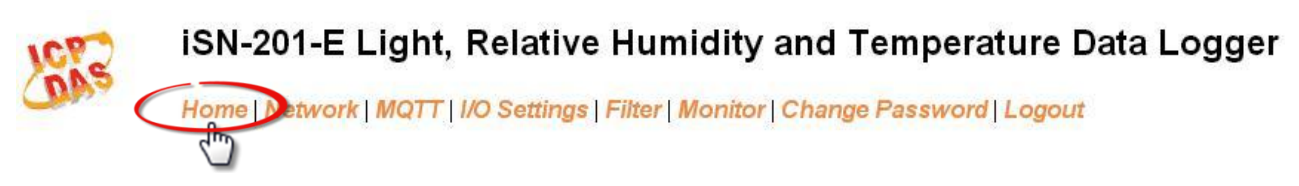

This section provides basic information related to the iSN-201 series module including the Model Name, Firmware version, IP Address, Initial Switch position, Alias Name, MAC Address, and the TCP Port and System Timeout values. If the firmware for the iSN-201 module is updated, you can check the version information here.

## **Status & Configuration**

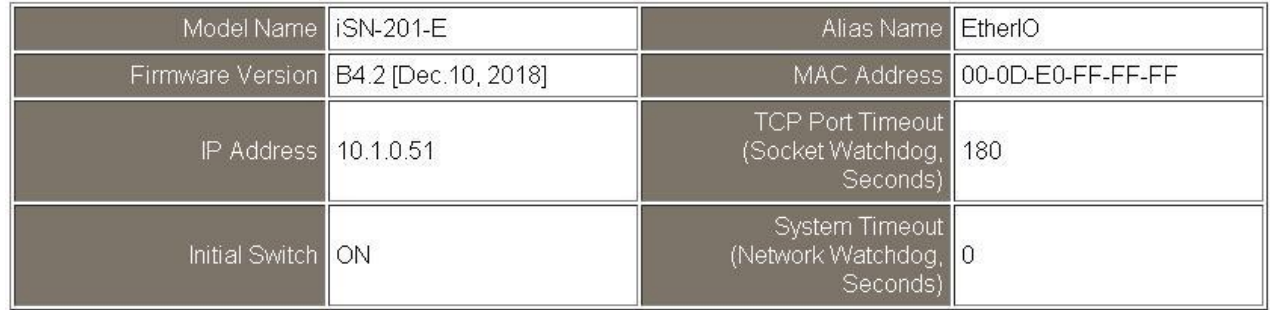

## **3.5. Network**

Clicking the *Network* tab to go to the page allowing you to verify the current settings, configure the IP Address and general parameters, and restore the default settings for the iSN-201 module, each of which will be described in more detail below.

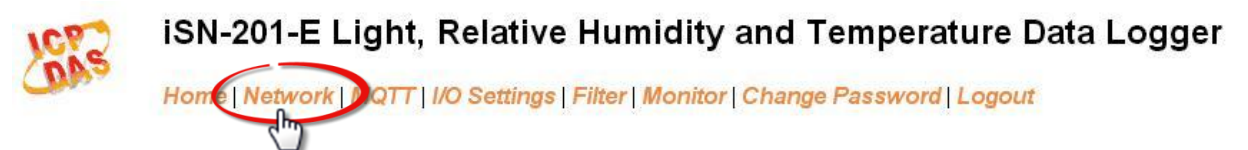

## **Network and Miscellaneous Settings**

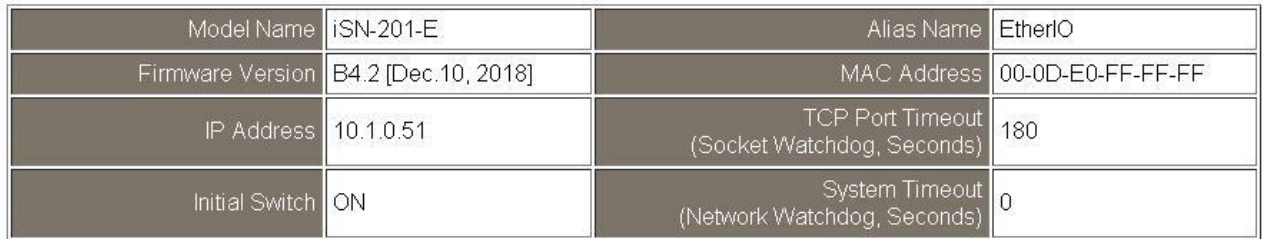

## **3.5.1. IP Address Configuration**

#### **IP Address Configuration**

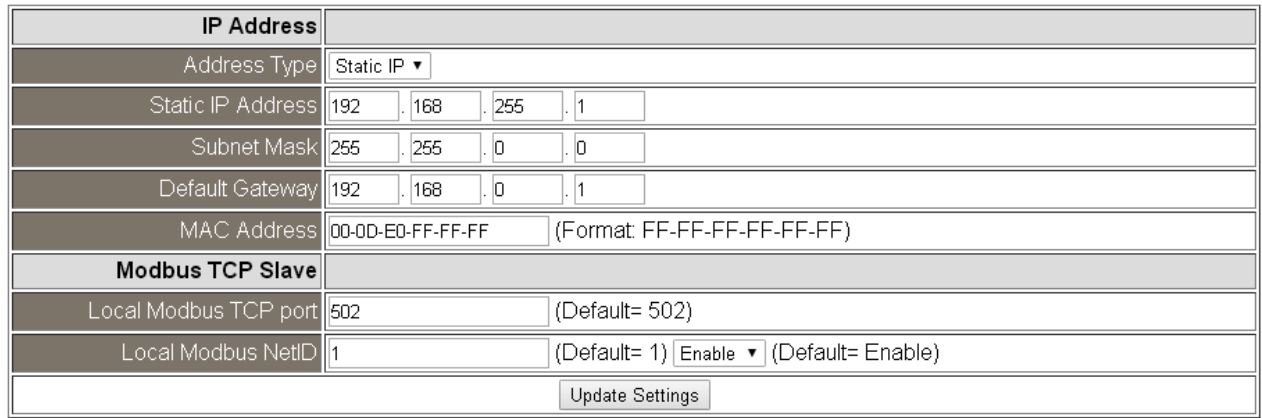

The following table provides an overview of the parameters contained in the *IP Address Configuration* section:

<span id="page-19-0"></span>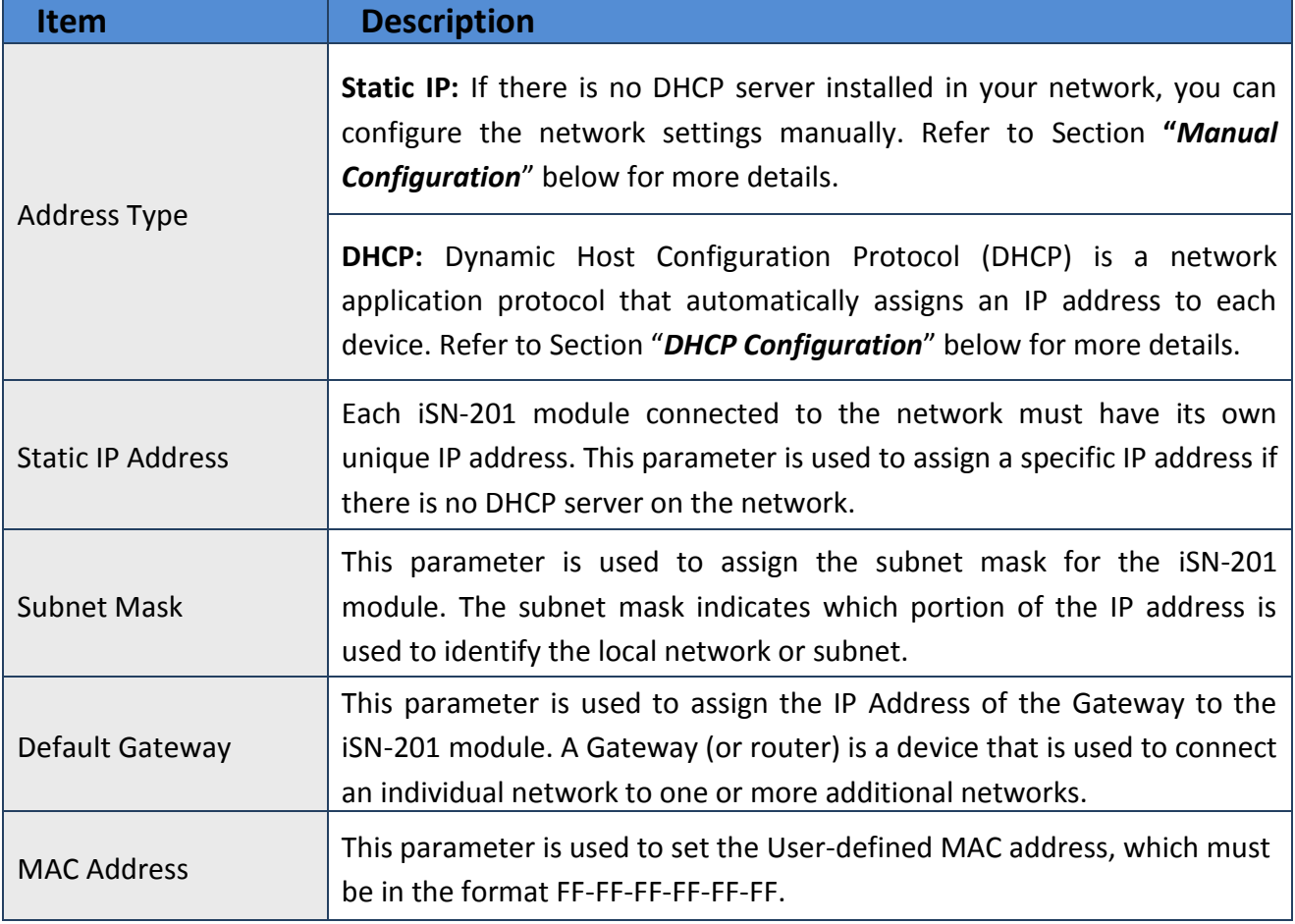

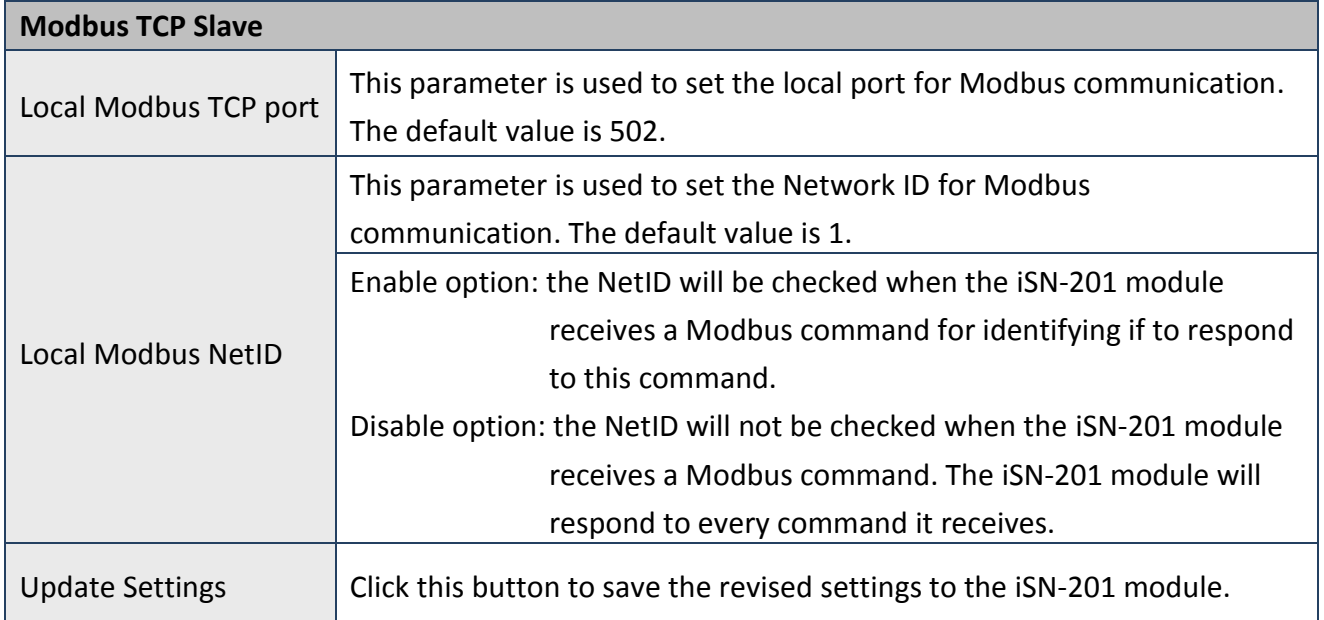

### <span id="page-21-0"></span>**DHCP Configuration**

DHCP configuration is very easy to perform. If a DHCP server is connected to you network, network addresses will be dynamically configured after the following setting:

#### Step 1: Select "*DHCP*" from the *Address Type* drop-down menu

#### Step 2: Click the "*Update Settings*" button to complete the configuration

#### **IP Address Configuration**

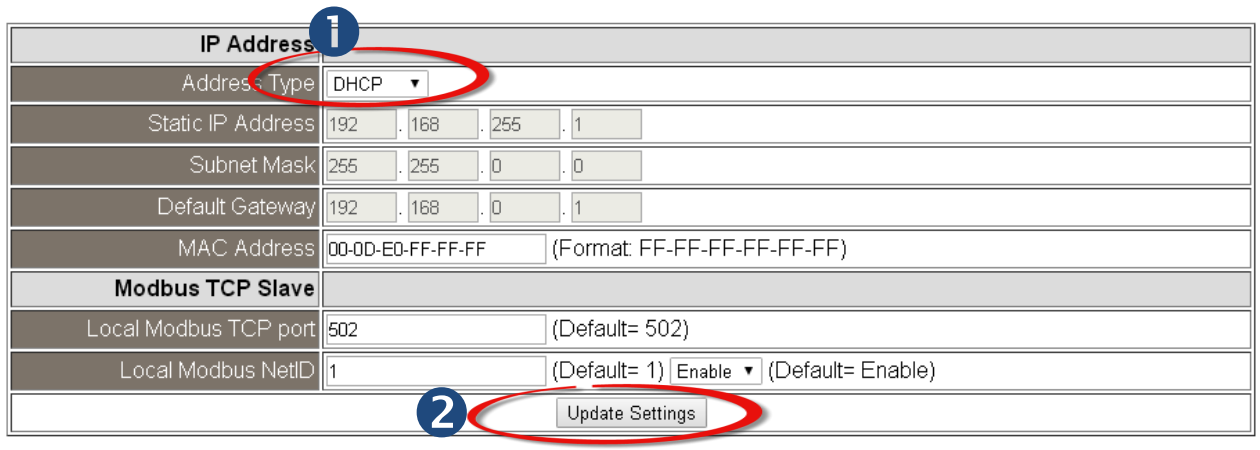

#### **Manual Configuration**

When using manual configuration, the network settings should be assigned as follows:

#### Step 1: Select "*Static IP*" from the *Address Type* drop-down menu

Step 2: Enter the relevant details in the respective network settings fields.

Step 3: Click the "*Update Settings*" button to complete the configuration

#### **IP Address Configuration**

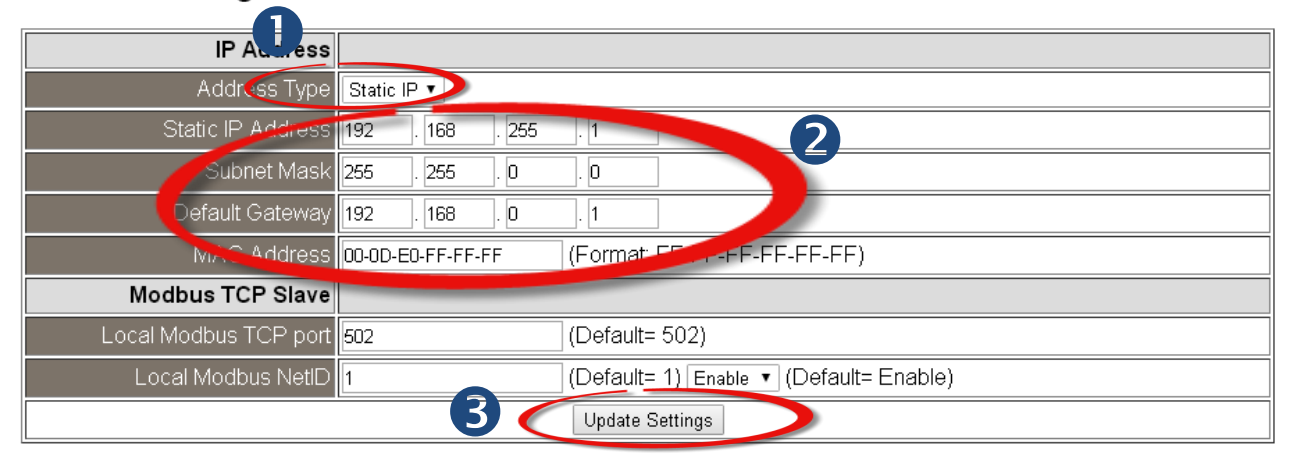

## **3.5.2. General Settings**

#### **General Settings**

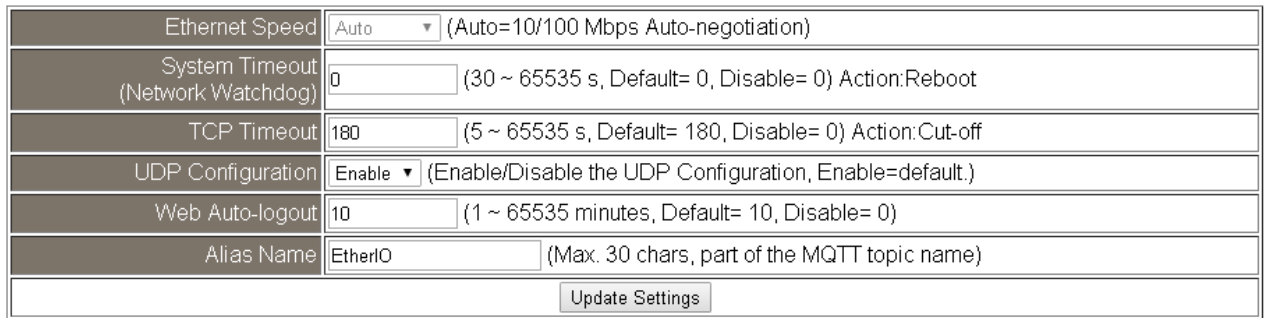

The following table provides an overview of the parameters contained in the *General Settings* section:

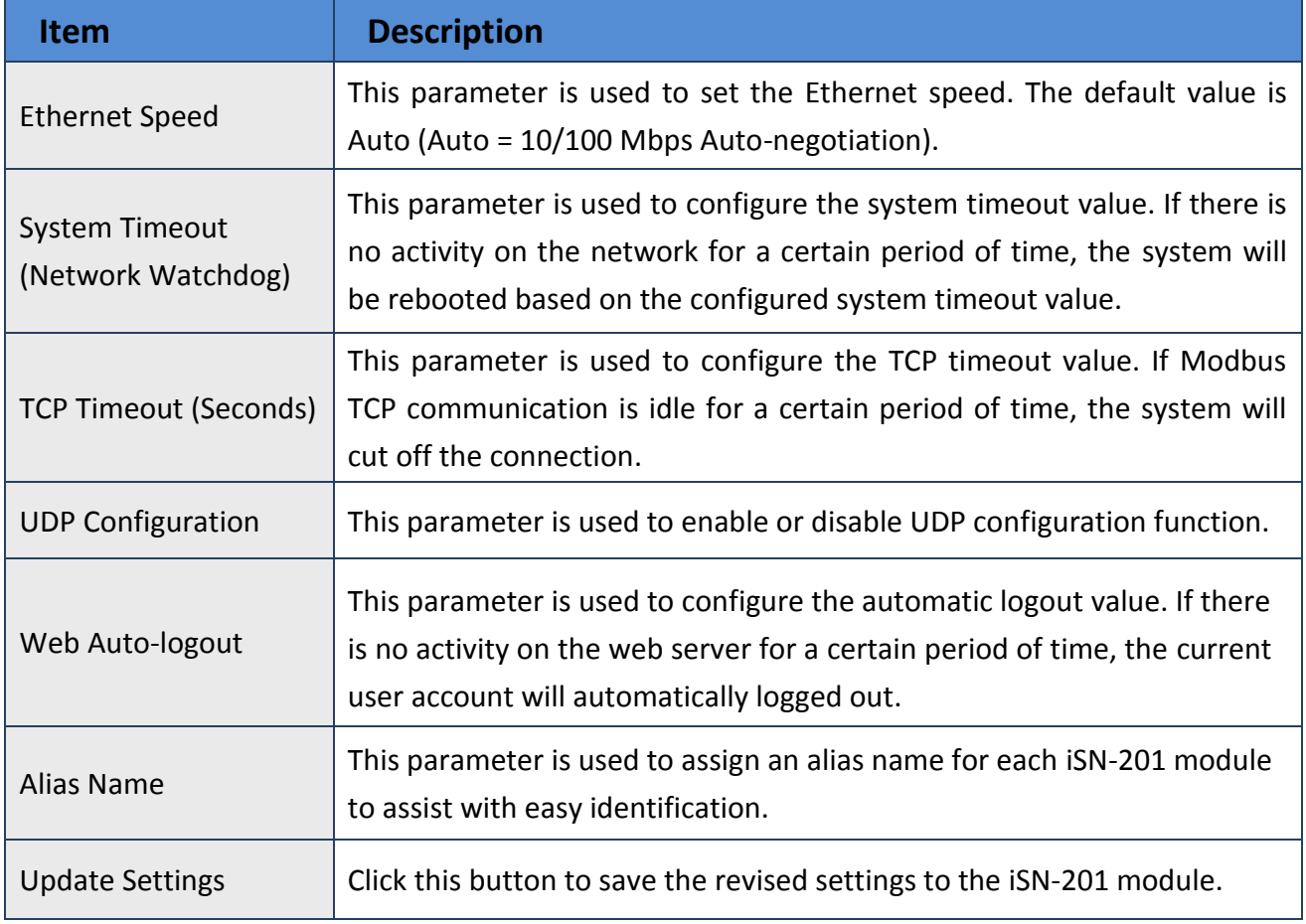

## **3.5.3. Restore Factory Defaults**

After performing the following operation, items will be restored to factory default settings as below:

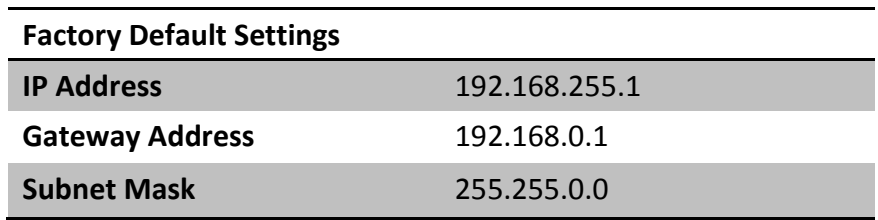

Step 1: Click the **"***Restore Defaults***"** button to reset the configuration.

- Step 2: Click the **"***OK***"** button in the message dialog box.
- Step 3: Refer to step 3 and step 4 in Section "*[3.2. Network Configuration](#page-15-0)*", to check whether the settings are restored to factory defaults.

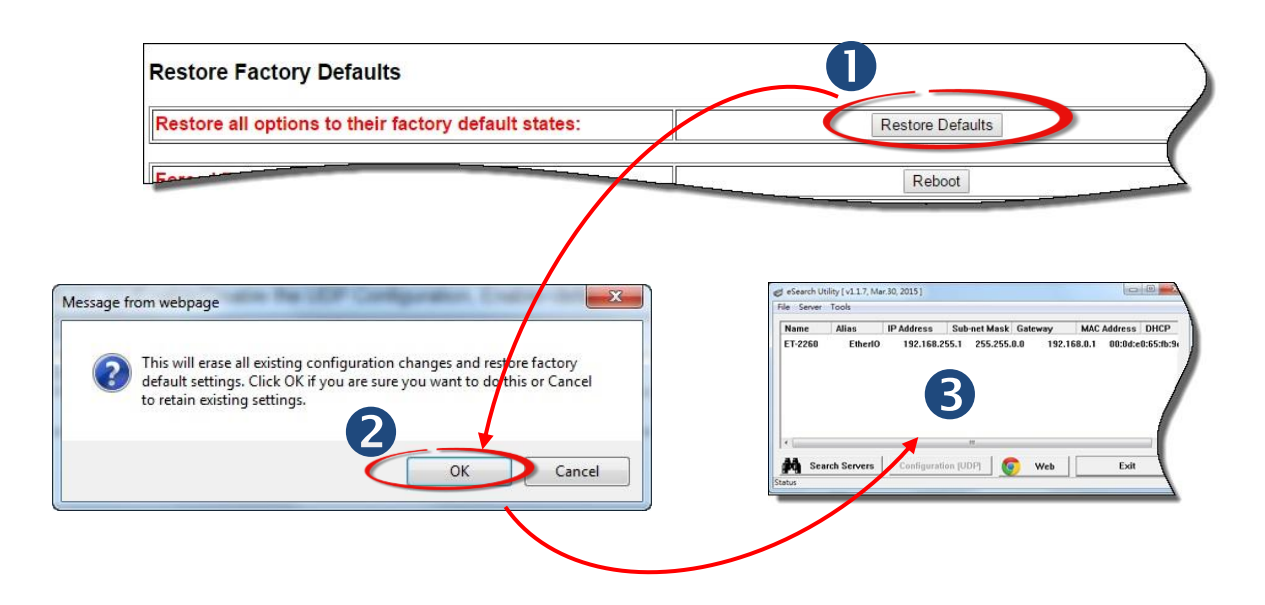

#### **3.5.4. Forced Reboot**

The **Forced Reboot** function can be used to force the iSN-201 module to reboot or to remotely reboot the device. After the iSN-201 module has rebooted, the original login screen will be displayed and your Login Password will be requested.

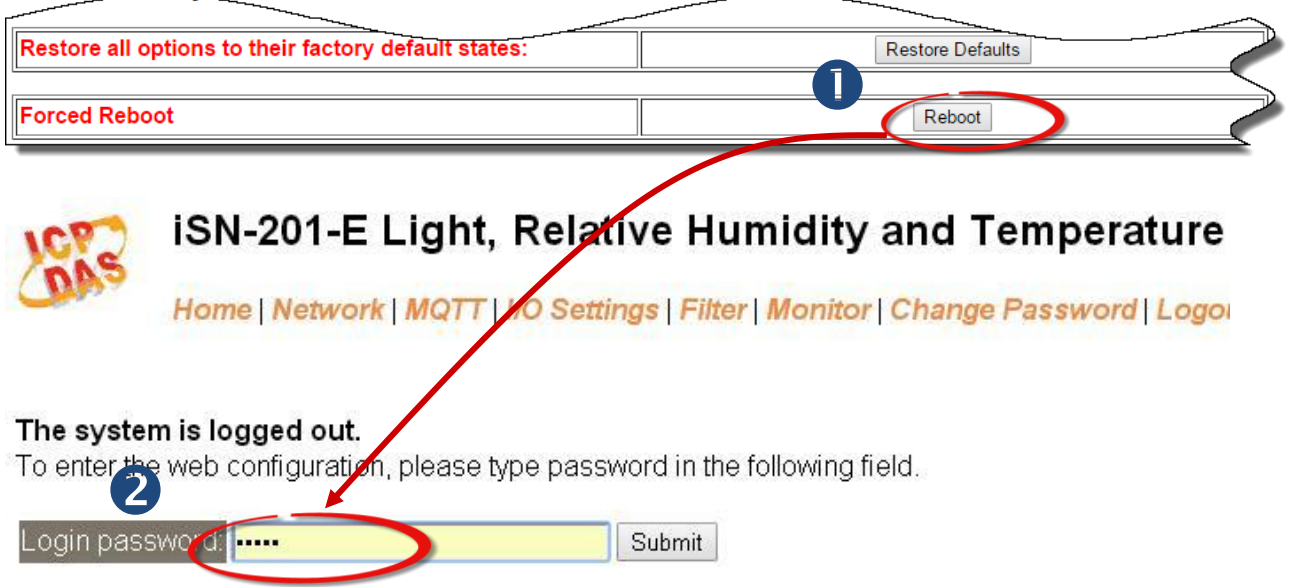

## **3.5.5. Firmware Update**

Click the Update button and then select the firmware file to update the firmware.

#### **Firmware Update**

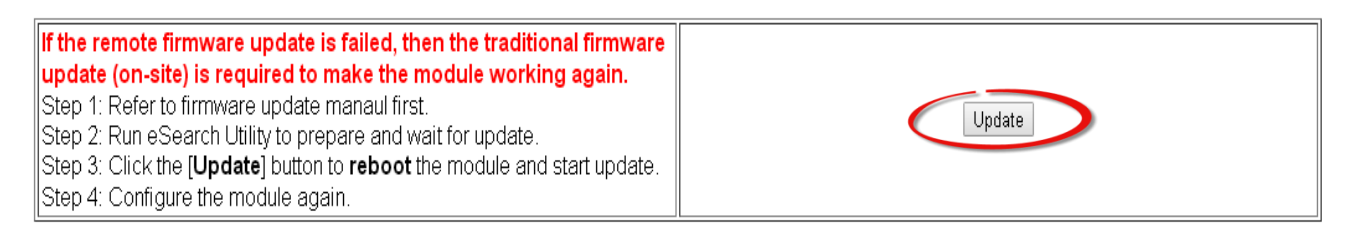

#### The firmware can be obtained from web site:

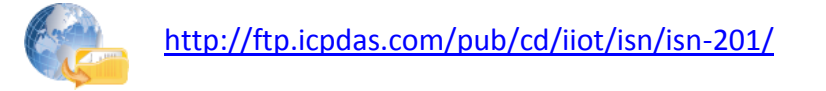

### **3.6. MQTT**

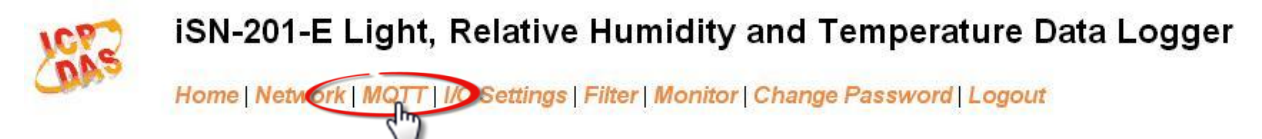

#### **Network and Miscellaneous Settings**

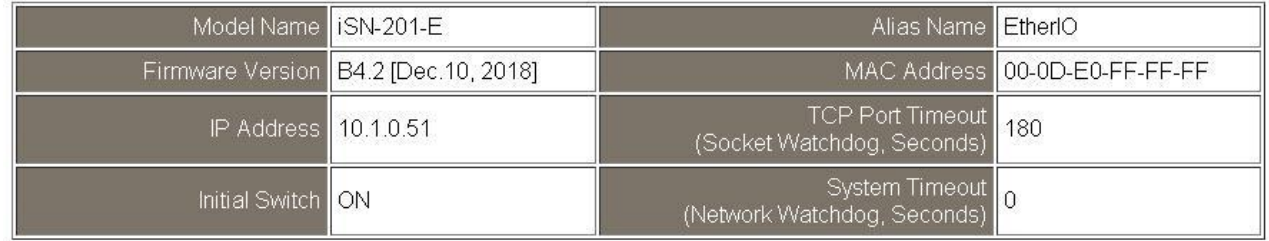

MQTT stands for MQ Telemetry Transport, it is a publish/subscribe, extremely simple and lightweight messaging protocol, designed for constrained devices and low-bandwidth, high-latency or unreliable networks.

The Publish-Subscribe messaging pattern requires a message broker. The broker is responsible for distributing messages to interested clients based on the topic of a message. Now the MQTT Version 3.1.1 becomes an OASIS standard, it is an ideal protocol for communicating with connected devices in the emerging "machine-to-machine" (M2M) and "Internet of Things" applications, and for mobile applications where bandwidth and battery power are at a premium.

#### **Connectivity Settings**

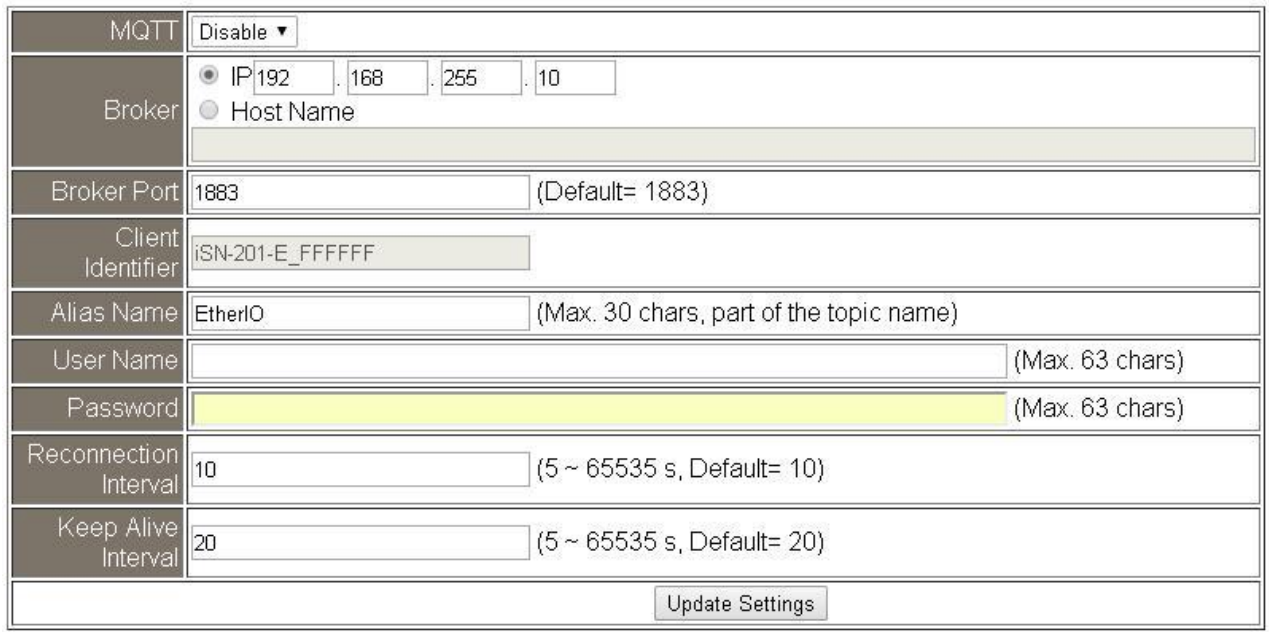

Input the IP address and port number for the MQTT broker and click on the *Update Settings* button to save the parameters.

## **Last Will Settings**

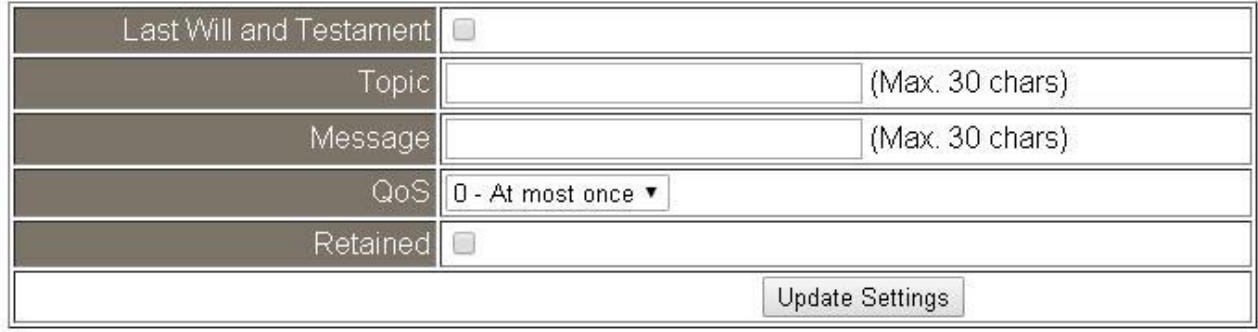

The MQTT Last Will and Testament (LWT) feature is used to notify other clients about an ungracefully disconnected client. A iSN-201-E can register an offline message (LWT) to the broker. The LWT message will be deliver to all clients who subscribe to the offline topic if the iSN-201-E disconnects unexpectedly.

#### **Publication Settings**

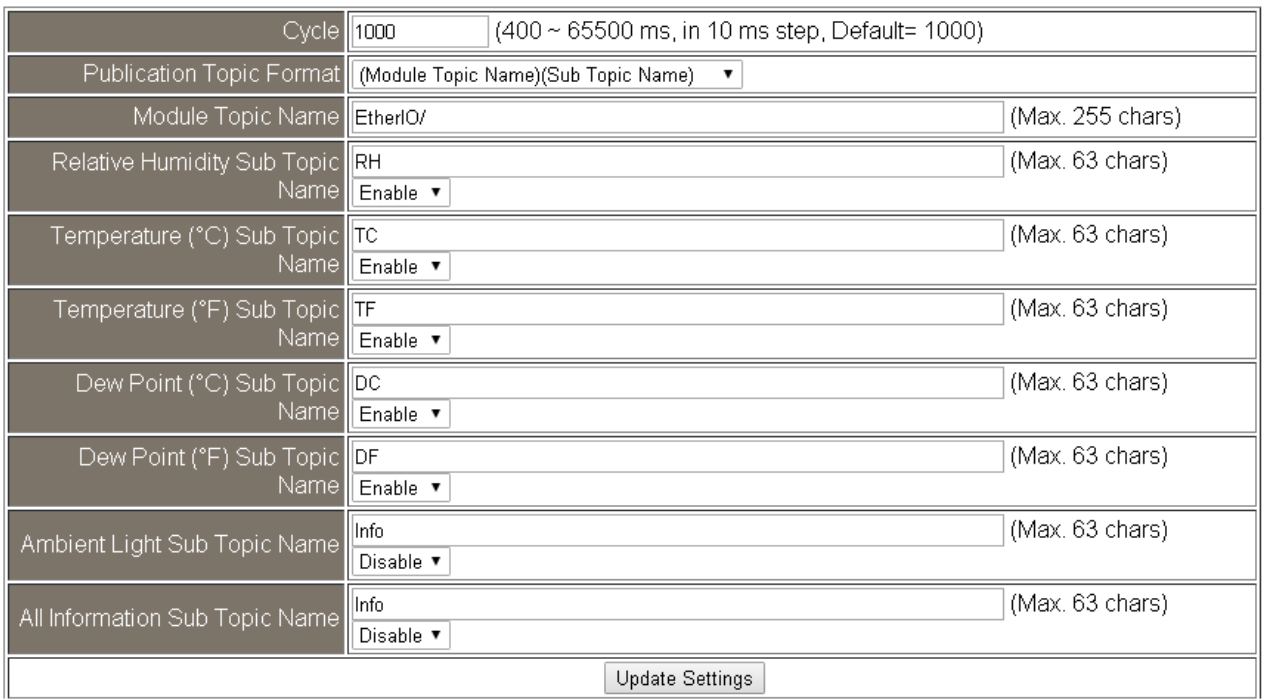

- Cycle: sets the time period for update the publish messages in millisecond.

- Module Topic Name: sets the module topic name.

- Ambient Light/ Relative Humidity/ Temperature (°C)/ Temperature (°F)/ Dew Point (°C)/ Dew Point (°F) Sub Topic Name: sets the sub topic name for each item.

A MQTT client subscribes the messages form a MQTT broker by specifying the topic name as

### **Module Topic Name + Sub Topic Name**

For example, to subscribe the Ambient Light level in this case, a MQTT client subscribes the topic name from a MQTT broker as

## **EtherIO/ Ambient Light Subscription Settings**

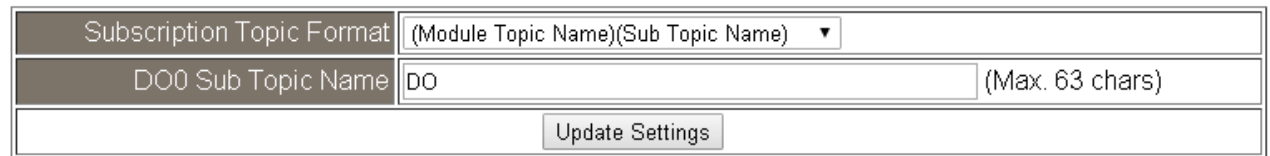

If a MQTT control message is published to topic name: "Module Topic Name + DO0 Sub Topic Name " for a iSN-201-E logger, the logger will follow the MQTT message described to set the Relay Output.

## **3.7. I/O Settings**

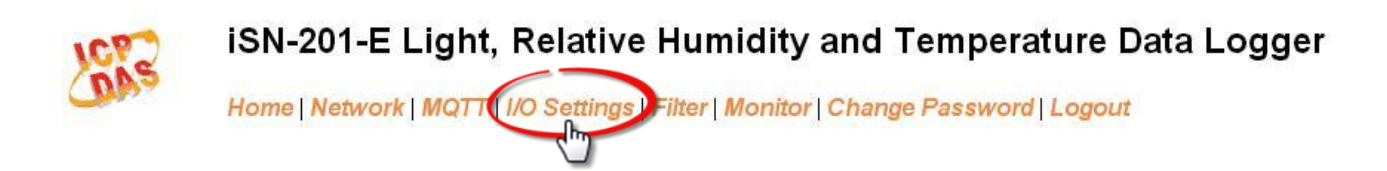

## Temperature

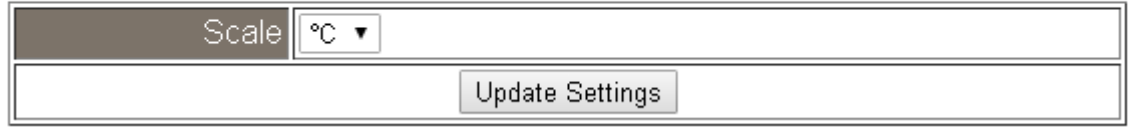

Users can change the temperature unit to Fahrenheit or Celsius in this field.

#### **Alarm Configuration**

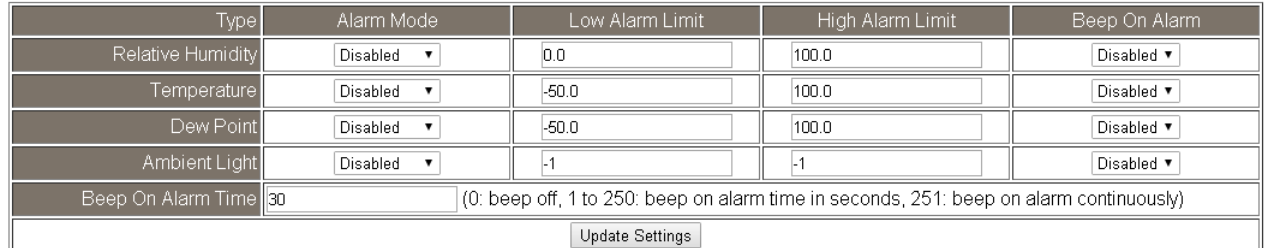

All the settings take effect after clicking the *Update Settings* button.

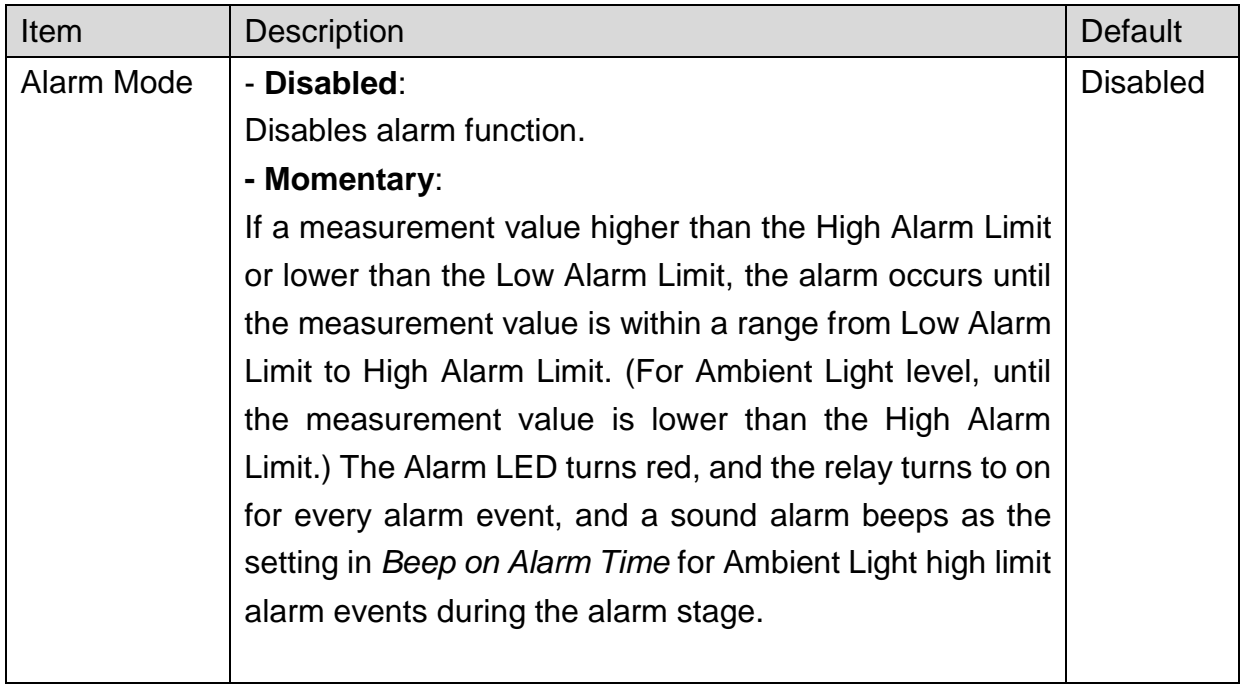

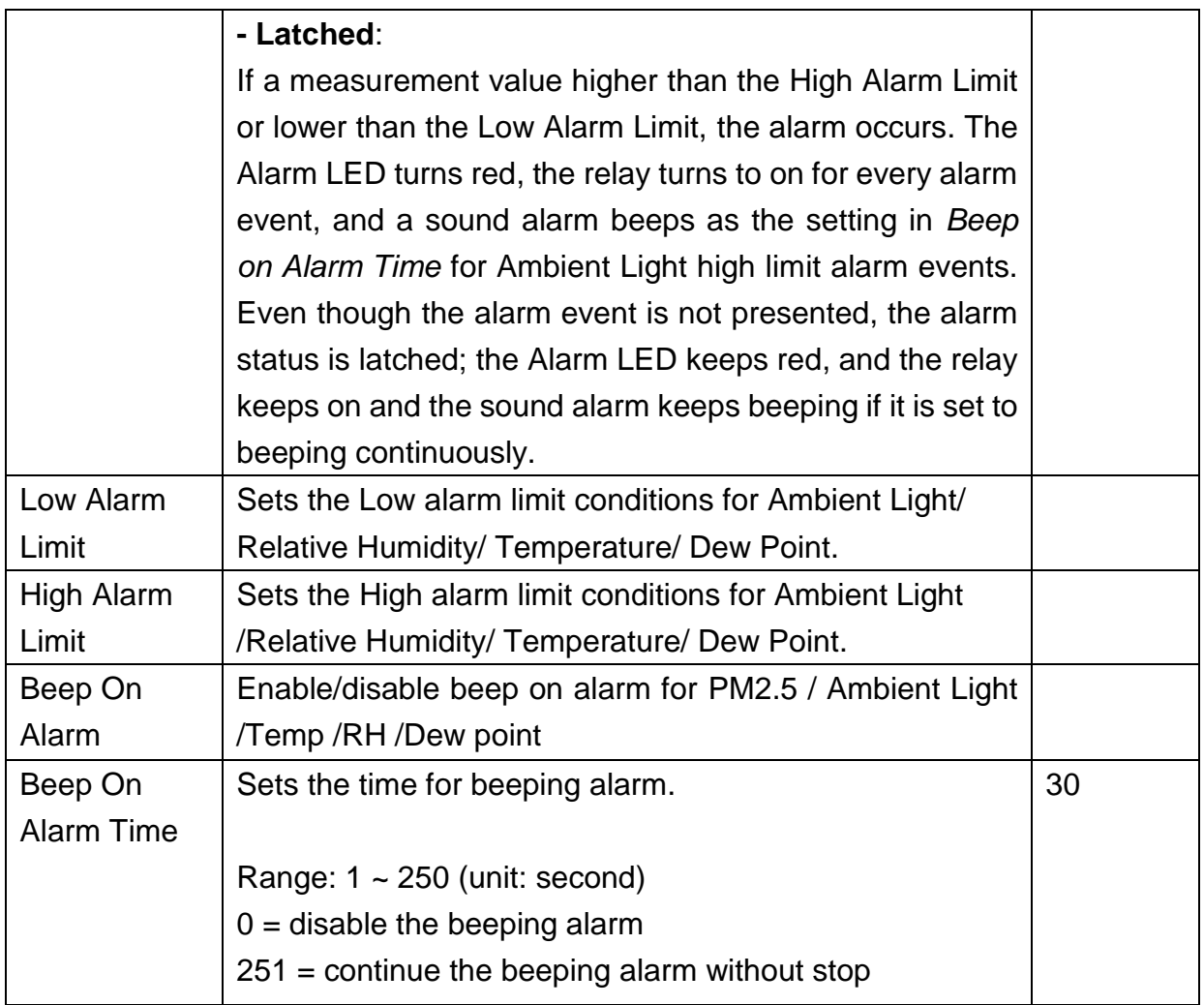

## **Digital Output**

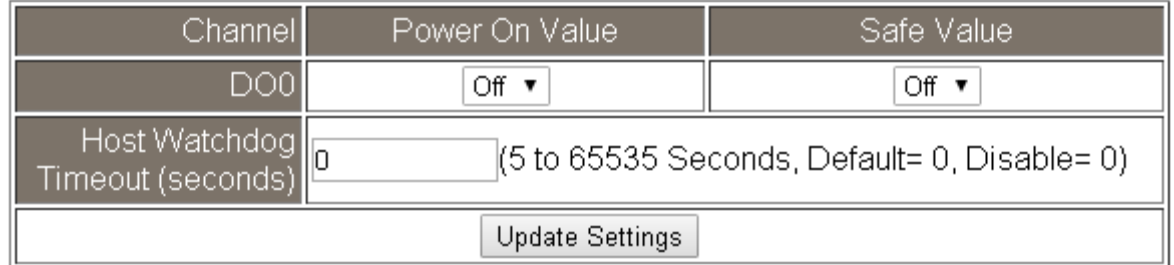

Set the *Power On Value* and *Safe Value* for the relay output, and the *Host Watchdog Timeout* timer for RS-485 communication; if a host does not send a command over the setting time, the Host Watchdog timeout occurs and the relay outputs the status set for Safe value. The settings for Power On Value and Safe Value are unavailable when any one setting in the *Alarm Mode* is enabled.

## **3.8. Filter**

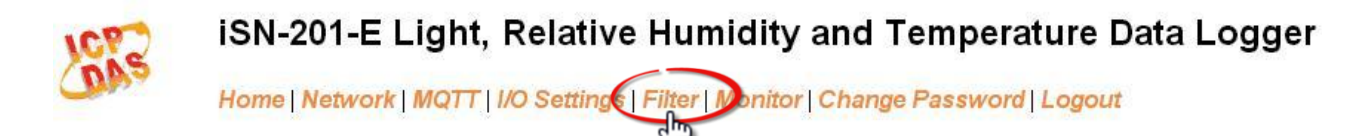

Clicking the **Filter** tab to go to the **Filter Settings** page where you can configure the IP Filter for the iSN-201 module, which will be described in more detail below.

#### **3.8.1. Filter Settings**

The *Filter Settings* page is used to query or edit the IP Filter List for the iSN-201 module. The IP filter list restricts the access of incoming packets based on the IP header. If one or more IP addresses are saved to the IP Filter table, only Clients whose IP address is specified in the IP Filter List will be able to access the iSN-201 module.

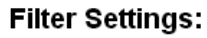

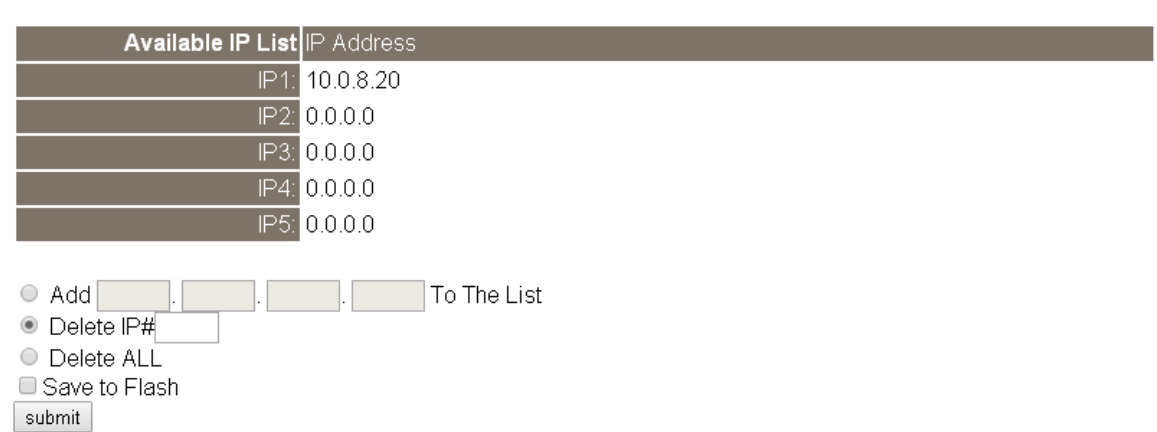

The following table provides an overview of the parameters contained in the IP Address Configuration section:

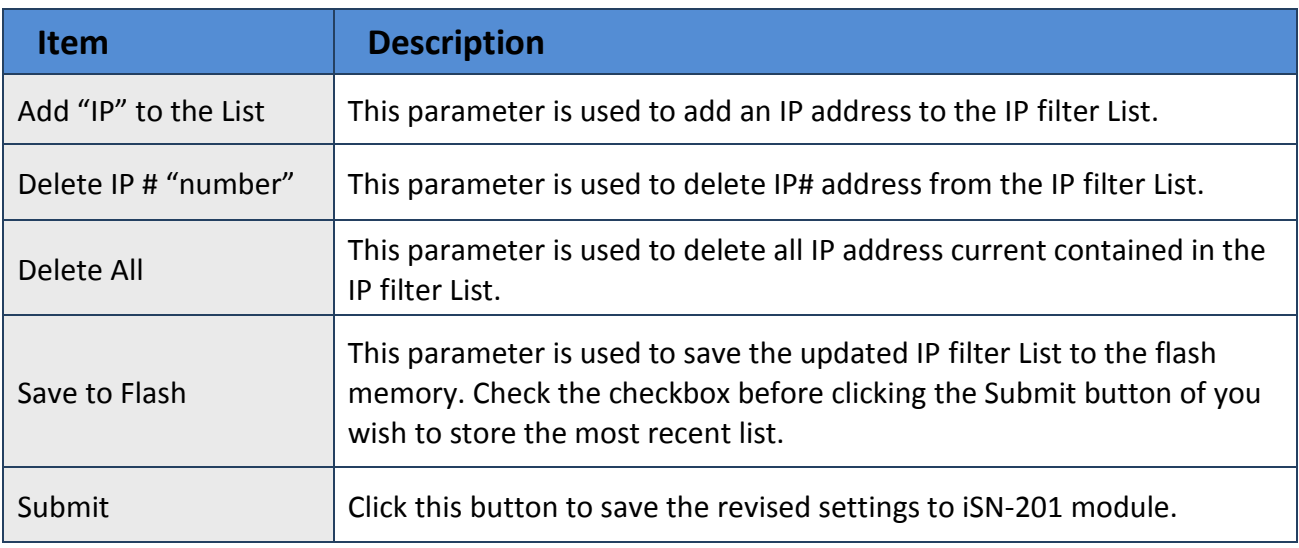

### **3.9. Monitor**

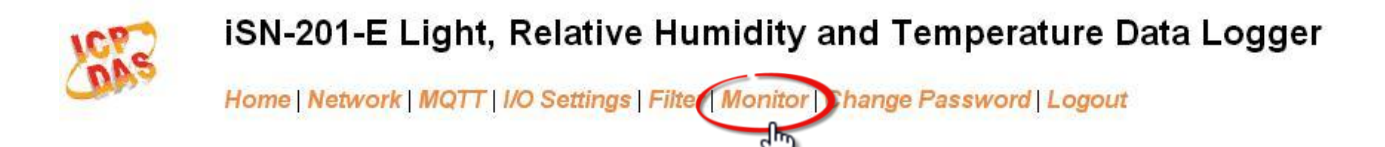

After clicking the *Monitor* tab, the Current Connection Status page will be displayed showing detailed information regarding the current status of the serial port connection settings for the iSN-201 module.

## **Current Connection Status:**

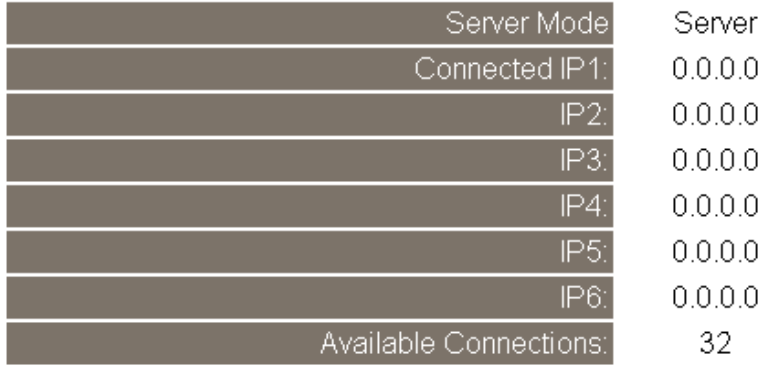

## **3.10. Change Password**

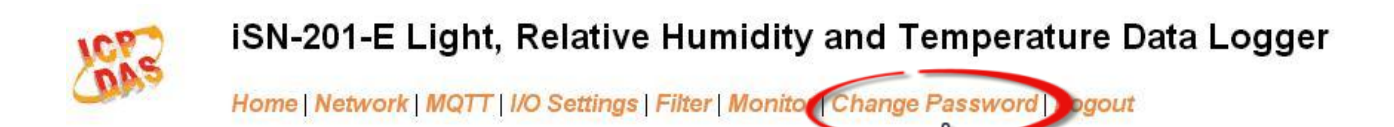

To change the p default password:

- Step 1: Go to the *Change Password* page by clicking the *Change Password* tab.
- Step 2: Enter the old password in the textbox next to **"Current password"**. (Default: **Admin**)
- Step 3: Enter a new password in the textbox next to **"New password"**.
- Step 4: Re-enter the new password in textbox next to **"Confirm new password"**.
- Step 5: Click the "**Submit**" button to update the password.

#### **Change Password**

The length of the password is 12 characters maximum.

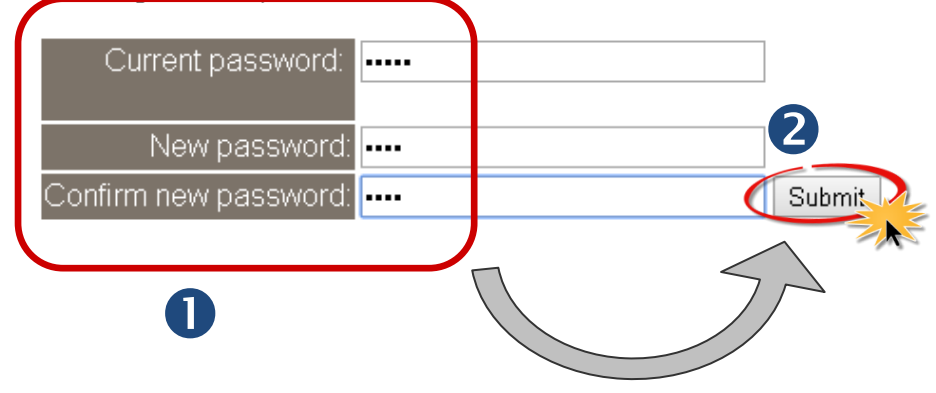

## **3.11. Logout**

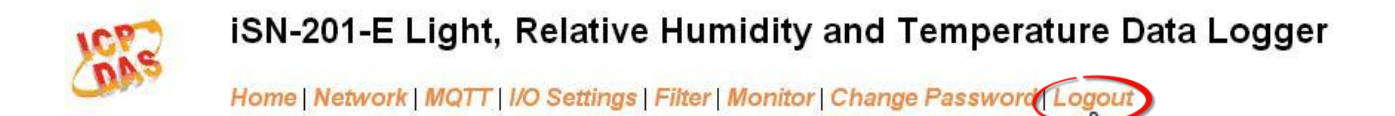

Clicking the *Logout* tab will immediately log you out from the system and return you to the login page.

The system is logged out. To enter the web configuration, please type password in the following field. Login password:

Note: This web configuration requires JavaScript enabled in your browser (Firefox, IE...). If the web configuration does not work, please check the JavaScript settings first.

When using IE, please disable its cache as follows. Menu items: Tools / Internet Options... / General / Temporary Internet Files / Settings... / Every visit to the page

Submit

## **3.12. Wi-Fi (for iSN-201-WF only)**

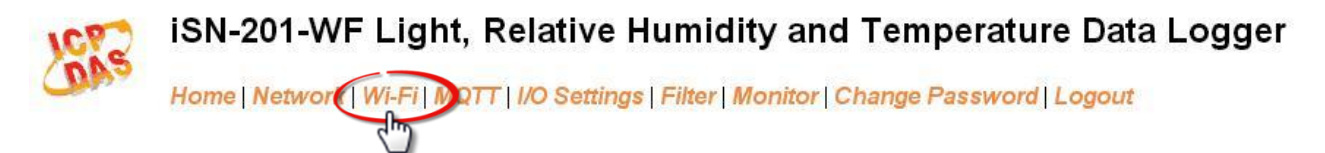

For iSN-201-WF module, the Wi-Fi related parameters can be set via the Wi-Fi page. This page including Wi-Fi Status and Wi-Fi Settings, each of which will be described in more detail below.

#### **3.12.1. Wi-Fi Status**

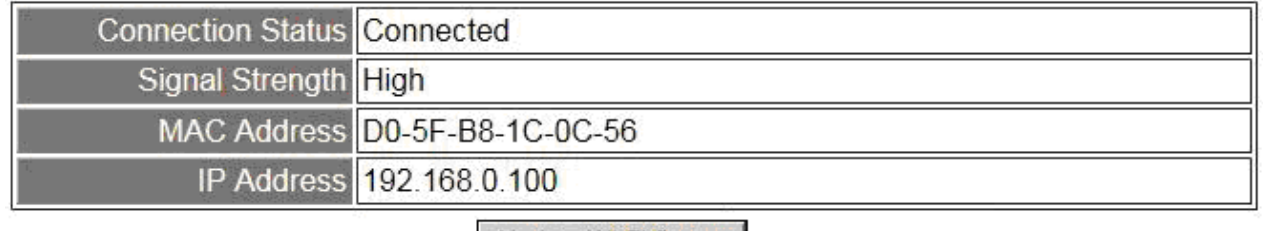

Update Wi-Fi Status

The following table provides an overview of the parameters contained in the Wi-Fi Status section:

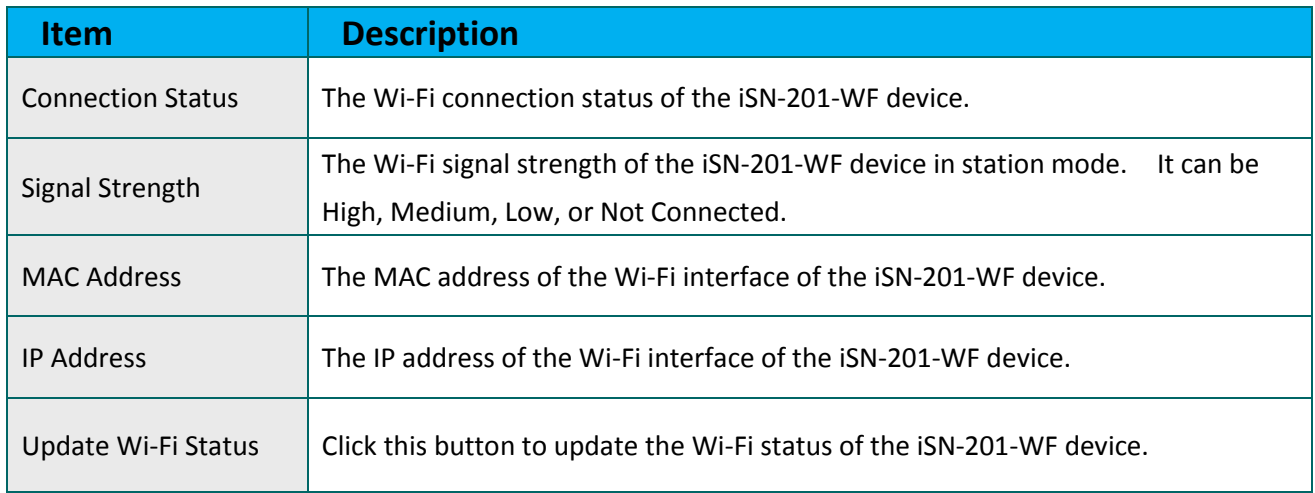

## **3.12.2. Wi-Fi Settings**

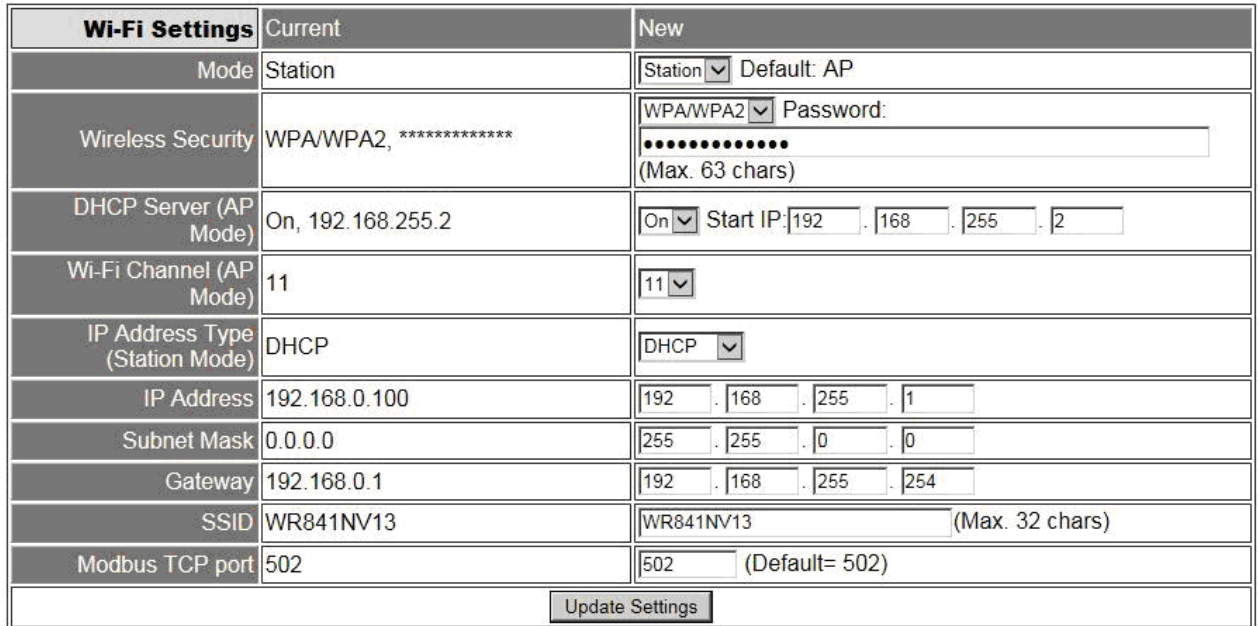

The column of Current shows the current Wi-Fi settings. You can change the settings by changing the column of New. The following table provides an overview of the parameters contained in the Wi-Fi Settings section:

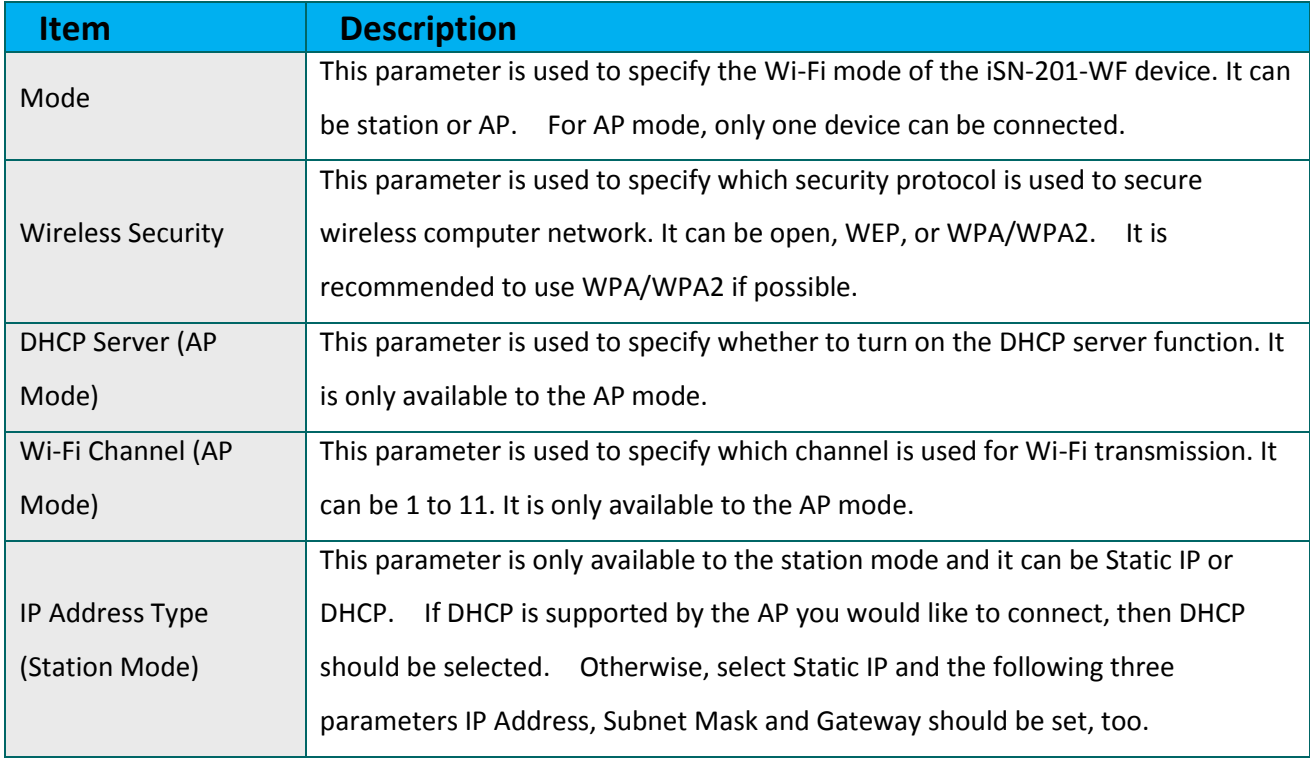

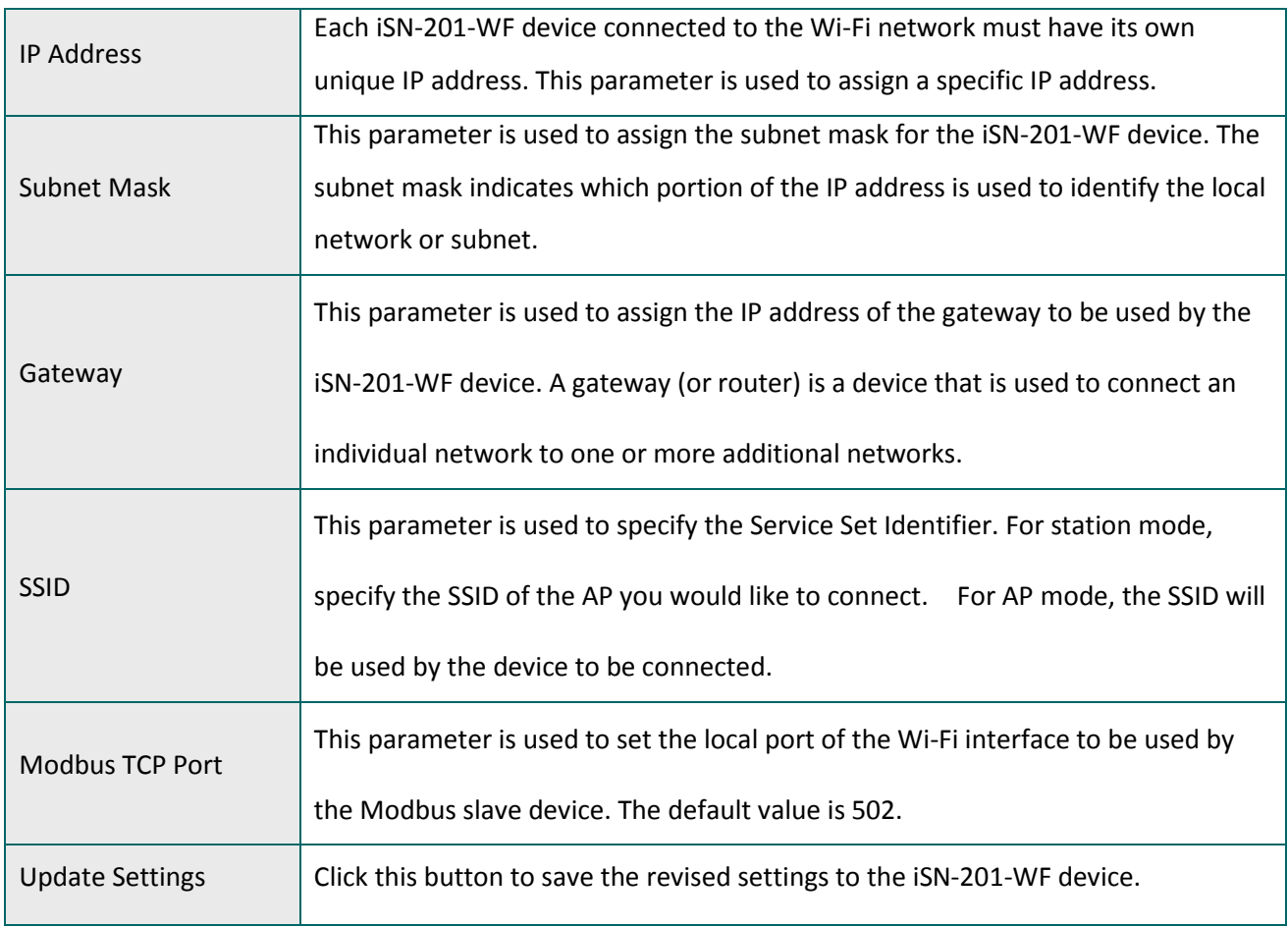

The following table provides an overview of the factory default Wi-Fi settings:

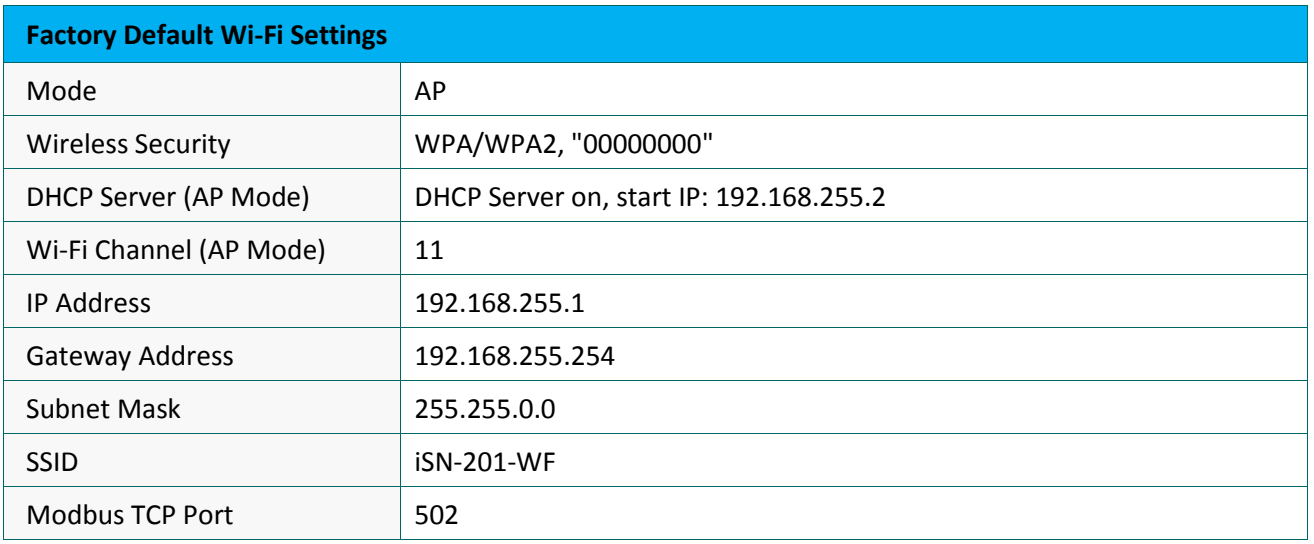

## **4. Configuration via Wi-Fi**

The factory default settings for Wi-Fi communication of the iSN-201-WF are as follows.

- Mode: AP
- Wireless Security: WPA/WPA2, "00000000"
- DHCP Server (AP Mode): DHCP Server on, start IP: 192.168.255.2
- Wi-Fi Channel (AP Mode): 11
- IP Address: 192.168.255.1
- Gateway Address: 192.168.255.254
- Subnet Mask: 255.255.0.0
- SSID: iSN-201-WF
- Modbus TCP Port: 502

The Wi-Fi IIOT Utility is provided to configure and test the iSN-201-WF module through the Wi-Fi interface.

#### **4.1. Building the Wi-Fi Connection**

1. Install Wi-Fi IIOT Utility

The installation file location of the Wi-Fi IIOT Utility is at: http://ftp.icpdas.com/pub/cd/iiot/utility/

2. Search and Find the Module

Click on the search button to find the modules via the Wi-Fi interface.

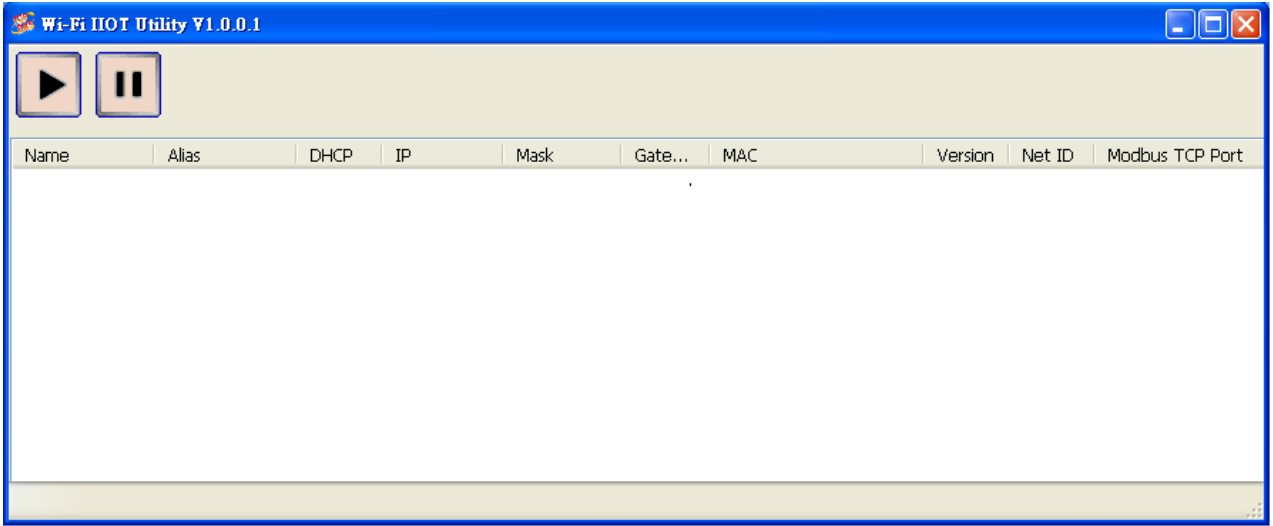

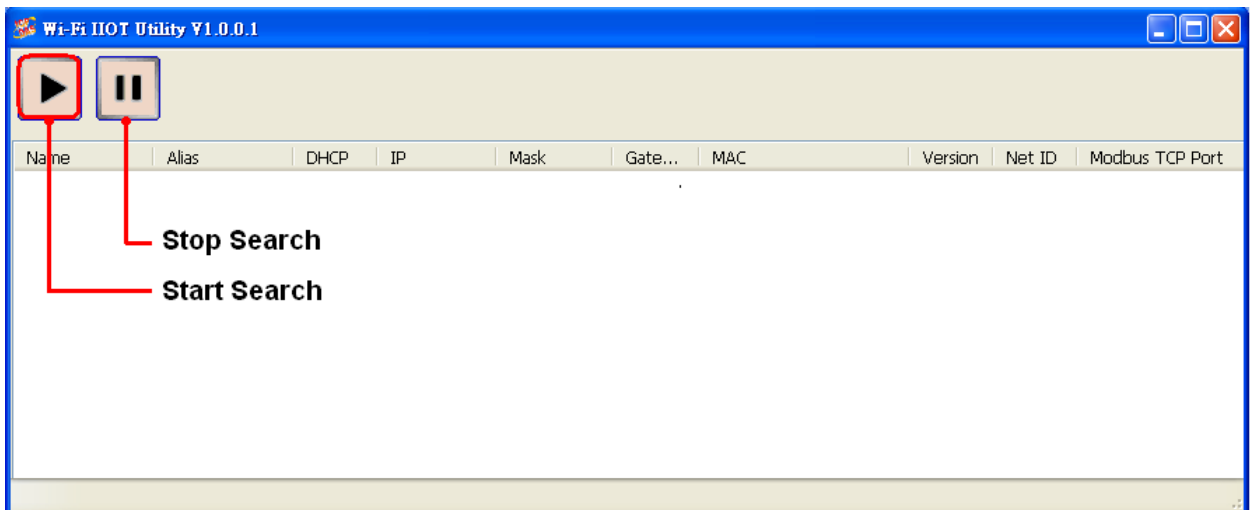

**3.** Select the Wi-Fi network interface and click on the **OK** button.

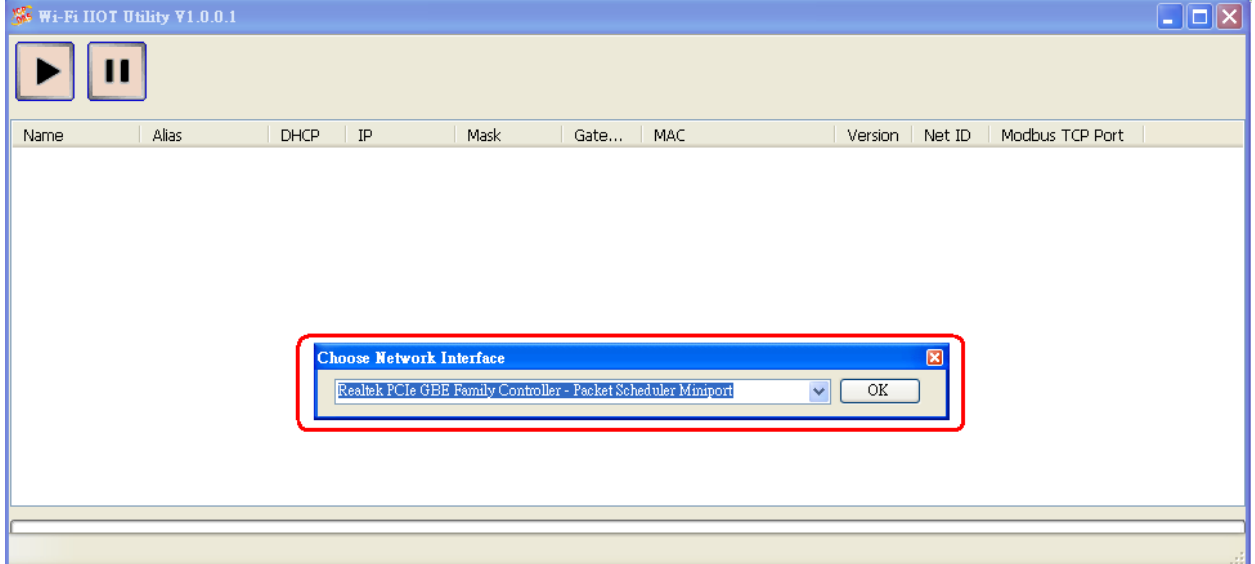

**4.** When the module is found, click on the module name to enter the configuration form.

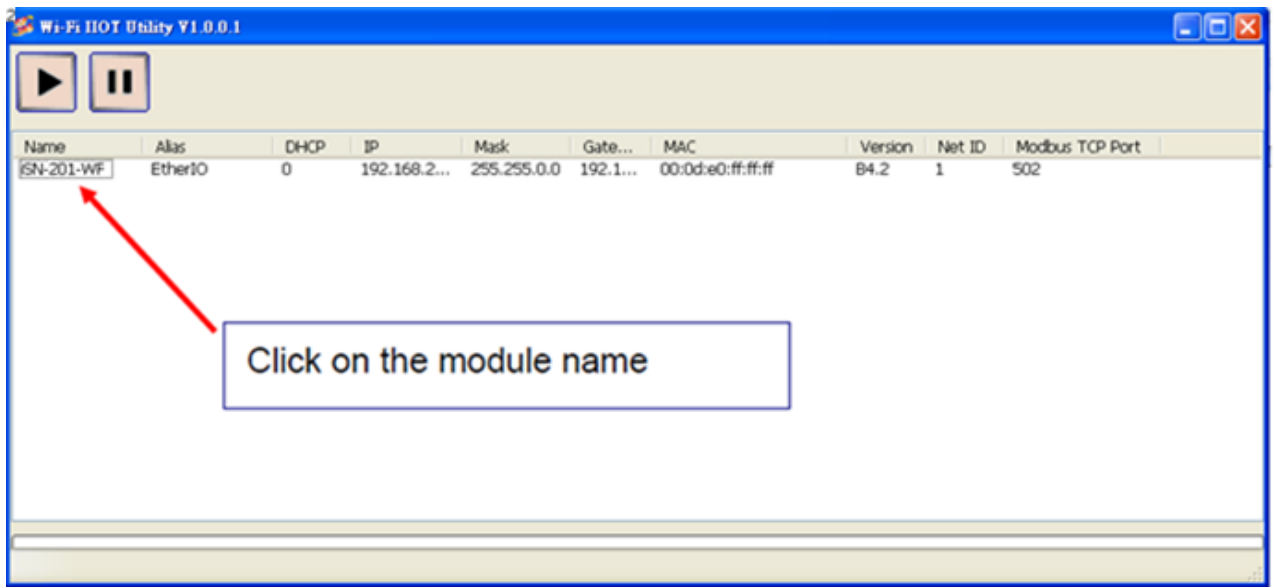

## **4.2. Configuring the Wi-Fi Settings**

In the Configuration form, you can change the Wi-Fi related settings. Click on the Set Module Configurations button to save the changes to the module.

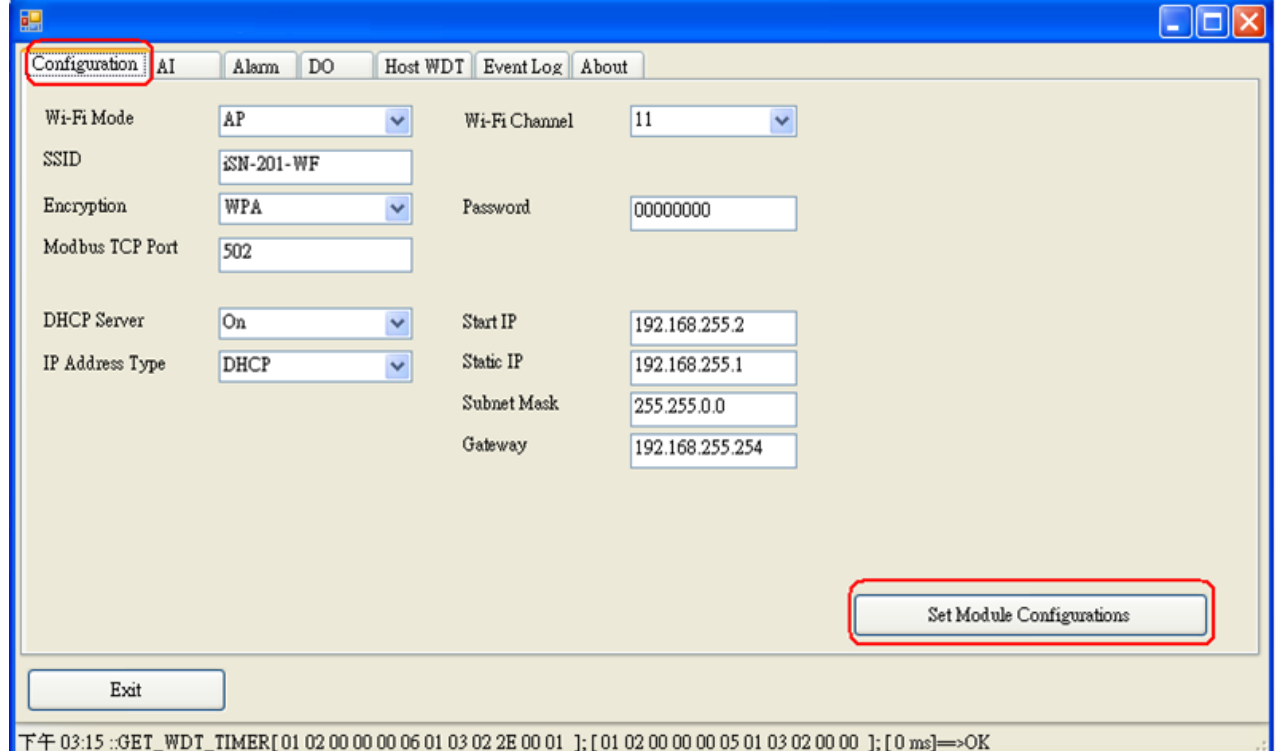

The followings show the detailed description of each setting.

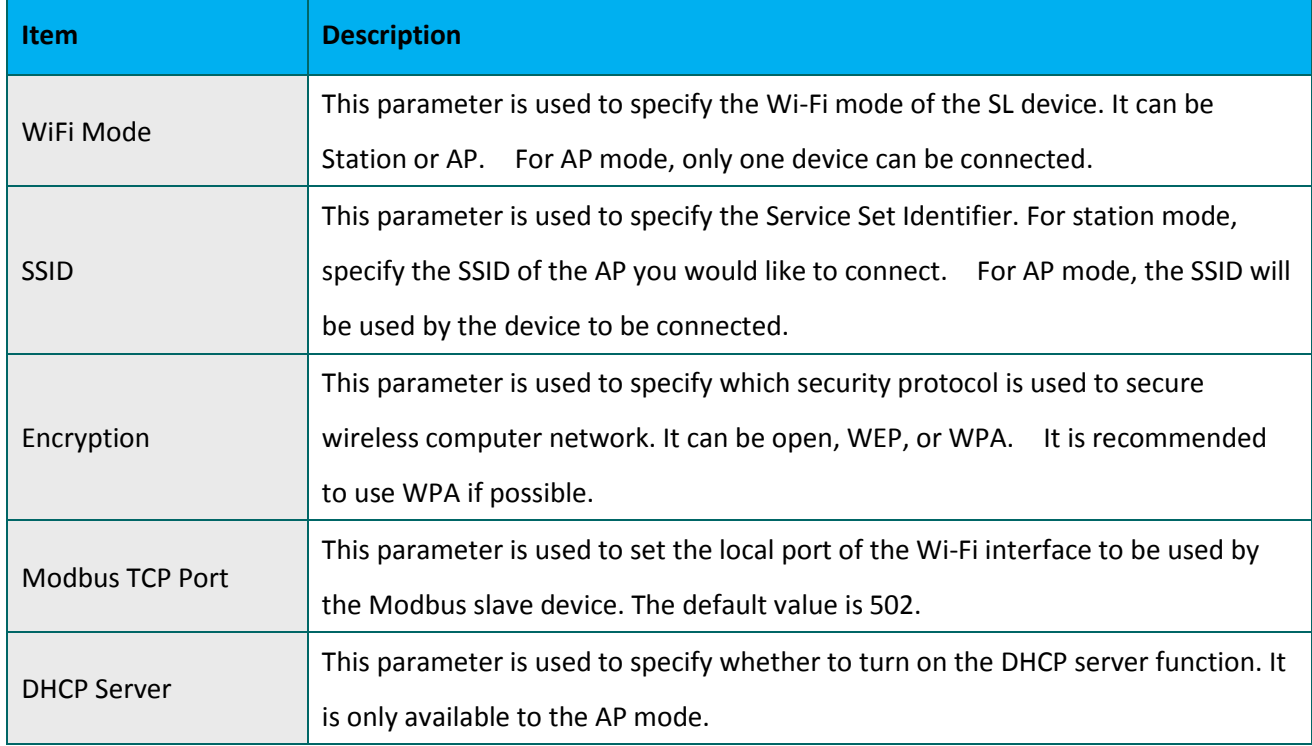

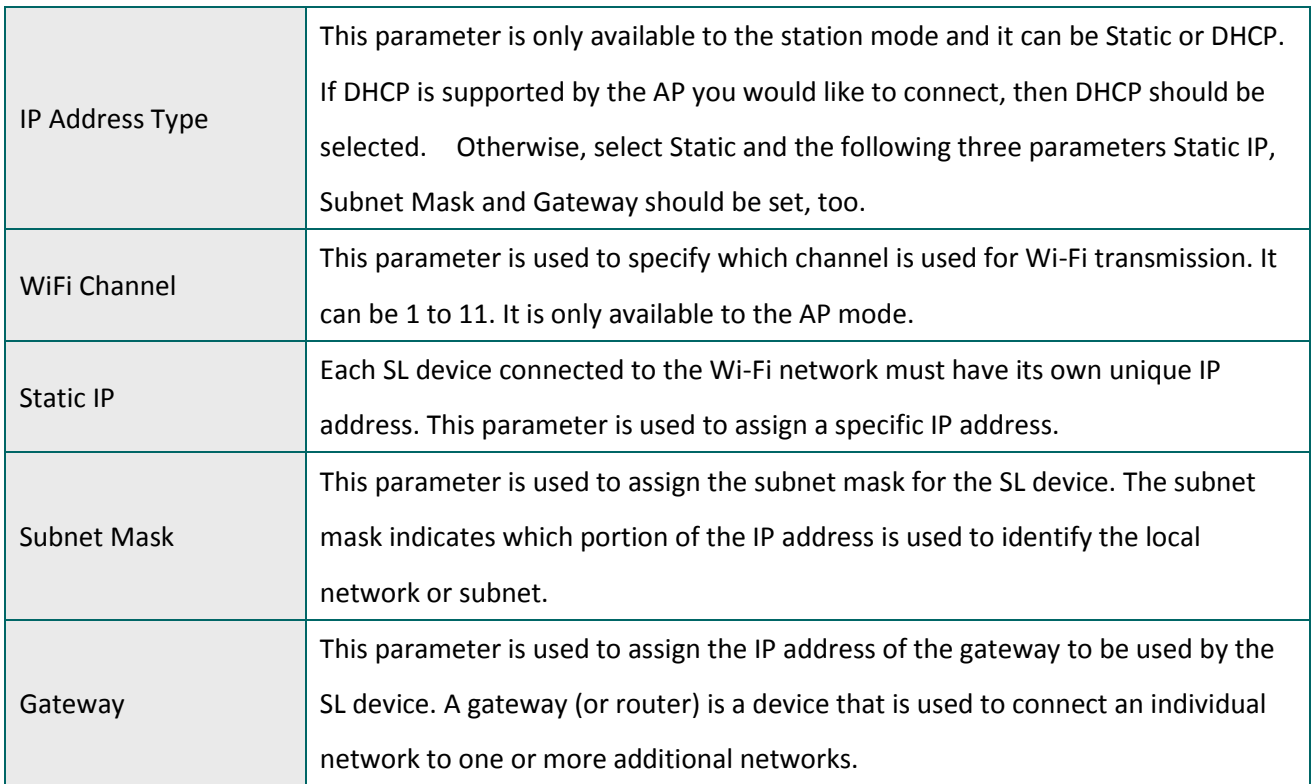

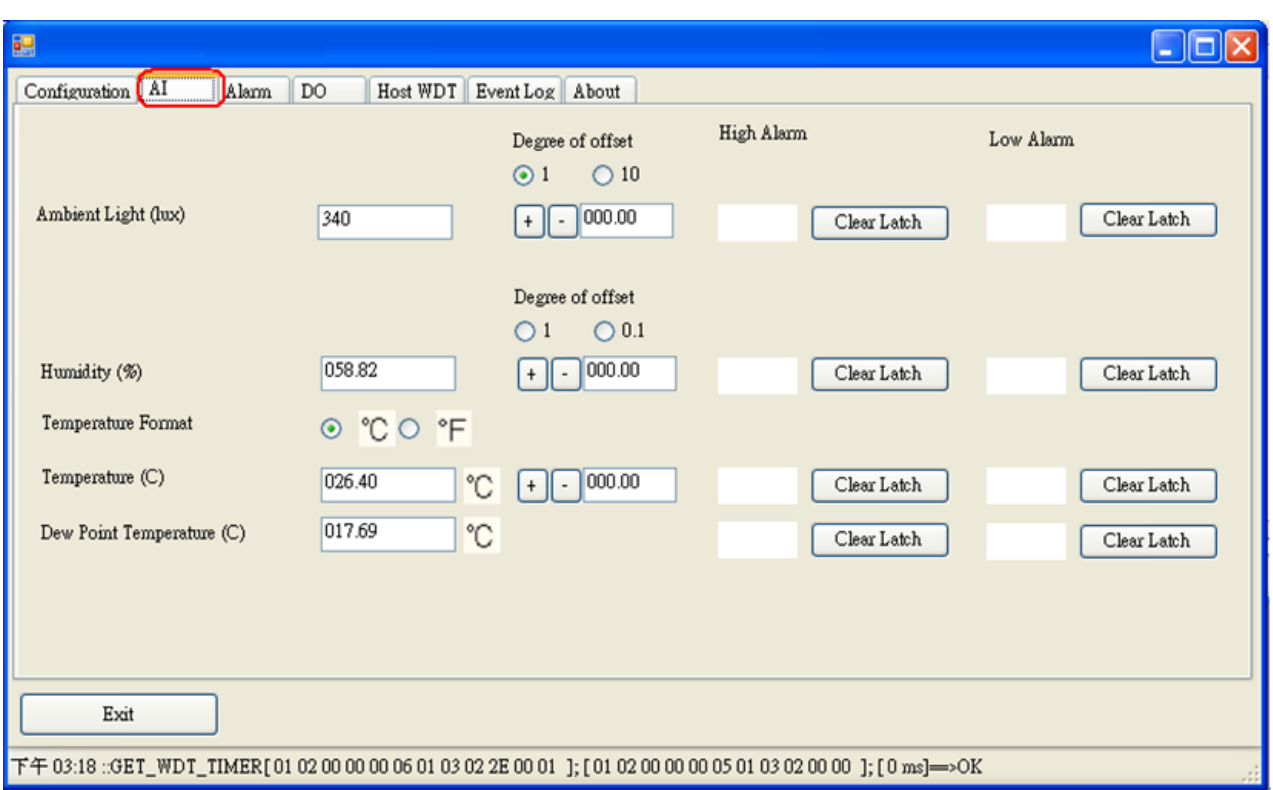

In the AI Status form, you can configure the Ambient Light settings, temperature alarm settings .

## The followings show the detailed description of each setting

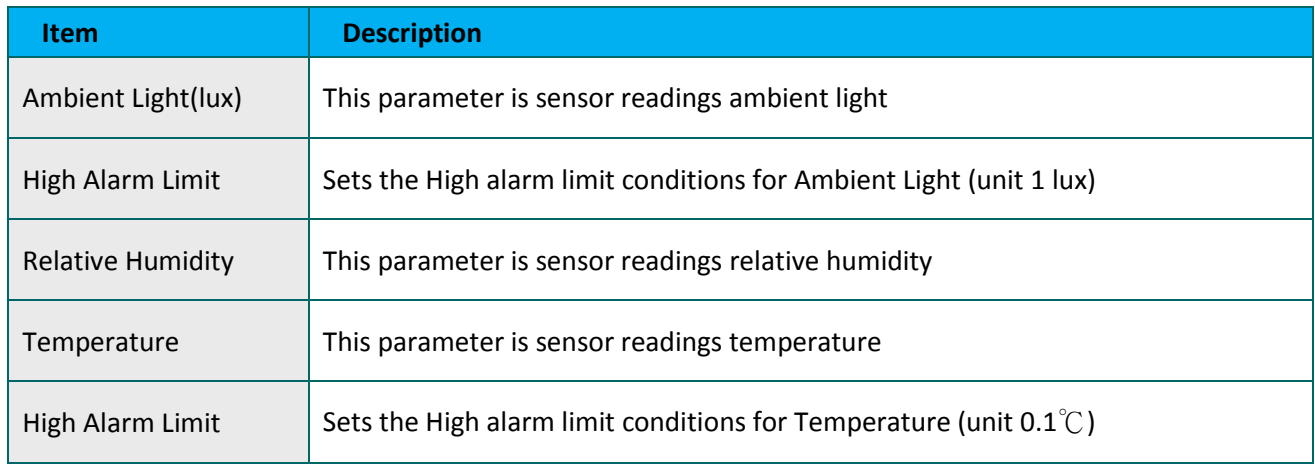

In the In the Alarm Status form, you can configure the Ambient Light settings, temperature alarm settings .

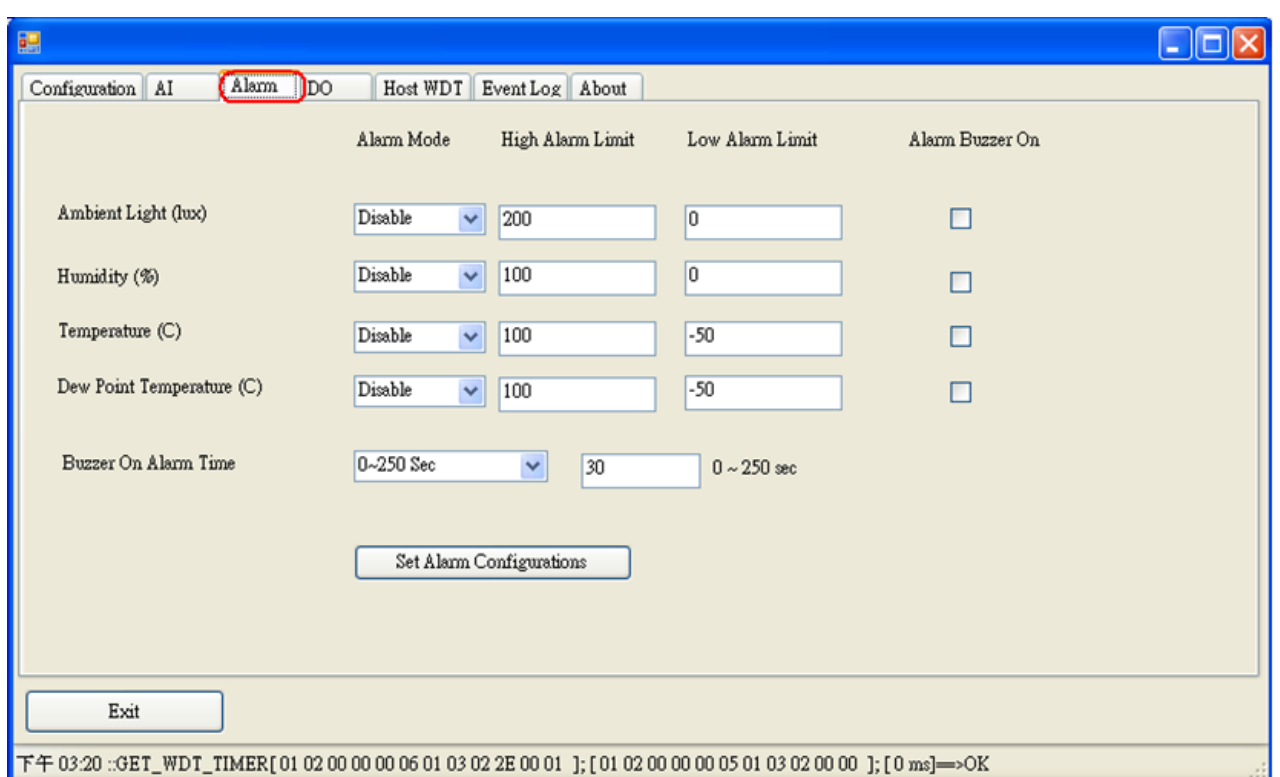

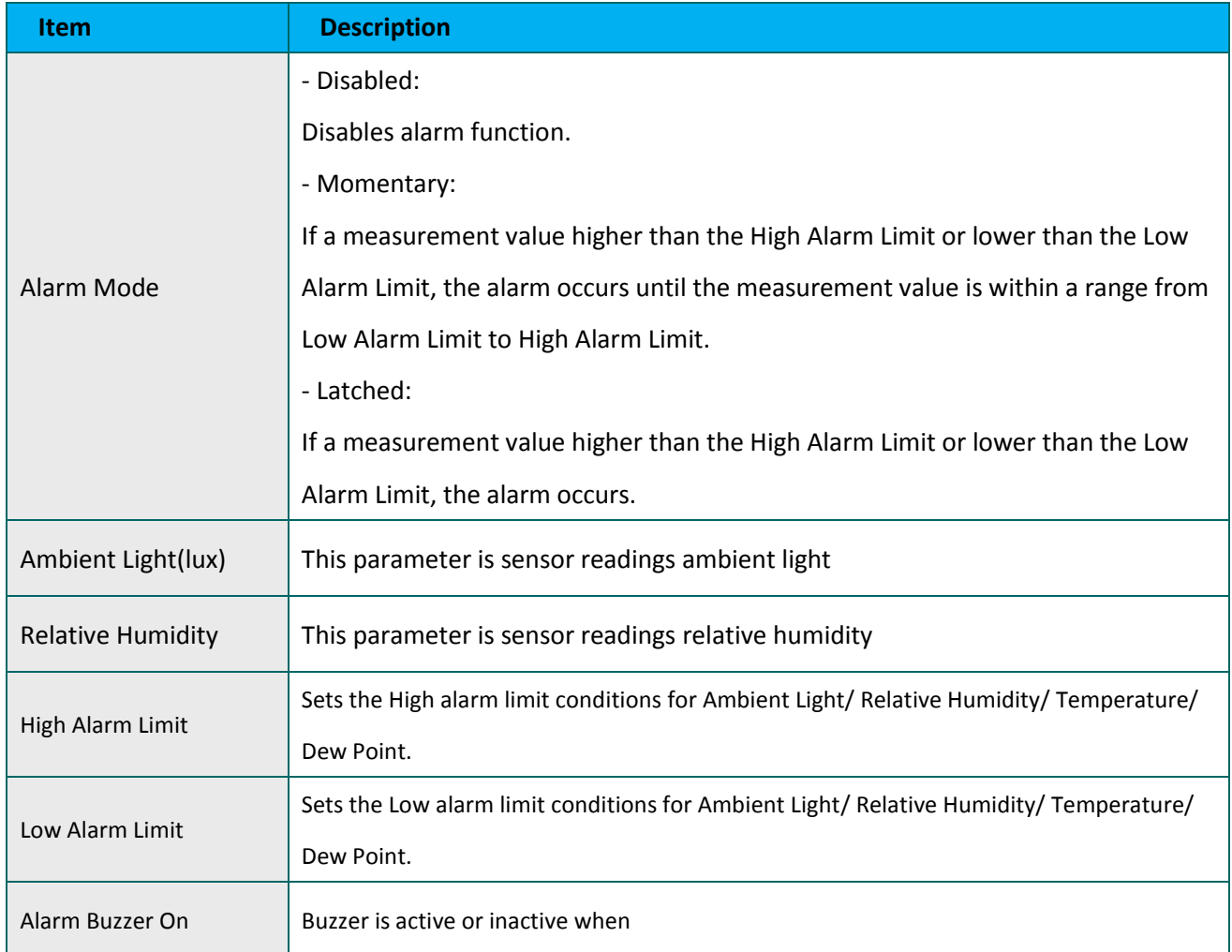

## **5. DCON Command Sets**

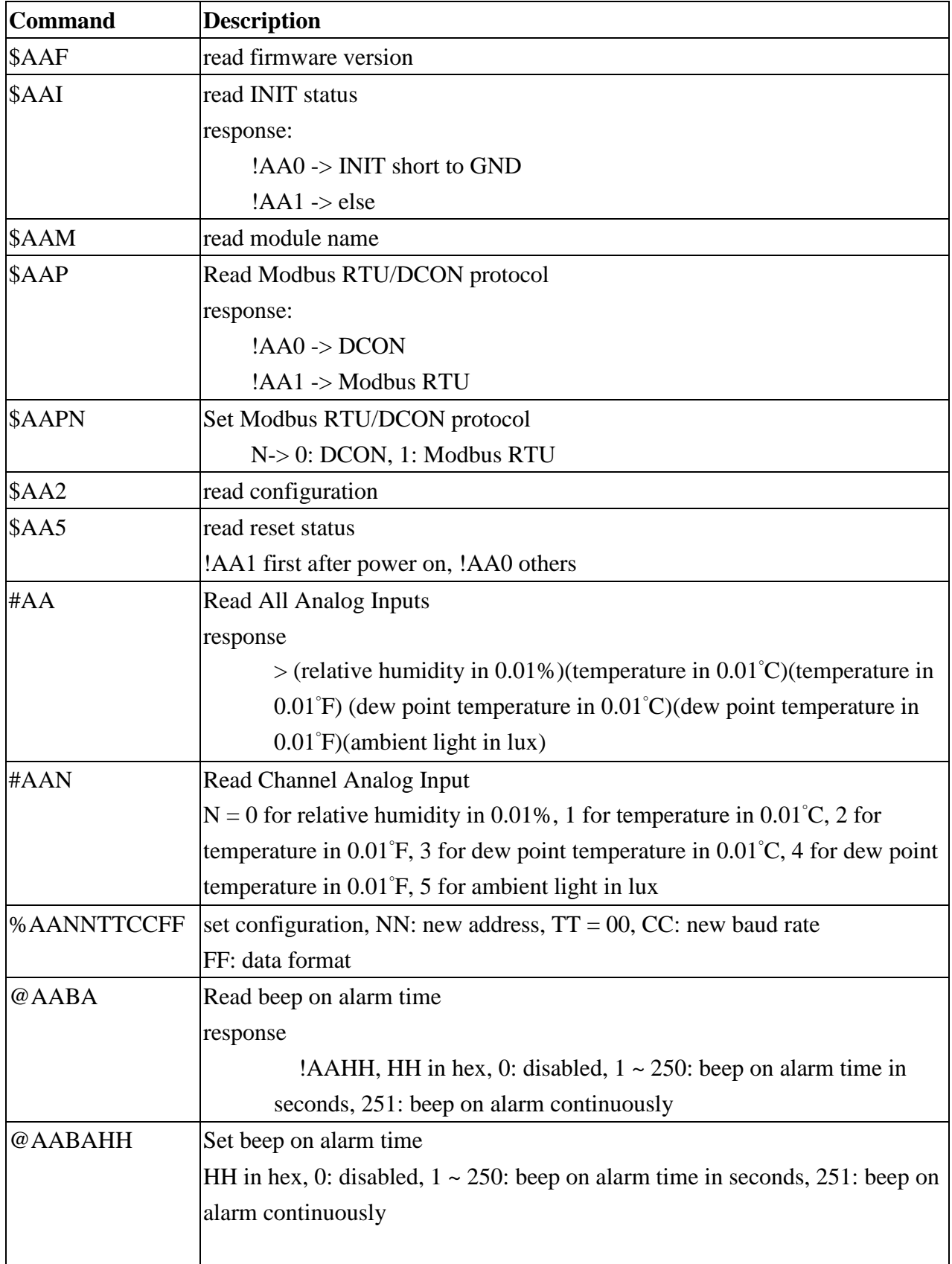

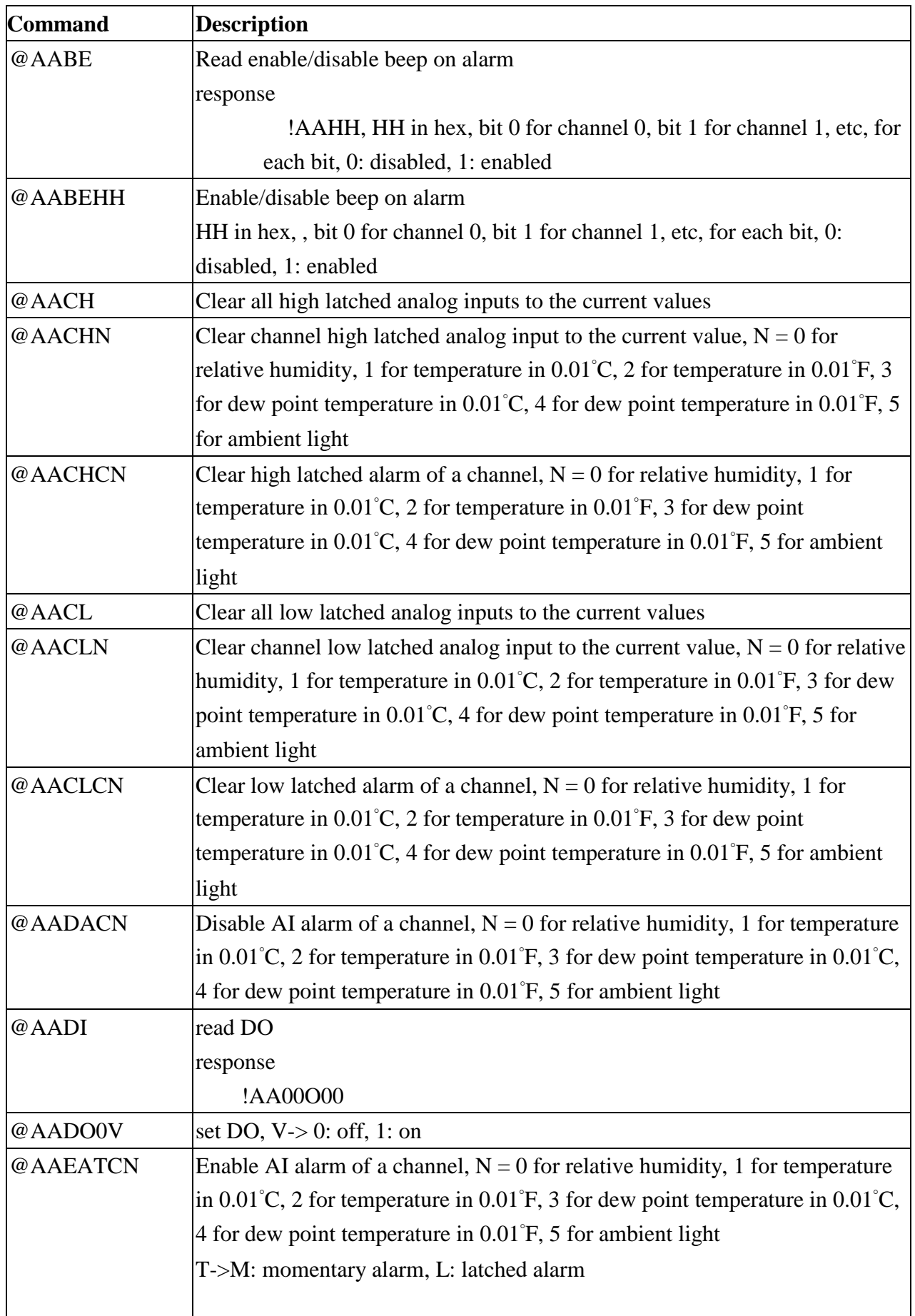

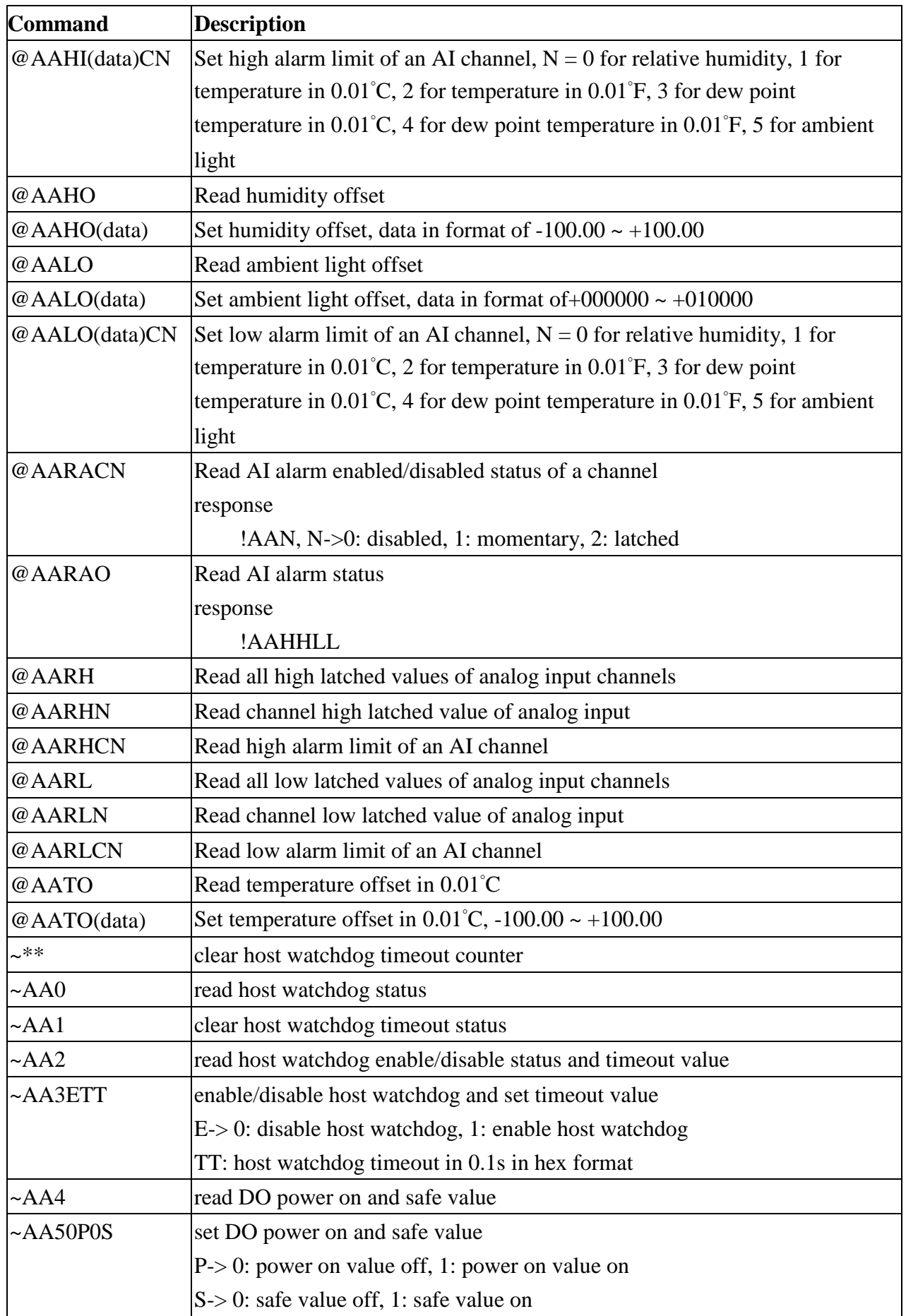

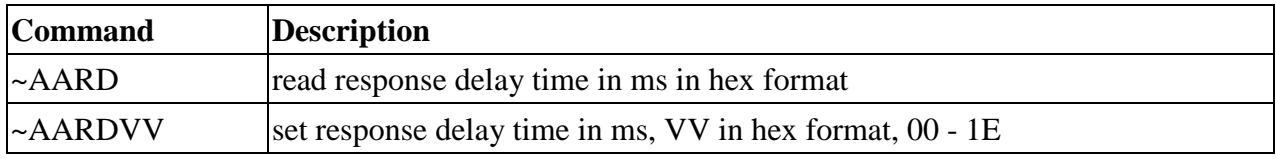

## **Baud Rate Setting (CC)**

Bits 5:0

Baud rate,  $0x03 \sim 0x0A$ 

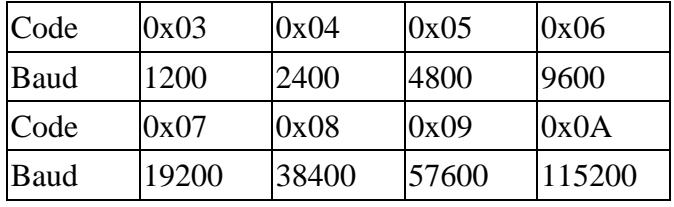

Bits 7:6

00: no parity, 1 stop bit

01: no parity, 2 stop bits

10: even parity, 1 stop bit

11: odd parity, 1 stop bit

## **Data Format Setting (FF)**

#### Bit 6

- 0: checksum disabled
- 1: checksum enabled

## **Base Address: 96 (0x60)**

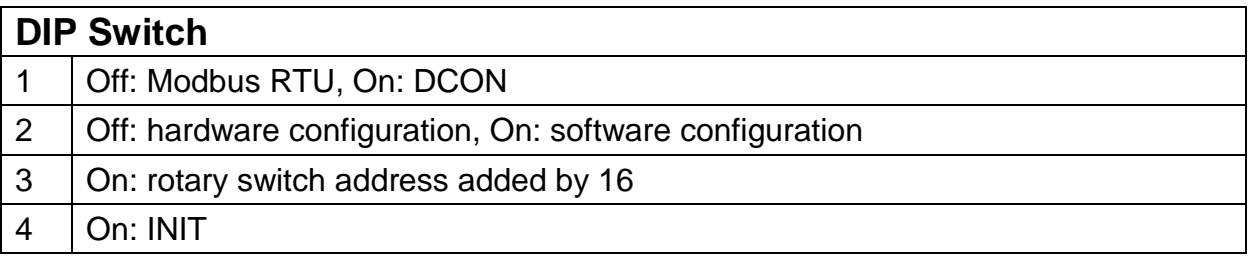

## **6. Modbus Address Mappings (Base 1)**

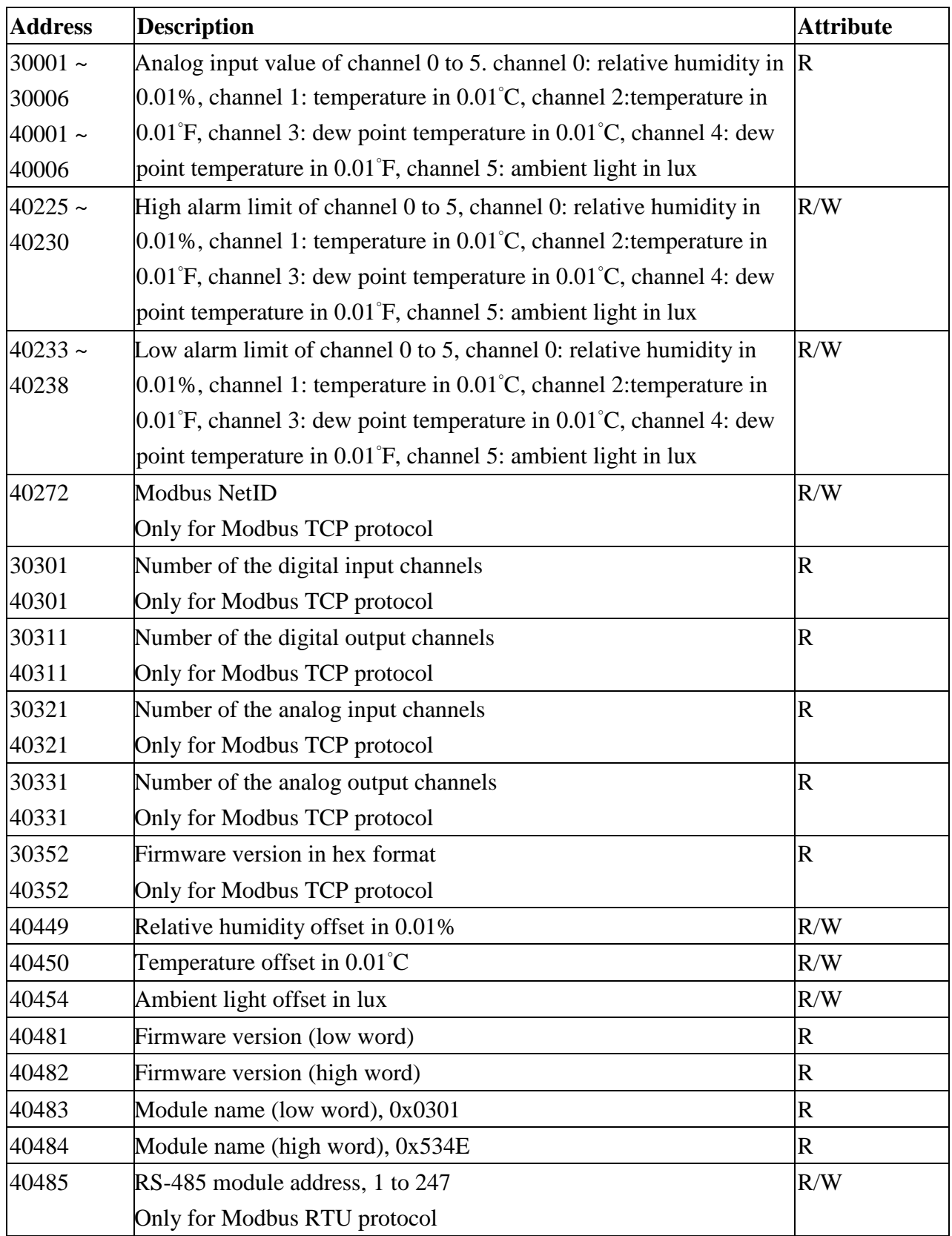

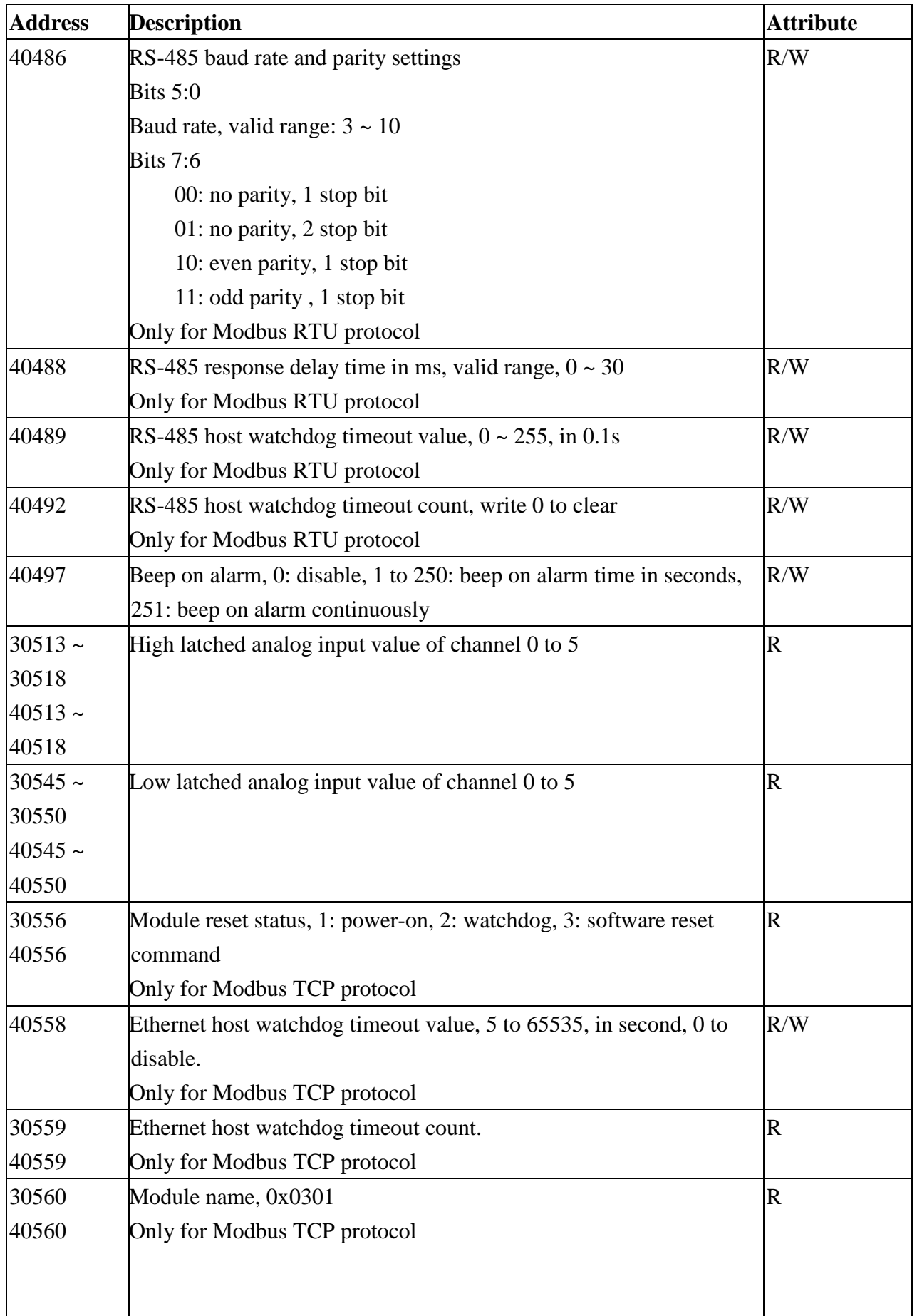

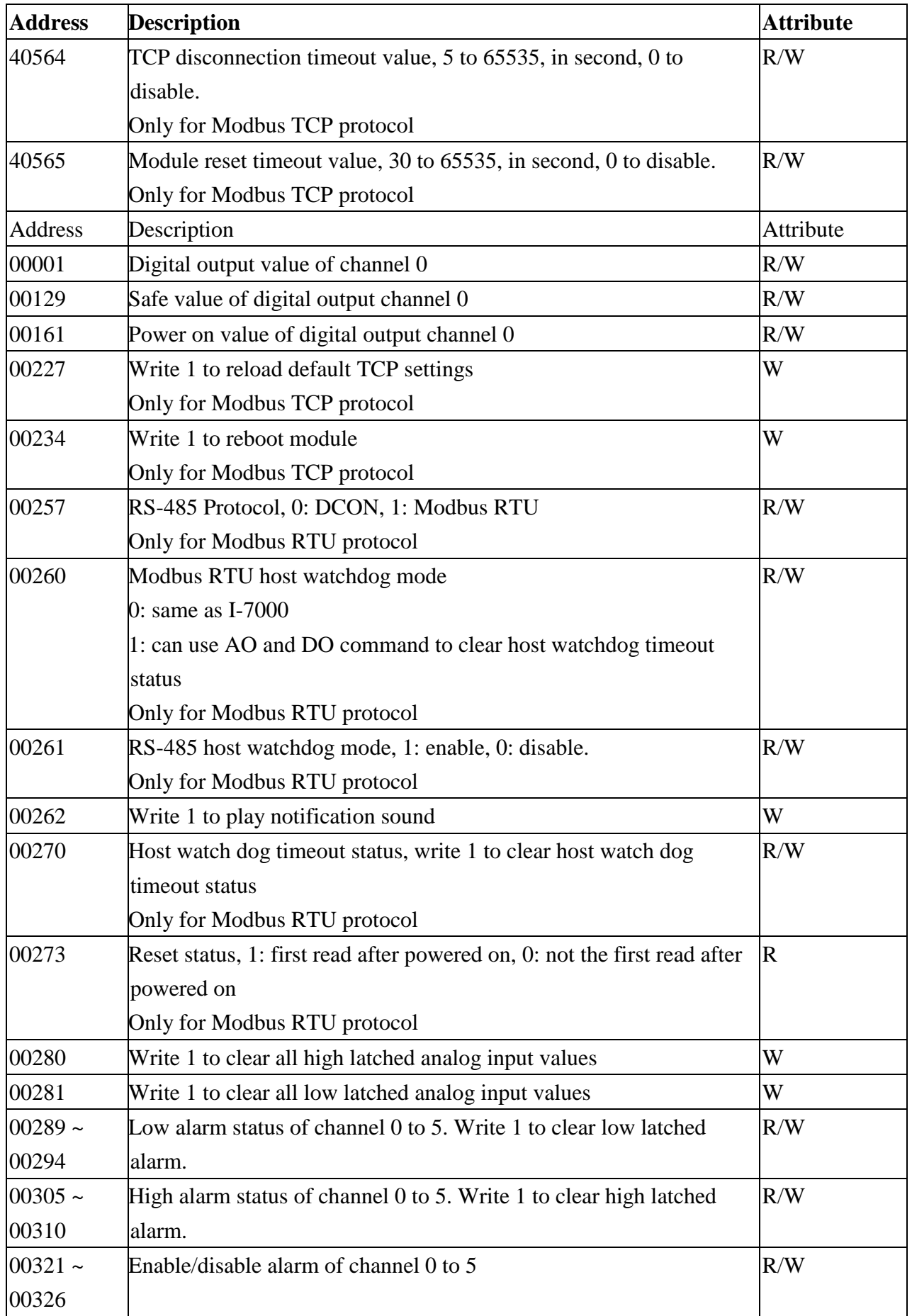

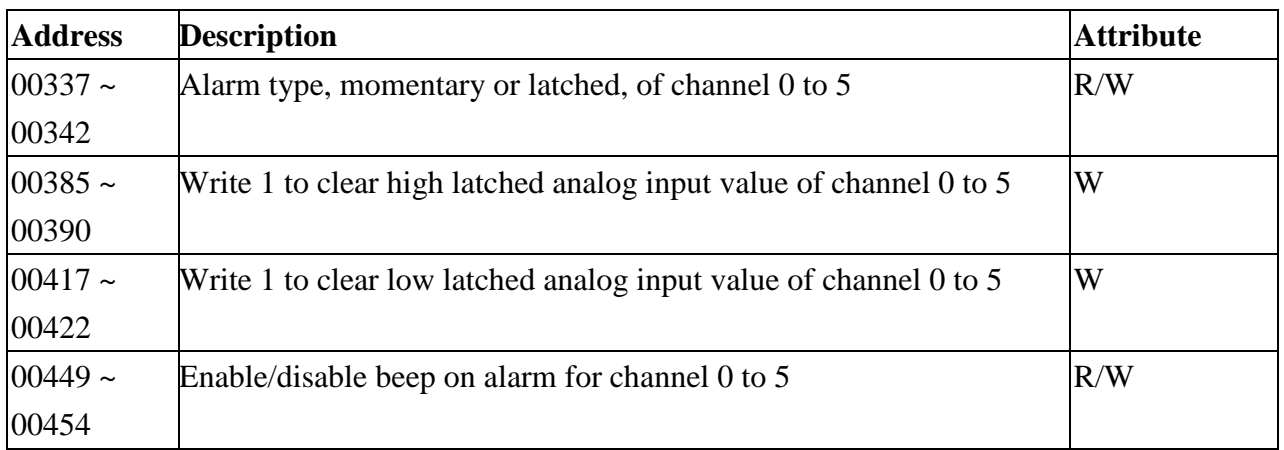

## **Wi-Fi Related Modbus Address Mappings (Base 1)**

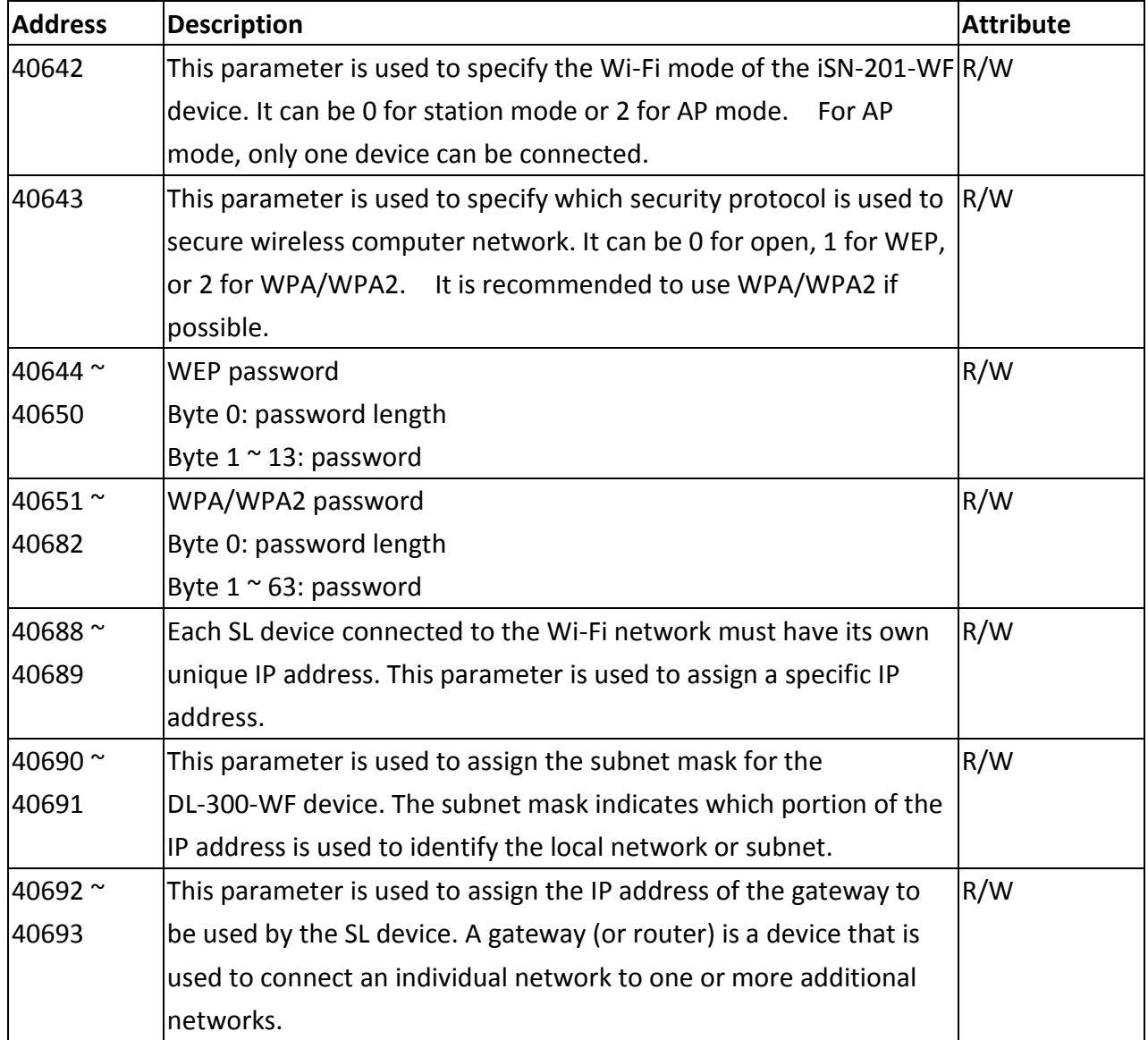

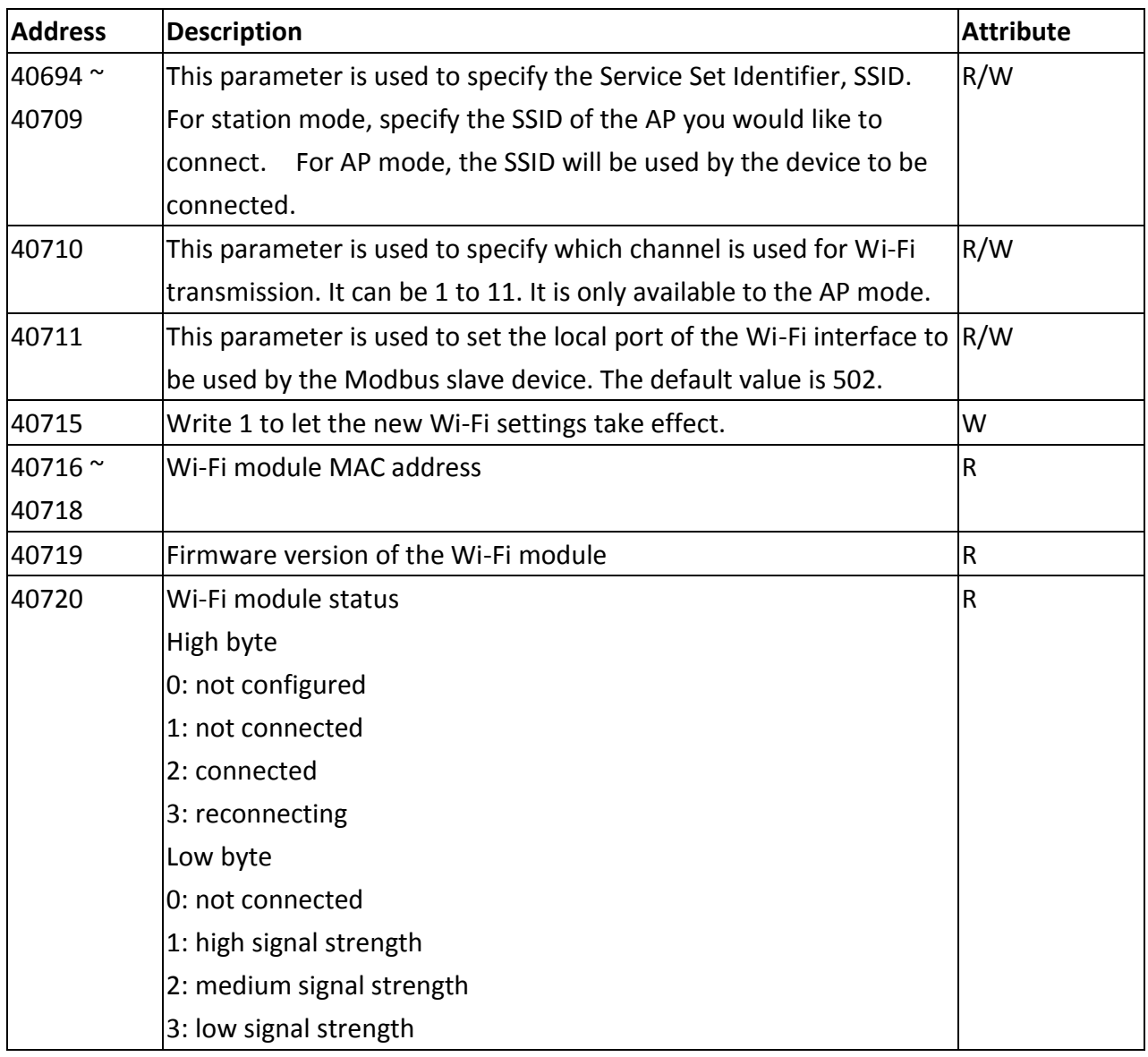

## **Appendix: FAQ**

## **A. How to update the firmware via Ethernet**

If the module is not functioning correctly (e.g. there is no response to a search request, or if the system LED is continuously displayed as either OFF or ON), download a new image of the firmware from the ICPDAS web site and then update the firmware.

The firmware of the iSN-201 Series module is located at: <http://ftp.icpdas.com/pub/cd/iiot/isn/isn-201/>

To update the firmware for your iSN-201 Series module, connect the module and PC in the same sub-network. Please note that there should be only one network card in the PC.

Download and install the eSearch utility. <http://ftp.icpdas.com/pub/cd/iiot/utility/esearch/>

Run the eSearch utility. Click on the **Search Server** button and it should find the iSN-201 Series module.

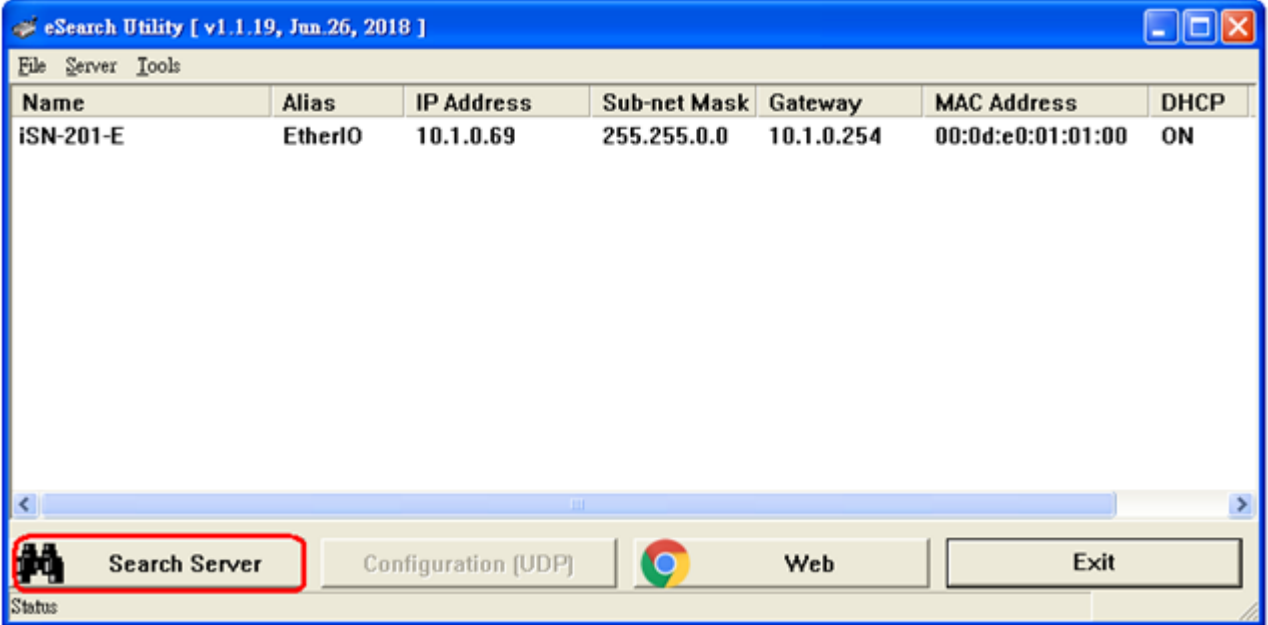

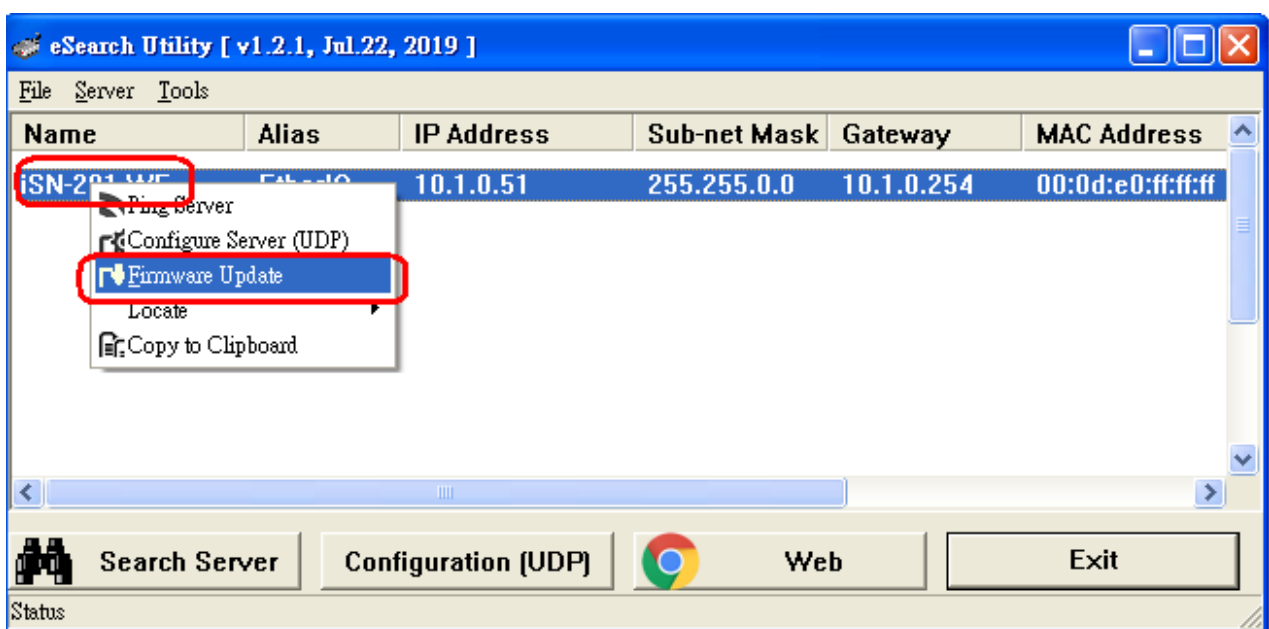

Right click on the iSN-201 **Series** module name then select **Firmware Update**.

Select the firmware file and click on the **Open** button.

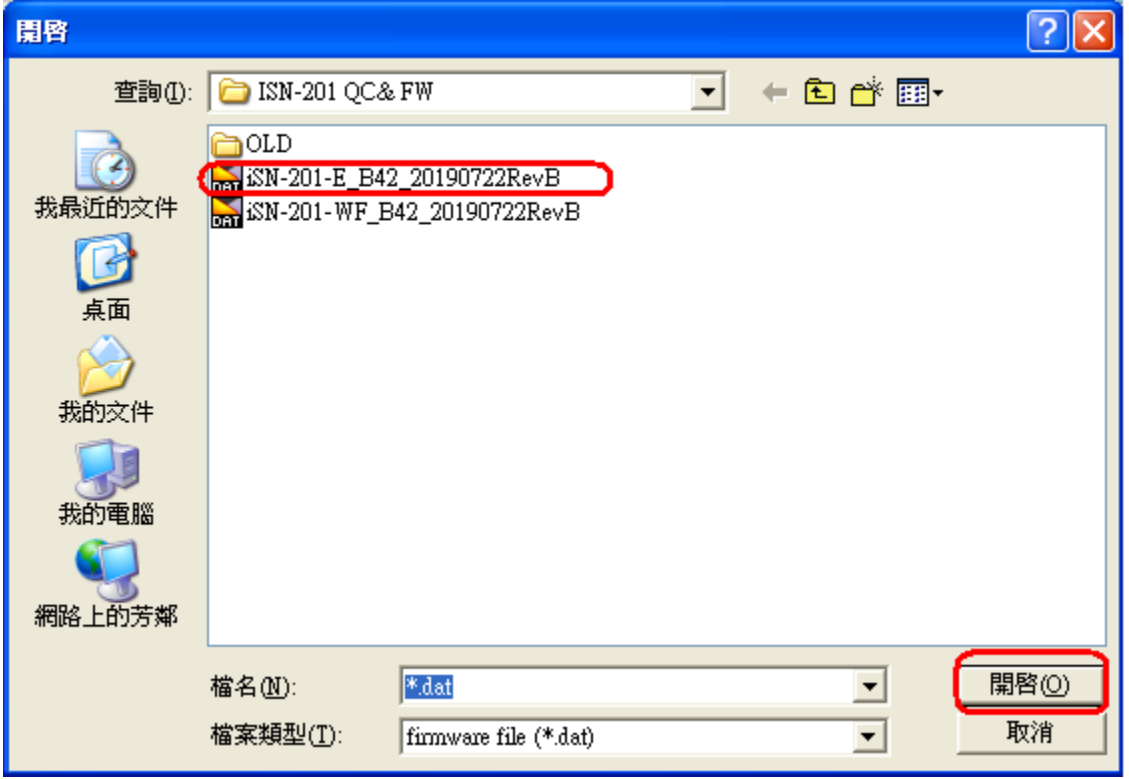

Make sure the IP address and MAC address are correct. Click on the **OK** button.

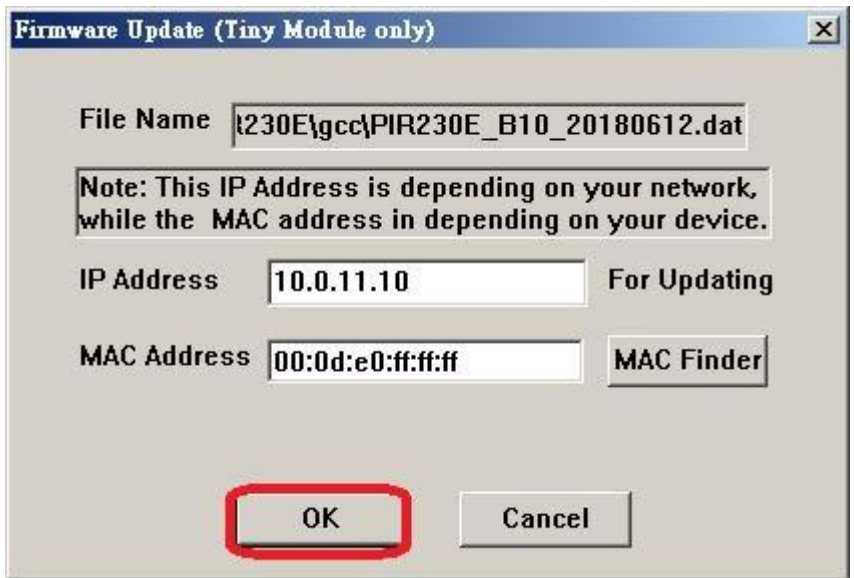

A command prompt window will be displayed to show the progress.

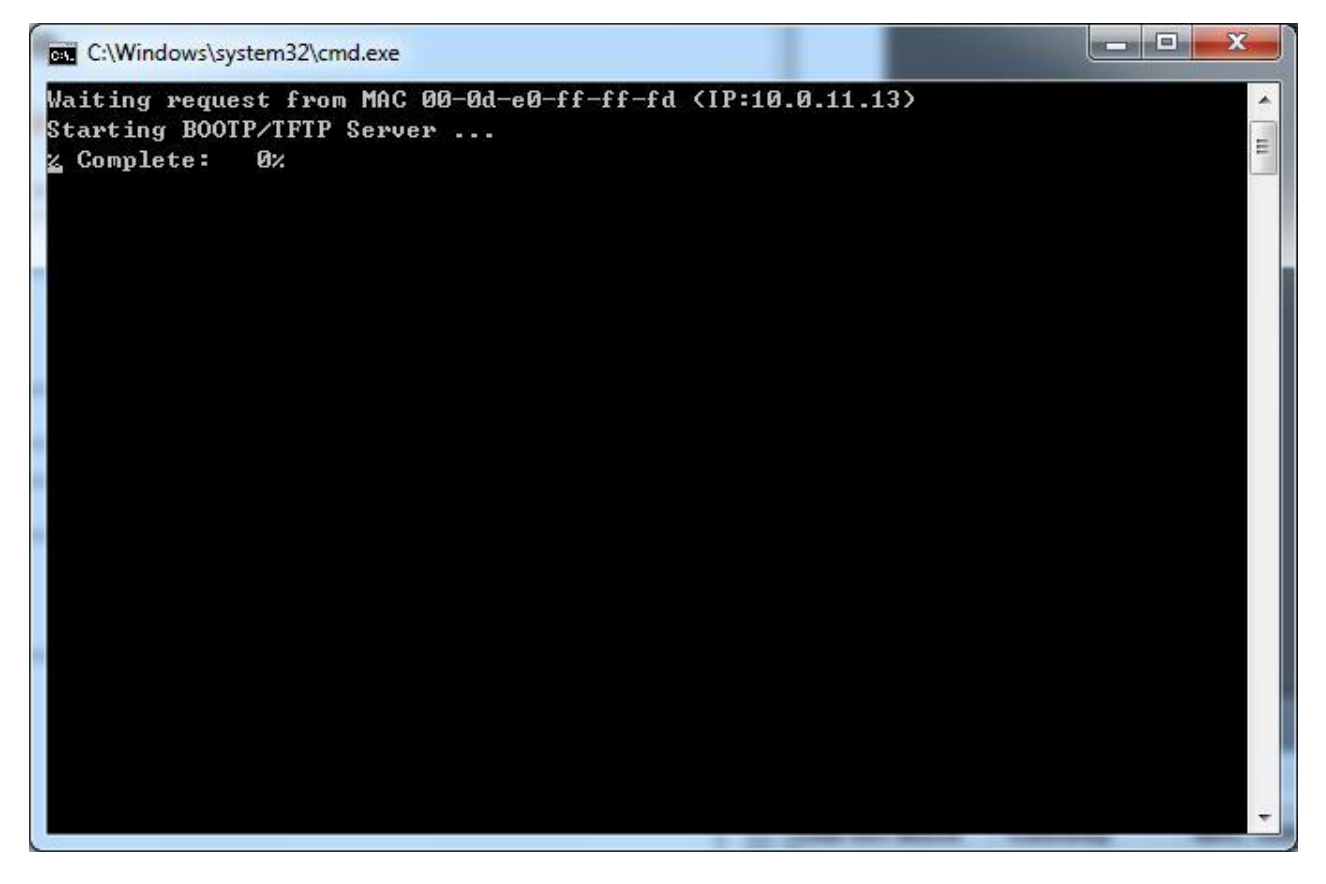

Log in the iSN-201 Series web page. Click on the **Network** tab then click on the **Update** button.

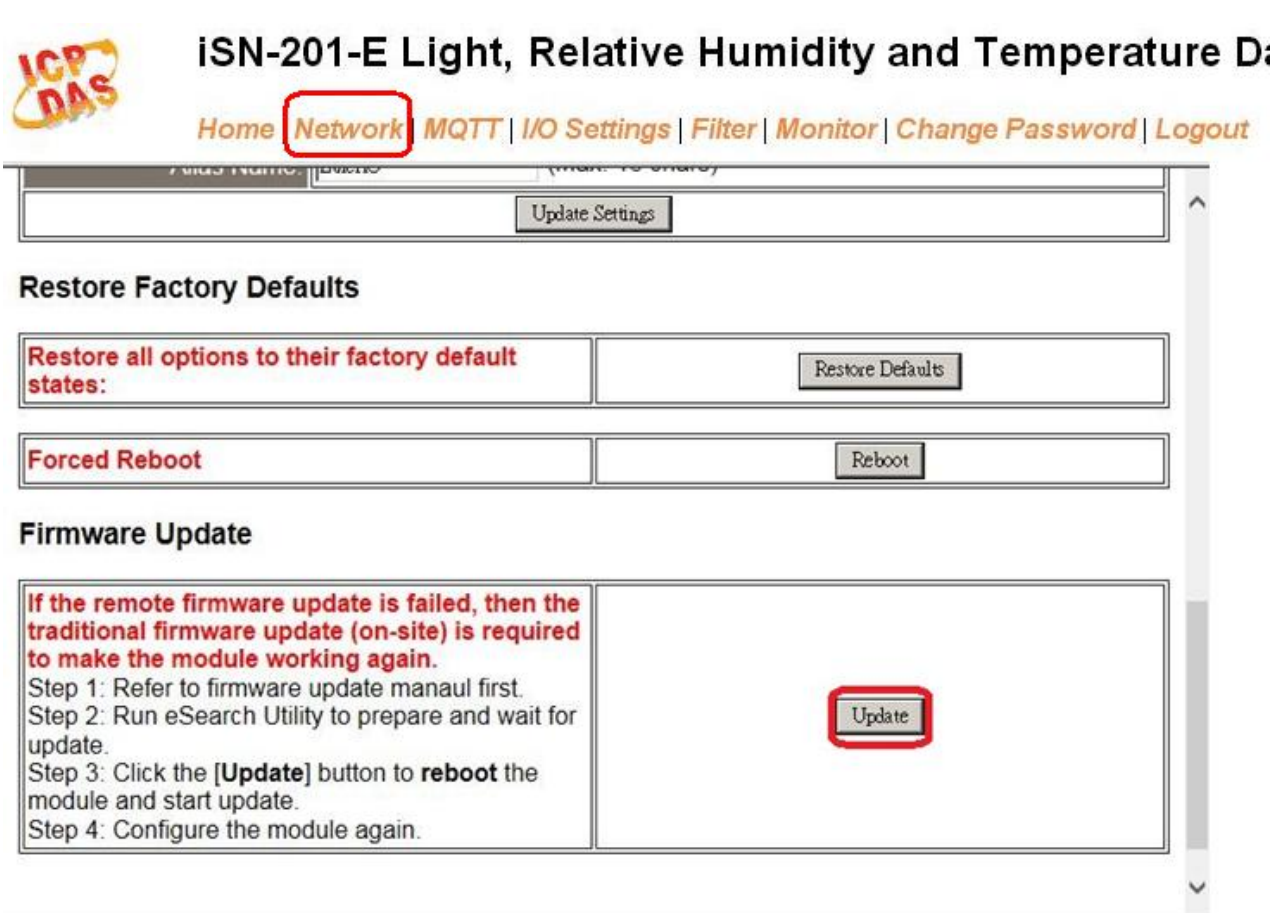

When it shows "% Complete: 100%", the update is finished. You can close the command prompt window.

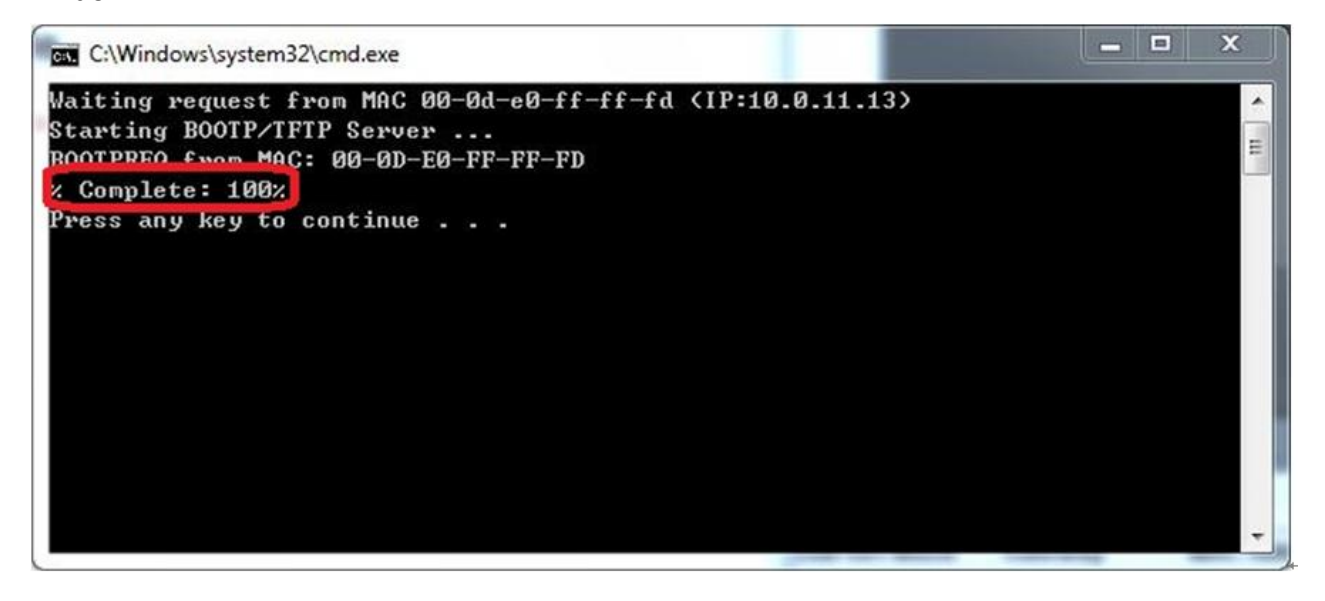

If the original firmware version is B1.0 and later, then you can re-log in the iSN-201 Series web page and check the firmware version.

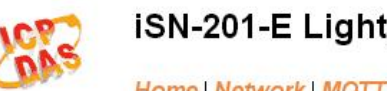

**iSN-201-E Light, Relative Humidity and Temperature Data Logger** 

Home | Network | MQTT | I/O Settings | Filter | Monitor | Change Password | Logout

#### **Network and Miscellaneous Settings**

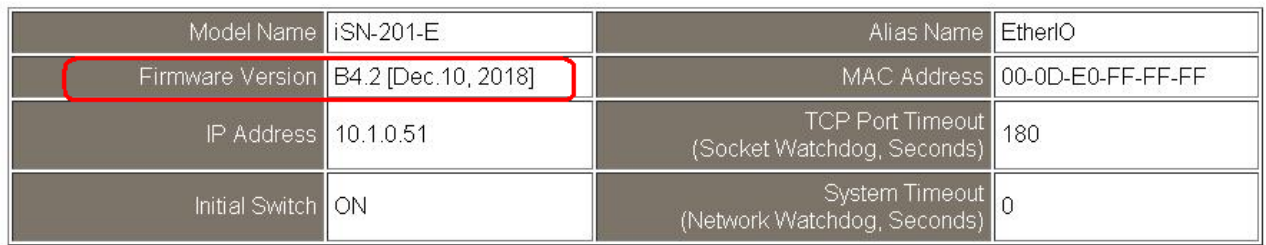

For module with older firmware version, please proceed as follows.

Power off the iSN-201 Series module. Turn the INIT switch to ON position, then power on the iSN-201 Series module.

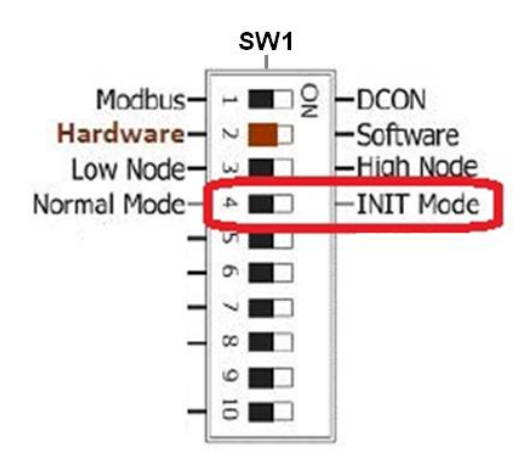

Run the eSearch utility to configure the network settings as shown in Section 3.2 Network Configuration.

Log in the iSN-201 Series web page. Click on the **Network** tab then click on the **Restore Defaults** button.

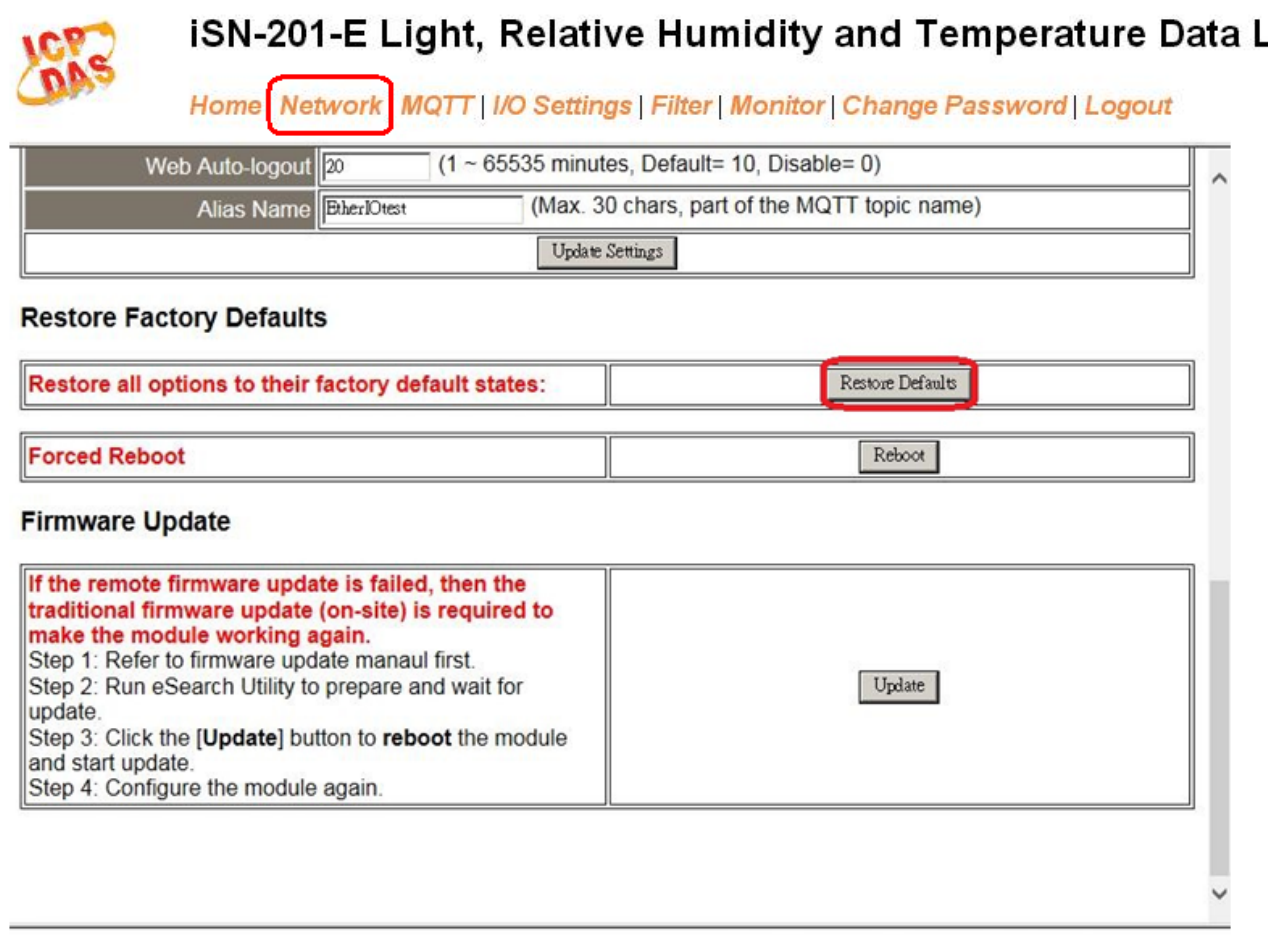

Turn the INIT switch to OFF position. Run the eSearch utility to configure the network settings as shown in Section 3.2 Network Configuration. Log in the iSN-201 Series web page to configure other settings